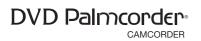

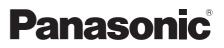

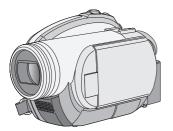

## Operating Instructions DVD Video Camera

# Model No. VDR-D310 VDR-D230 VDR-D210

|                      | VDR-D310 | VDR-D230 | VDR-D210 |
|----------------------|----------|----------|----------|
| Video light          | -        | •        | -        |
| SD card compatible   | •        | •        | -        |
| Computer<br>software | •        | •        | -        |

Before connecting, operating or adjusting this product, please read the instructions completely. Spanish Quick Use Guide is included.

Guía para rápida consulta en español está incluida.

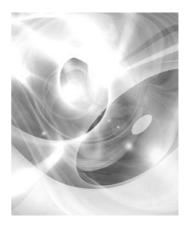

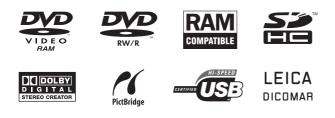

For USA assistance, please call: 1-800-211-PANA(7262) or, contact us via the web at: http://www.panasonic.com/contactinfo

For Canadian assistance, please call: 1-800-561-5505 or visit us at www.panasonic.ca

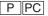

#### Things You Should Know

Thank you for choosing Panasonic! You have purchased one of the most sophisticated and reliable products on the market today. Used properly, we're sure it will bring you and your family years of enjoyment. Please take time to fill in the information on the right.

Be sure to **retain this manual** as your convenient camera information source.

Dealer Purchased From

Dealer Address

Dealer Phone No.

Model No.

Serial No.

# Safety Precautions CAUTION: DANGER OF EXPLOSION IF BATTERY IS INCORRECTLY REPLACED. REPLACE ONLY WITH THE SAME OR EQUIVALENT TYPE. CAUTION: USE OF CONTROLS OR ADJUSTMENTS OR PERFORMANCE OF PROCEDURES OTHER THAN THOSE SPECIFIED HEREIN MAY RESULT IN HAZARDOUS RADIATION EXPOSURE.

The following mark and symbols are located on bottom of the unit.

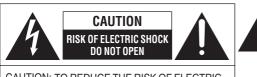

CAUTION: TO REDUCE THE RISK OF ELECTRIC SHOCK, DO NOT REMOVE SCREWS. NO USER-SERVICEABLE PARTS INSIDE. REFER SERVICING TO QUALIFIED SERVICE PERSONNEL.

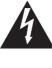

The lightning flash with arrowhead symbol, within an equilateral triangle, is intended to alert the user to the presence of uninsulated "dangerous voltage" within the product's enclosure that may be of sufficient magnitude to constitute a risk of electric shock to persons.

The exclamation point within an equilateral triangle is intended to alert the user to the presence of important operating and maintenance (servicing) instructions in the literature accompanying the appliance.

#### WARNING:

TO REDUCE THE RISK OF FIRE, ELECTRIC SHOCK OR PRODUCT DAMAGE,

- DO NOT EXPOSE THIS APPARATUS TO RAIN, MOISTURE, DRIPPING OR SPLASHING AND THAT NO OBJECTS FILLED WITH LIQUIDS, SUCH AS VASES, SHALL BE PLACED ON THE APPARATUS.
- USE ONLY THE RECOMMENDED ACCESSORIES.
- DO NOT REMOVE THE COVER (OR BACK); THERE ARE NO USER SERVICEABLE PARTS INSIDE. REFER SERVICING TO QUALIFIED SERVICE PERSONNEL.

#### CAUTION!

DO NOT INSTALL OR PLACE THIS UNIT IN A BOOKCASE, BUILT-IN CABINET OR IN ANOTHER CONFINED SPACE. ENSURE THE UNIT IS WELL VENTILATED. TO PREVENT RISK OF ELECTRIC SHOCK OR FIRE HAZARD DUE TO OVERHEATING, ENSURE THAT CURTAINS AND ANY OTHER MATERIALS DO NOT OBSTRUCT THE VENTILATION VENTS. CLASS 1

LASER PRODUCT

IEC 60825-1:2001

#### CAUTION

This product contains a laser diode of higher class than 1. To ensure continued safety, do not remove any covers or attempt to gain access to the inside of the product. Refer all servicing to qualified personnel.

#### THE FOLLOWING APPLIES ONLY IN THE U.S.A.

**FCC Note:** This equipment has been tested and found to comply with the limits for a Class B digital device, pursuant to Part 15 of the FCC Rules. These limits are designed to provide reasonable protection against harmful interference in a residential installation. This equipment generates, uses, and can radiate radio frequency energy and, if not installed and used in accordance with the instructions, may cause harmful interference to radio communications. However, there is no guarantee that interference will not occur in a particular installation. If this equipment does cause harmful interference to radio or television reception, which can be determined by turning the equipment off and on, the user is encouraged to try to correct the interference by one or more of the following measures:

- Reorient or relocate the receiving antenna.
- Increase the separation between the equipment and receiver.
- Connect the equipment into an outlet on a circuit different from that to which the receiver is connected.
- Consult the dealer or an experienced radio/TV technician for help.

FCC Caution: To assure continued compliance, follow the attached installation instructions and use only shielded interface cables with ferrite core when connecting to computer or peripheral devices. Any changes or modifications not expressly approved by the party responsible for compliance could void the user's authority to operate this equipment.

Declaration of Conformity

| Trade Name:        | Panasonic                              |
|--------------------|----------------------------------------|
| Model No.:         | VDR-D230/VDR-D310                      |
| Responsible party: | Panasonic Corporation of North America |
|                    | One Panasonic Way, Secaucus, NJ 07094  |
| Support Contact:   | Panasonic Consumer Electronics Company |
|                    | 1-800-211-PANA (7262)                  |
|                    |                                        |

This device complies with Part 15 of the FCC Rules. Operation is subject to the following two conditions: (1)This device may not cause harmful interference, and (2) this device must accept any interference received, including interference that may cause undesired operation.

 

 Panasonic
 VDR-D230/ VDR-D310

 FCC
 Tested To Comply With FCC Standards

 FOR HOME OR OFFICE USE

#### THE FOLLOWING APPLIES ONLY IN CANADA

This Class B digital apparatus complies with Canadian ICES-003.

#### WARNING

• AS WITH ANY SMALL OBJECT, SD CARDS CAN BE SWALLOWED BY YOUNG CHILDREN. DO NOT ALLOW CHILDREN TO HANDLE THE SD CARD.

# **IMPORTANT SAFETY INSTRUCTIONS**

Read these operating instructions carefully before using the unit. Follow the safety instructions on the unit and the applicable safety instructions listed below. Keep these operating instructions handy for future reference.

- 1) Read these instructions.
- 2) Keep these instructions.
- 3) Heed all warnings.
- 4) Follow all instructions.
- 5) Do not use this apparatus near water.
- 6) Clean only with dry cloth.
- 7) Do not block any ventilation openings. Install in accordance with the manufacturer's instructions.
- Do not install near any heat sources such as radiators, heat registers, stoves, or other apparatus (including amplifiers) that produce heat.
- 9) Do not defeat the safety purpose of the polarized or grounding-type plug. A polarized plug has two blades with one wider than the other. A grounding type plug has two blades and a third grounding prong. The wide blade or the third prong are provided for your safety. If the provided plug does not fit into your outlet, consult an electrician for replacement of the obsolete outlet.
- 10) Protect the power cord from being walked on or pinched particularly at plugs, convenience receptacles, and the point where they exit from the apparatus.
- 11) Only use attachments/accessories specified by the manufacturer.
- 12) Use only with the cart, stand, tripod, bracket, or the table specified by the manufacturer, or sold with the apparatus. When a cart is used, use caution when moving the cart/apparatus combination to avoid injury from tip-over.

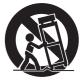

- Unplug this apparatus during lightning storms or when it will be left unused for long periods of time.
- 14) Refer all servicing to qualified service personnel. Servicing is required when the apparatus has been damaged in any way, such as when the power-supply cord or plug is damaged, liquid has been spilled or objects have fallen into the apparatus, the apparatus has been exposed to rain or moisture, does not operate normally, or has been dropped.

# Precautions

#### A WARNING

• TO AVOID SHOCK HAZARD ... Your camera and power supply should not be exposed to rain or moisture. Do not connect the power supply or operate your camera if it gets wet. Your camera has been designed for outdoor use, however it is not designed to sustain direct exposure to water, rain, sleet, snow, sand, dust, or a direct splashing from a pool or even a cup of coffee. This action could permanently damage the internal parts of your camera. Do not attempt to disassemble this unit. There are no user serviceable parts inside. Unplug your camera from the power supply before cleaning.

#### **A** CAUTION

- DO NOT AIM YOUR CAMERA AT THE SUN OR OTHER BRIGHT OBJECTS
- DO NOT LEAVE THE CAMERA WITH THE EVF AIMED DIRECTLY AT THE SUN AS THIS MAY CAUSE DAMAGE TO THE INTERNAL PARTS OF THE EVF
- DO NOT EXPOSE YOUR CAMERA TO EXTENDED HIGH TEMPERATURE ... Such as, in direct sunlight, inside a closed car, next to a heater, etc... This action could permanently damage the internal parts of your camera.

- AVOID SUDDEN CHANGES IN TEMPERATURE ... If the unit is suddenly moved from a cold place to a warm place, moisture may form on the disc and inside the unit.
- DO NOT LEAVE YOUR CAMERA OR THE POWER SUPPLY TURNED ON WHEN NOT IN USE.
- STORAGE OF YOUR CAMERA ... Store and handle your camera in a manner that will not subject it to unnecessary movement (avoid shaking and striking). Your camera contains a sensitive pick-up device which could be damaged by improper handling or storage.

#### CARE

- TO CLEAN YOUR CAMERA ... Do not use strong or abrasive detergents when cleaning your camera body.
- TO PROTECT THE LENS ... Do not touch the surface of the lens with your hand. Use a commercial camera lens solution and lens paper when cleaning the lens. Improper cleaning can scratch the lens coating.
- TO PROTECT THE FINISH OF YOUR CAMERA ... Before handling your camera, make sure your hands and face are free from any chemical products, such as suntan lotion, as it may damage the finish.

#### Indemnity concerning recording content

The manufacturer shall in no event be liable for the loss of recordings due to malfunction or defect of this unit, its accessories or recordable media.

#### IMPORTANT

#### Carefully observe copyright laws

Whatever you have recorded and created can be used for your personal entertainment only. Under copyright laws, other materials cannot be used without obtaining permission from the holders of the copyrights.

#### **Batteries**

- Battery pack (Lithium ion battery pack)
  - Use the specified unit to recharge the battery pack.
  - Do not use the battery pack with equipment other than the specified unit.
  - Do not get dirt, sand, liquids, or other foreign matter on the terminals.
  - $\bullet$  Do not touch the plug terminals (+ and -) with metal objects.
  - Do not disassemble, remodel, heat or throw into fire.

#### 2 Button-type battery (Lithium battery)

- Insert with poles aligned.
- $\bullet$  Do not touch the terminals (+ and -) with metal objects.
- Do not recharge, disassemble, remodel, heat or throw into fire.
- Keep out of reach of children

If any electrolyte should come into contact with your hands or clothes, wash it off thoroughly with water.

If any electrolyte should come into contact with your eyes, never rub the eyes. Rinse eyes thoroughly with water, and then consult a doctor.

#### Warning

Risk of fire, explosion and burns. Do not disassemble.

Do not heat the batteries above the following temperatures or incinerate.

| Button-type battery | 60 °C (140 °F) |
|---------------------|----------------|
| Battery pack        | 60 °C (140 °F) |

#### AC adaptor

This AC adaptor operates on AC between 110/120/220/240 V. But

- In the U.S.A. and Canada, the AC adaptor must be connected to a 120 V AC power supply only.
- When connecting to an AC supply outside of the U.S.A. or Canada, use a plug adaptor to suit the AC outlet configuration.
- When connecting to a supply of greater than AC 125 V, ensure the cord you use is suited to the voltage of the AC supply and the rated current of the AV adaptor.
- Contact an electrical parts distributor for assistance in selecting a suitable AC plug adaptor or AC cord set.

The socket outlet shall be installed near the equipment and easily accessible. The mains plug of the power supply cord shall remain readily operable. To completely disconnect this apparatus from the AC Mains, disconnect the power supply cord plug from AC receptacle.

#### - U.S.A./CANADA CONSUMERS: ATTENTION:-

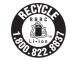

A lithium ion/polymer battery that is recyclable powers the product you have purchased. Please call 1-800-8-BATTERY for information on how to recycle this battery.

#### -If you see this symbol-

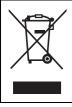

#### Information on Disposal in other Countries outside the European Union

This symbol is only valid in the European Union. If you wish to discard this product, please contact your local authorities or dealer and ask for the correct method of disposal.

- SDHC Logo is a trademark.
- miniSD Logo is a trademark.
- Apparatus Claims of U.S. Patent Nos. 4,631,603, 4,577,216, and 4,819,098, licensed for limited viewing.

This product incorporates copyright protection technology that is protected by method claims of certain U.S. patents and other intellectual property rights owned by Macrovision Corporation and other rights owners. Use of this copyright protection technology must be authorized by Macrovision Corporation, and is intended for home and other limited viewing uses only unless otherwise authorized by Macrovision Corporation. Reverse engineering or disassembly is prohibited.

- Manufactured under license from Dolby Laboratories.
   "Dolby" and the double-D symbol are trademarks of Dolby Laboratories.
- LEICA is a registered trademark of Leica microsystems IR GmbH and DICOMAR is a registered trademark of Leica Camera AG.
- Microsoft<sup>®</sup>, Windows<sup>®</sup> and DirectX<sup>®</sup> are either registered trademarks or trademarks of the Microsoft Corporation in the United States and/or other countries.
- IBM and PC/AT are registered trademarks of International Business Machines Corporation of the U.S.
- Intel<sup>®</sup>, Intel<sup>®</sup> Core<sup>TM</sup> Solo, Intel<sup>®</sup> Core<sup>TM</sup> Duo and Pentium<sup>®</sup> are the registered trademarks or trademarks of the Intel Corporation in the United States and other countries.
- Macintosh and Mac OS are either registered trademarks or trademarks of Apple Computer, Inc. in the United States and/or other countries.
- Microsoft product screen shot(s) reprinted with permission from Microsoft Corporation.
- Other names of systems and products mentioned in these instructions are usually the registered trademarks or trademarks of the manufacturers who developed the system or product concerned.

These operating instructions are designed for use with models VDR-D310, VDR-D230 and VDR-D210. Pictures may be slightly different from the original.

- The illustrations used in these operating instructions show model VDR-D310, however, parts of the explanation refer to different models.
- Depending on the model, some functions are not available.
- Features may vary, so please read carefully.

#### Contents

#### Before using

| Features                              |    |
|---------------------------------------|----|
| Quick Guide                           |    |
| Accessories                           | 15 |
| Parts identification and handling     | 16 |
| Using the LCD monitor                 | 19 |
| Using the viewfinder                  | 20 |
| Using the remote control (VDR-D310)   | 20 |
| Discs and cards                       | 22 |
| Discs that can be used on this unit   | 22 |
| Cards that you can use with this unit |    |
| (VDR-D310/VDR-D230)                   | 26 |
| Disc and card handling                |    |
|                                       |    |

#### Setup

| Power supply                     | . 28 |
|----------------------------------|------|
| Charging the battery             | 28   |
| Connecting to the AC outlet      | 32   |
| Turning the unit on/off          | 32   |
| Inserting/removing a disc        | .33  |
| Inserting/removing an SD card    |      |
| (VDR-D310/VDR-D230)              | . 35 |
| Selecting a mode                 | .36  |
| How to use the joystick          | .36  |
| Switching the language           | .40  |
| Using the menu screen            | .40  |
| Setting date and time            | .42  |
| Adjusting LCD monitor/viewfinder | .43  |

#### Recording

| Before recording<br>Recording motion pictures                        |      |
|----------------------------------------------------------------------|------|
| Recording modes and recordable time available for the motion picture |      |
| Recording MPEG still pictures                                        |      |
| (VDR-D210)<br>Recording still pictures (JPEG still                   | 48   |
| pictures) (VDR-D310/VDR-D230)                                        | .49  |
| Number of pixels and picture quality for<br>still picture recording  | 52   |
| Various recording functions                                          | . 53 |
| Zoom in/out function<br>Recording yourself                           |      |
|                                                                      |      |

| Recording with the video light  |    |
|---------------------------------|----|
| (VDR-D230)                      | 54 |
| Backlight compensation function | 55 |
| Fade in/fade out function       | 55 |
| Soft skin mode                  | 56 |
| Tele macro function (VDR-D310)  | 57 |
| MagicPix function               | 57 |
| Self-timer recording            |    |
| (VDR-D310/VDR-D230)             | 58 |
| Recording guideline function    | 58 |
| Wide mode                       | 59 |
| Image stabilizer function       | 59 |
| Wind noise reduction function   | 59 |
| Manual recording functions      | 60 |
| Scene mode                      | 60 |
| Manual focus adjustment         | 61 |
| White balance                   | 61 |
| Manual shutter speed/           |    |
| aperture adjustment             | 63 |
|                                 |    |

#### Playback

| Motion picture playback            | 65 |
|------------------------------------|----|
| Still picture playback (JPEG still |    |
| pictures) (VDR-D310/VDR-D230)      | 69 |

#### Editing

| Editing scenes7         | 71 |
|-------------------------|----|
| Deleting scenes         | 71 |
| Dividing a scene        | 72 |
| Combining scenes        | 72 |
| Using playlists7        |    |
| What is a playlist?     |    |
| Creating a new playlist | 73 |
| Playing back a playlist | 74 |
| Editing a playlist      | 74 |
| Editing still pictures  |    |
| (VDR-D310/VDR-D230)7    | 78 |
| Deleting still pictures | 78 |
| Locking still pictures  |    |
| DPOF setting            | 79 |

#### Disc and card management

| Disc management        | 81 |
|------------------------|----|
| Finalizing a disc      |    |
| Un-finalizing a DVD-RW | 82 |
| Protecting a disc      | 82 |
| Formatting discs       | 82 |

| Displaying disc information | 83 |
|-----------------------------|----|
| Card management             |    |
| (VDR-D310/VDR-D230)         | 83 |
| Formatting an SD card       | 83 |

#### With other products

| With a TV                             | .85  |
|---------------------------------------|------|
| Playback on TV                        | .85  |
| With a DVD recorder/player            | .86  |
| Playback on DVD recorder, DVD player, |      |
| computer etc                          | .86  |
| Copying (dubbing) recordings onto a   |      |
| DVD recorder's hard disk              | .87  |
| With a VCR                            | . 87 |
| Recording (dubbing) images onto       |      |
| other video devices                   | .87  |
| With a printer (PictBridge)           |      |
| (VDR-D310/VDR-D230)                   | 88   |

#### With a computer (VDR-D310/VDR-D230)

#### Before using with a computer

| What you can do with a computer       91         Contents on provided CD-ROM       92         Operating environment       94         End User License Agreement       97         Installation (Windows)       97         Installing DVD-RAM Driver       98         Installing DVD-MovieAlbumSE       99         Installing DVDfunSTUDIO       100         Starting the applications       100         Reading the operating instructions of the software application       101         Software application uninstallation       101         Connection and recognition       102         Connection and recognition procedures       102                                                                                                    |
|----------------------------------------------------------------------------------------------------|
| Operating environment       94         End User License Agreement       97         Installation (Windows)       97         Installing DVD-RAM Driver       98         Installing DVD-MovieAlbumSE       99         Installing DVDfunSTUDIO       100         Starting the applications       100         Reading the operating instructions of the software application uninstallation       101         Software application uninstallation       101         Connection and recognition       102         Connection and recognition procedures       102                                                                                                    |
| End User License Agreement                                                                                                    |
| Installation (Windows)       97         Installing DVD-RAM Driver       98         Installing DVD-MovieAlbumSE       99         Installing DVDfunSTUDIO       100         Starting the applications       100         Reading the operating instructions of the software applications       101         Software application uninstallation       101         Connection and recognition       102         Connection and recognition procedures       102                                                                                                    |
| Installing DVD-RAM Driver                                                                                                    |
| Installing DVD-MovieAlbumSE                                                                                                    |
| Installing DVDfunSTUDIO                                                                                                    |
| Starting the applications                                                                                                    |
| Reading the operating instructions of the<br>software applications                                                                                                    |
| software applications                                                                                                    |
| Software application uninstallation                                                                                                    |
| Connection and recognition<br>(Windows) 102<br>Connection and recognition procedures 102                                                                                                    |
| (Windows) 102<br>Connection and recognition procedures 102                                                                                                    |
| Connection and recognition procedures 102                                                                                                    |
| <b>3</b>                                                                                                    |
| Alternative account of the start of the star |
| About the computer display                                                                                                    |
| To disconnect USB cable safely104                                                                                                    |
| Verifying the unit is correctly recognized                                                                                                    |
| by the computer104                                                                                                    |
| Creating a DVD-Video disc on a                                                                                                    |
| computer (Windows)105                                                                                                    |
| Creating a DVD-Video on a computer from                                                                                                    |
| a DVD-RAM or DVD-RW (VR format)105                                                                                                    |
|                                                                                                    |

#### Before using with a computer

| <b>U U</b>                                |     |
|-------------------------------------------|-----|
| (Macintosh)                               | 108 |
| What you can do with a computer           | 108 |
| Contents on provided CD-ROM               | 109 |
| Operating environment                     | 110 |
| Installation (Macintosh)                  | 111 |
| Reading the operating instructions of t   | he  |
| software application                      | 111 |
| Software application uninstallation       | 111 |
| Using discs on a computer                 |     |
| (Macintosh)                               | 112 |
| Creating a DVD-Video on a computer        |     |
| from a recorded disc                      | 112 |
| To disconnect USB cable safely            | 113 |
| Using an SD card on a computer            |     |
| (Macintosh)                               | 114 |
| Connection                                | 114 |
| Copying still picture files to a computer | 114 |
| To disconnect USB cable safely            | 115 |
|                                           |     |

#### Others

| Menus                               | 116 |
|-------------------------------------|-----|
| Menu list                           | 116 |
| Other menus                         | 117 |
| Indications                         | 118 |
| Indications                         | 118 |
| Messages                            | 121 |
| Functions that cannot be used       |     |
| simultaneously                      | 123 |
| Frequently asked questions          | 124 |
| Troubleshooting                     |     |
| Cautions for use                    |     |
| Explanation of terms                |     |
| Specifications                      |     |
| Number of recordable pictures on an |     |
| SD card (VDR-D310/VDR-D230)         | 141 |
| Optional accessories                |     |
| Accessory Order Form                |     |
| (For USA Customers)                 | 144 |
| Request for Service Notice          |     |
| (USA Only)                          | 145 |
| Limited Warranty                    |     |
| (For USA Customers)                 | 146 |
| Customer Services Directory         |     |
| Warranty (For Canadian Customers)   |     |
|                                     |     |
| Index                               | 149 |
| Spanish Quick Use Guide/            | 454 |
| Guía española para el uso rápido    | 151 |

#### Features

#### ■ Easy recording! (→ 46)

No need to search for the recording start position. The new recording will not overwrite any previously recorded scene.

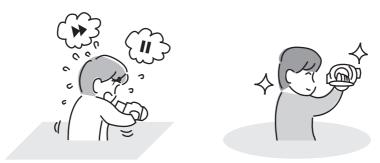

#### ■ Easy playback! (→ 65)

Recorded scenes are displayed as thumbnails. You can easily search for the scenes you want to watch.

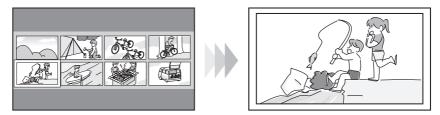

#### ■ Editing scenes! (→ 71, 73)

You can create an original video (playlist) by collecting your favorite scenes together and then easily record (dub) this video to a VCR or a DVD recorder.

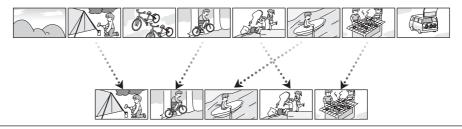

If you insert a DVD-RW or a DVD-R disc recorded in this unit (that has not been finalized) into another device such as DVD recorder, computer, etc., the disc may become unusable. Be sure to finalize the disc on this unit before inserting it in other devices. ( $\rightarrow$  81)

#### ■ Using with DVD player/recorder! (→ 86)

Just insert the disc into a DVD player/recorder compatible with 8 cm (3'') discs to play back the scenes recorded with this unit.

If you have a DVD recorder with hard disk, you can copy (dub) scenes recorded on a disc with this unit to the hard disk.

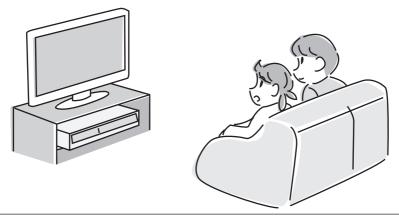

#### ■ Using with a computer! (VDR-D310/VDR-D230) (→ 91)

You can enjoy editing scenes with the software on the supplied CD-ROM and creating original DVD-Video discs.

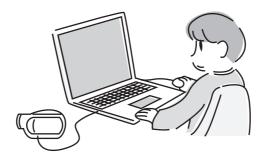

#### **Quick Guide**

#### Charging the battery

- 1 Connect the AC cable to the AC adaptor and the AC outlet.
- 2 Put the battery on the battery mount by aligning the mark, and then securely plug it in.

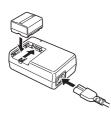

#### Inserting the battery

Push the battery against the battery holder and slide it until it clicks.

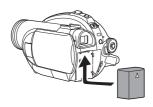

■ Removing the battery While sliding the BATTERY lever, slide the battery to remove it.

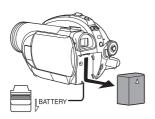

How to turn on/off the power

While pressing the button (a), set the OFF/ON switch to ON/OFF.

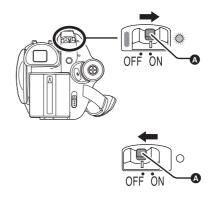

- Inserting/removing a disc
- 1 Slide the DISC EJECT lever once and release it.

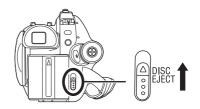

2 Open the cover of the disc compartment by hand and insert/remove the disc.

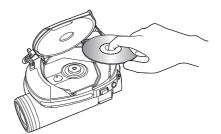

3 Push the section marked PUSH CLOSE on the cover of the disc compartment to close the cover.

- Inserting/removing an SD card (VDR-D310/VDR-D230)
- 1 Slide the card slot cover to open.

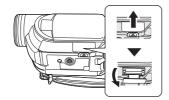

2 Insert/remove the SD card into/from the card slot.

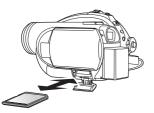

3 Securely close the card slot cover.

#### Recording motion pictures

Rotate the mode dial to select

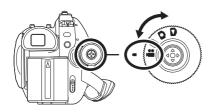

1 Press the recording start/stop button to start recording.

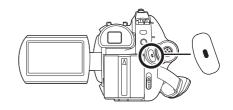

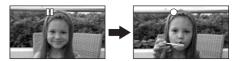

2 Press the recording start/stop button again to pause recording.

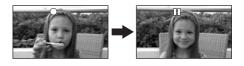

- Recording still pictures (JPEG still pictures) (VDR-D310/ VDR-D230)

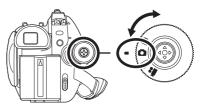

VDR-D310:

1 Press the Photoshot button [ ] halfway in order to adjust focusing. (For auto focusing only)

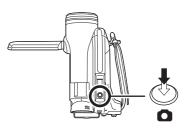

2 Press the Photoshot button [1] fully to take the picture.

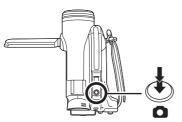

### VDR-D230: Press the Photoshot button [

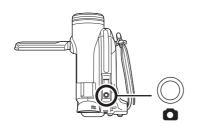

#### Motion picture playback

• Rotate the mode dial to select **>**.

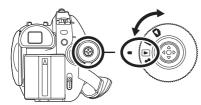

1 Select the scene to be played back.

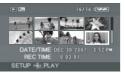

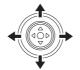

2 Press the joystick.

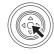

3 Move the joystick to operate.

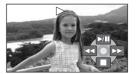

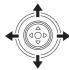

- ►/II: Playback/Pause
- Skip playback (backward)
- ►►I: Skip playback (forward)
- Stops the playback and shows the thumbnails.
- Still picture playback (JPEG still pictures) (VDR-D310/VDR-D230)
- Rotate the mode dial to select

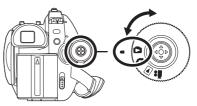

- 1 Select the file to be played back.
  - 24/24 (556)
     DATE/TIME DC 15 2007
     J 45 PM
    PICTURE SZE PG
    SETUP -6: FLAV
     100-0040

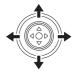

2 Press the joystick.

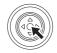

3 Move the joystick to operate.

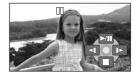

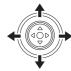

- ►/II: Slide show start/pause.
- Plays back the previous picture.
- ▶: Plays back the next picture.

Stops the playback and shows the thumbnails.

#### Accessories

Check the accessories before using this unit.

Battery pack (VDR-D310) CGA-DU12

Battery pack (VDR-D230/VDR-D210) CGR-DU06

AC adaptor PV-DAC14D

AC cable K2CA2CA00029 or K2CA2CA00025

DC cable K2GJ2DC00011

AV/S cable (VDR-D310/VDR-D230) K2KZ9CB00001

AV cable (VDR-D210) K2KC4CB00020

Remote control (VDR-D310) N2QAEC000023 Button-type battery (VDR-D310) CR2025

Lens cap LSYK2004

USB cable (VDR-D310/VDR-D230) K1HA05CD0014

CD-ROM (VDR-D310/VDR-D230) LSFT0713

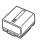

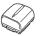

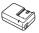

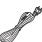

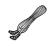

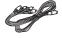

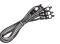

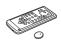

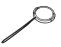

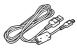

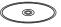

#### VDR-D310:

#### <For USA-California only>

This product contains a CR Coin Cell Lithium Battery which contains Perchlorate Material – special handling may apply. See

www.dtsc.ca.gov/hazardouswaste/perchlorate.

# Parts identification and handling

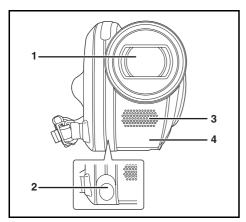

- 1 Lens (LEICA DICOMAR) (VDR-D310) Lens (VDR-D230/VDR-D210)
- 2 Video light (VDR-D230) (→ 54)
- 3 Microphone (built-in, stereo)
- 4 White balance sensor (→ 62) Remote control sensor (VDR-D310) (→ 21)

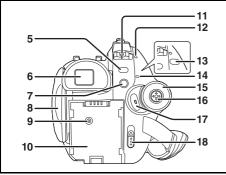

5 Menu button [MENU] (→ 40)

#### 6 Viewfinder (→ 20)

Due to limitations in LCD production technology, there may be some tiny bright or dark spots on the viewfinder screen. However, this is not a malfunction and does not affect the recorded picture.

- 7 Delete button [前] (→ 71, 75, 78)
- 8 LCD monitor open part (→ 19)
- 9 DC input terminal [DC/C.C. IN] (→ 32)
- 10 Battery holder (→ 28)
- 11 Power switch [OFF/ON] (→ 32)
- 12 Status indicator (→ 32)
- 13 Video light button [LIGHT] (VDR-D230) (→ 54)
- 14 Disc/computer access lamp [ACCESS/ PC] (→ 33, 103, 113)
- 15 Mode dial (→ 36)
- 16 Joystick (→ 36)
- 17 Recording start/stop button (→ 46)
- 18 Disc eject lever [DISC EJECT] (→ 33)

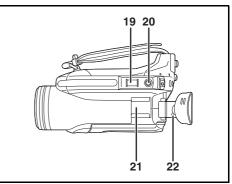

- 19 When recording: Zoom lever [W/T] (→ 53)
   When playing back: Volume lever
   [-VOL+] (→ 67)
- 20 Photoshot button  $[\bigcirc] (\rightarrow 48, 49)$
- 21 Accessory shoe
  - Accessories, such as a video DC light (optional), are attached here.
- 22 Eyepiece corrector knob (→ 43)

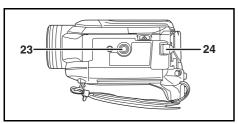

23 Tripod receptacle (→ 19)
24 Battery release lever [BATTERY] (→ 28)

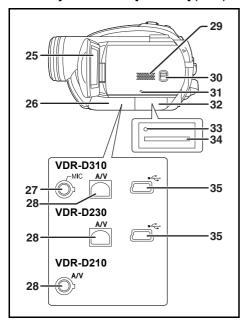

#### 25 LCD monitor (→ 19)

Due to limitations in LCD production technology, there may be some tiny bright or dark spots on the LCD monitor screen. However, this is not a malfunction and does not affect the recorded picture.

#### 26 Terminal cover

#### 27 Microphone terminal [MIC] (VDR-D310)

- A compatible plug-in powered microphone can be used as an external microphone.
- When the unit is connected with the AC adaptor, sometimes noise may be heard depending on the microphone type. In this case, please switch to the battery for the power supply and the noise will stop.

- 28 Audio-video output terminal [A/V] (→ 85, 87)
- 29 Speaker
- 30 Mode select switch [AUTO/MANUAL/ FOCUS] (→ 45, 60, 61)
- 31 Reset button [RESET] (→ 130)
- 32 Card slot cover [SD CARD] (VDR-D310/ VDR-D230) (→ 35)
- 33 Card access lamp (VDR-D310/VDR-D230) (→ 36)
- 34 Card slot (VDR-D310/VDR-D230) (→ 35)
- 35 USB terminal [⊷ ] (VDR-D310/VDR-D230) (→ 88, 102, 112)

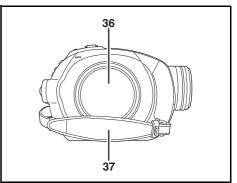

- 36 Disc compartment (→ 33)
- 37 Grip belt (→ 18)

#### Using grip belt

Adjust the belt length so it fits your hand.

#### U.S.A. only

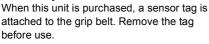

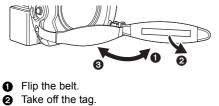

Replace the belt.

# Adjust the belt length and the pad position.

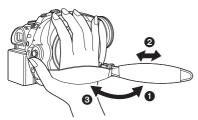

- Flip the belt.
- Adjust the length.
- Replace the belt.

#### Attaching the lens cap

Attach the lens cap to protect the surface of the lens.

**1** Pass the end of the lens cap cord through the belt.

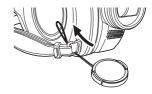

2 Pass the lens cap through the loop.

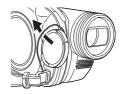

**3** To attach or remove the lens cap, hold both sides of the lens cap with the tips of your finger and thumb.

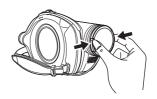

#### During recording

The removed lens cap can be attached to the lens cap fixture.

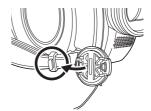

#### Lens hood

Rotate the lens hood counterclockwise ▲ to remove it. ■ VDR-D310 In order to attach it, place into slot

(B), and then rotate it clockwise (**O**).

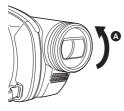

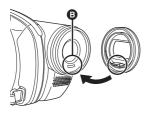

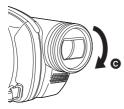

■ VDR-D230/VDR-D210 In order to attach it, rotate it clockwise .

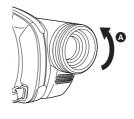

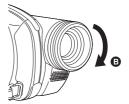

#### **Tripod receptacle**

This is a hole for attaching the unit to the optional tripod.

(Please carefully read the operating instructions for how to attach the unit to the tripod.)

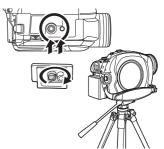

 When the tripod is used, the card slot cover cannot be opened. Insert an SD card before attaching this unit to the tripod. (→ 35)

#### Using the LCD monitor

You can record the image while viewing it on the LCD monitor.

 Place your finger on the LCD monitor open part and pull the LCD monitor out in the direction of the arrow.

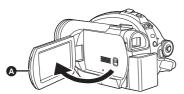

• It can open up to 90°.

# **2** Adjust the angle of the LCD monitor as desired.

• It can rotate up to 180° (A) towards the lens or 90° (B) towards the viewfinder.

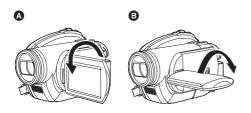

- The brightness and color level of the LCD monitor can be adjusted from the menu.
   (→ 43)
- The unit may be damaged or fail if the LCD monitor is forcibly opened or rotated.
- If the LCD monitor is rotated by 180° towards the lens and the viewfinder is extended (when recording yourself), the LCD monitor and the viewfinder simultaneously light.

#### Using the viewfinder

#### Pull out the viewfinder.

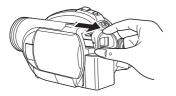

The viewfinder will be activated. (If the LCD monitor is opened, the viewfinder will be deactivated.)

 The brightness of the viewfinder (→ 43) and the field of view (→ 43) can be adjusted.

#### Using the remote control (VDR-D310)

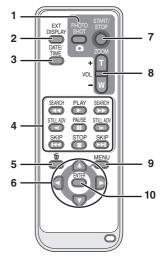

- 1 Photoshot button [PHOTO SHOT, O]\*
- 2 On-screen display button [EXT DISPLAY] (→ 86)
- 3 Date/time button [DATE/TIME] (→ 42)
- 4 Playback operation buttons (→ 66)
- 5 Delete button [亩]\*
- 6 Direction buttons  $[\blacktriangle, \nabla, \triangleleft, \blacktriangleright]$  ( $\rightarrow$  41)
- 7 Recording start/stop button [START/ STOP]\*
- 8 Zoom/volume buttons [ZOOM, VOL]\*
- 9 Menu button [MENU]\* (→ 41)
- 10 Enter button [ENTER] (→ 41)
   \* means that these buttons function in the same manner as the corresponding buttons on the unit.

#### Install a button-type battery

Install the supplied button-type battery in the remote control before using it.

**1** While pressing the stopper **(a)**, pull out the battery holder.

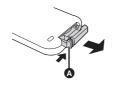

2 Set the button-type battery with its (+) mark facing upward and then put the battery holder back in place.

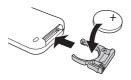

- Concerning the button-type battery
- When the button-type battery runs down, replace it with a new battery (part number: CR2025). The battery should normally last about 1 year, however this depends on how frequently the unit is used.
- Keep the button-type battery out of the reach of children.

#### CAUTION

Danger of explosion if battery is incorrectly replaced. Replace only with the same or equivalent type recommended by the manufacturer. Dispose of used batteries according to the manufacturer's instructions.

Replace battery with Panasonic PART NO. CR2025 only. Use of another battery may present a risk of fire or explosion. Caution: Battery may explode if mistreated.

Dispose of used battery promptly. Keep away from children.

Do not recharge, disassemble or dispose of in fire.

#### Remote control usable range

The distance between the remote control and the unit's remote control sensor (A): Within approx. 5 m (16 feet)

Angle: Approx. 10° up and 15° down, left, and right

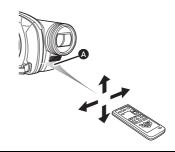

• The remote control is intended for indoor operation. Outdoors or under strong light, the unit may not operate properly even within the usable ranges.

#### **Discs and cards**

#### Discs that can be used on this unit

| Disc type                                                       | DVD-RAM<br>8 cm (3")<br>Single sided/<br>double sided | DVD-RW<br>8 cm (3″)<br>Single sided/double sided |                                    |
|-----------------------------------------------------------------|-------------------------------------------------------|--------------------------------------------------|------------------------------------|
|                                                                 | RAM<br>RAM47                                          |                                                  |                                    |
|                                                                 | (DVD-RAM<br>Ver. 2.1)                                 | [DVD-RW Ver. 1.1/                                | 2X-SPEED (2X/1X)]                  |
| Recording format                                                | DVD Video<br>Recording format<br>(VR format)          | DVD Video<br>Recording format<br>(VR format)     | DVD-Video format<br>(Video format) |
| Characteristic                                                  | Rewritable disc                                       | Rewritable disc                                  | One time recording disc*1          |
| Display on the screen                                           | RAM                                                   | VR RW                                            | VICEO                              |
| Indication in these<br>instructions                             | RAM                                                   | -RW(VR)                                          | -RW(V)                             |
| Functions                                                       |                                                       |                                                  |                                    |
| Deleting recorded scenes                                        | •                                                     | •                                                | -                                  |
| • Editing on this unit                                          | •                                                     | •                                                | _                                  |
| <ul> <li>Playback on other<br/>products<sup>*2</sup></li> </ul> | ●*3                                                   | ●*4                                              | ●*5                                |
| <ul> <li>Recording after finalizing</li> </ul>                  | _                                                     | •                                                | ●*6                                |

| Disc type                                                       | DVD-RDVD-R DL8 cm (3")8 cm (3")Single sided/double sidedDual layer on single si |                                    |  |
|-----------------------------------------------------------------|---------------------------------------------------------------------------------|------------------------------------|--|
|                                                                 | R4.7<br>R4.7<br>R                                                               |                                    |  |
|                                                                 | (DVD-R for General Ver. 2.0)                                                    | (DVD-R for DL Ver. 3.0)            |  |
| Recording format                                                | DVD-Video format<br>(Video format)                                              | DVD-Video format<br>(Video format) |  |
| Characteristic                                                  | One time recording disc One time recording disc                                 |                                    |  |
| Display on the screen                                           |                                                                                 |                                    |  |
| Indication in these instructions                                | B                                                                               |                                    |  |
| Functions                                                       |                                                                                 |                                    |  |
| Deleting recorded scenes                                        | -                                                                               |                                    |  |
| • Editing on this unit                                          | -                                                                               |                                    |  |
| <ul> <li>Playback on other<br/>products<sup>*2</sup></li> </ul> | ●*5                                                                             |                                    |  |
| Recording after finalizing                                      | -                                                                               |                                    |  |

•: available -: not available

\*1 By formatting the disc, it can be used repeatedly.  $(\rightarrow 82)$ 

\*2 DVD players and DVD recorders that support 8 cm (3") discs.

- \*3 Playback is possible on compatible products.
- \*4 Must be finalized on this unit. ( $\rightarrow$  81) Playback is possible on compatible products.
- \*5 Must be finalized on this unit. (→ 81) Playback of DVD-R DL is possible on compatible products.
- \*6 Un-finalize the disc. ( $\rightarrow$  82)

- For the purposes of these operating instructions, DVD-R and DVD-R DL are referred to as the "DVD-R".
- Still pictures cannot be recorded on a disc with this unit. (VDR-D310/VDR-D230)
- You cannot record or play continuously from one side of the disc to the other when using a double sided disc. You will need to eject the disc and turn it over.
- Discs inserted in a holder, cartridge, or caddy case cannot be used. Always remove bare discs from these containers prior to use.
- It is recommended that you use Panasonic discs. Usually discs compatible with the DVD standard can be used for recording and playback with no problems. However, some commercially available discs do not meet the DVD standard for quality and performance. If you use one of these discs, you may not be able to record or playback normally. (The message "RECOMMENDED TO USE PANASONIC DISC" appears.) Refer to the following support site for information about discs that have been confirmed as compatible by Panasonic.

http://panasonic.co.jp/pavc/global/cs/e\_cam (This website is in English only.)

- Discs recorded on this unit may not be playable on other products.
- Recording on DVD-R in DVD Video Recording format is not supported.
- When using DVD-RW or DVD-R, do not perform the following as it may make the disc unusable.
  - -Record on a disc with other products after recording on it with this unit.
  - Record on a disc with this unit after recording on it with other products.
  - Insert an un-finalized disc in any other products.

#### About format types

# What is the DVD Video Recording format (VR<br/>format)?What is the DVD-Video format (Video<br/>format)?This is a format for recording on DVD discs<br/>which allows you to record and erase repeatedly<br/>and create playlists. You can record on DVD-<br/>RAM and DVD-RW in VR format with this unit.What is the DVD-Video format (Video<br/>format)?By finalizing the disc, it can be played back on<br/>most DVD players.Most DVD players.You can record on DVD-<br/>RAM and DVD-RW in VR format with this unit.You can record on DVD-RW and DVD-R in<br/>Video format with this unit.

• If a disc is recorded in VR format, the data can be exported on a computer.

#### About DVD-R DL (Dual Layer)

DVD-R DL (Dual Layer) discs have two layers of recording/playback surface on one side. If the first layer (L0) becomes full during recording, the recording continues uninterrupted on the second layer (L1). However, the recorded picture is divided into 2 scenes at the point where the layers switch. The unit automatically switches layers during disc playback so you can play the whole of the disc continuously like a normal disc. However, the image or sound momentarily stop at the point where the layers switch.

#### Examples of discs that cannot be used on this unit

- Discs other than those with diameter of 8 cm (3")
- Double layer discs other than DVD-R DL
- +RW
- + R
- DVD-ROM
- DVD-Video

- CD-RW
- CD-R
- CD-ROM
- CD

#### When using brand-new DVD-RW

When using DVD-RW, select whether to record in DVD Video Recording format (VR format) or DVD-Video format (Video format) and then format the disc. ( $\rightarrow$  24, About format types)

**1** When a brand-new DVD-RW is inserted in this unit, the screen on the right appears. Select [YES], then press the joystick.

FORMAT DISC THIS DISC IS NOT FORMATTED PROPERLY. DO YOU WANT TO FORMAT THE DISC? YES NO YES NO SETUP 4: ENTER EXIT

# 2 Select format type, then press the joystick.[VIDEO]:[VR]:DVD Video format[VR]:DVD Video Recording format

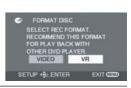

# **3** When the confirmation message appears, select [YES], then press the joystick.

To change the format type, format the disc again. (→ 82)
 If the disc is formatted, then all the data recorded on the disc will be erased.

#### Cards that you can use with this unit (VDR-D310/VDR-D230)

| Card type                        | SD Memory Card                                                   | SDHC Memory Card |
|----------------------------------|------------------------------------------------------------------|------------------|
| Capacity                         | 8 MB, 16 MB, 32 MB, 64 MB, 128 MB, 256 MB,<br>512 MB, 1 GB, 2 GB | 4 GB             |
| Indication in these instructions | SD                                                               |                  |

This unit is compatible with both SD Memory cards and SDHC Memory cards. You can only use SDHC Memory cards on devices that are compatible with them. You cannot use SDHC Memory cards on devices that are only compatible with SD Memory cards. (When using an SDHC Memory card on another device, be sure to read the operating instructions for that device.)

- For the purposes of these operating instructions, SD Memory Card and SDHC Memory Card are referred to as the "SD card".
- Motion pictures cannot be recorded on an SD card with this unit.
- Please confirm the latest information on the following website. (This website is in English only.) http://panasonic.co.jp/pavc/global/cs/e\_cam
- This unit supports SD Memory Cards formatted in FAT12 system and FAT16 system based on SD Memory Card Specifications and SDHC Memory Cards formatted in FAT32 system.
- Use this unit to format SD cards. If an SD card is formatted on other products (such as a computer), the time spent for recording may become longer and you may not be able to use the SD card. (→ 83)
- We recommend that you use a Panasonic brand SD card.
- When the write-protect switch (a) on SD card is locked, no recording, deletion or editing will be possible on the card.
- Keep the Memory Card out of reach of children to prevent swallowing.
- A MultiMediaCard cannot be used on this unit.

#### Disc and card handling

#### How to hold a disc or card

Do not touch the recording/playback surface or the terminal surface.

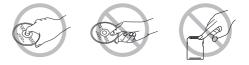

#### When inserting/removing a disc

Do not allow the recording/playback side of the disc to get dirty and avoid fingerprints.

- If there is a scratch or dirt (e.g. dust or fingerprints) on the recording/playback side of the disc, images cannot be recorded or played back normally and the following phenomena may occur:
  - Recording or playback becomes impossible.
  - Playback image stops momentarily or sound is interrupted during playback.
  - -Block noise appears on playback images.
  - The message "PLEASE CHECK FOR SCRATCHES OR STAINS ON DISC." appears.

#### If there is dirt or condensation on the disc

Wipe with a damp cloth and then wipe dry.

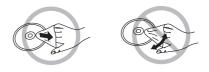

#### Handling precautions

- Be careful about scratches and dirt.
- Do not attach labels or stickers to discs.
  - (This may cause disc warping and un-balanced rotation, rendering it unusable.)
- Write on the label side of the disc only with a soft, oil-based felt pen. Do not use ballpoint pens or other hard writing implements.
- Do not use record cleaning sprays, benzine, thinner, static electricity prevention liquids or any other solvent.
- Do not use scratch-proof protectors or covers.
- Do not drop, stack, or impact discs. Do not place objects on them.
- Do not use the following discs:
  - -Discs with exposed adhesive from removed stickers or labels.
  - Discs that are badly warped or cracked.
  - Irregularly shaped discs, such as heart shapes.
- Do not expose the terminals of the card to water, garbage or dust.
- Do not place in the following areas:
  - In direct sunlight.
  - In very dusty or humid areas.
  - -Near a heater.
  - Locations susceptible to significant difference in temperature (condensation can occur).
  - -Where static electricity or electromagnetic waves occur.
- Put discs and cards back in their cases for protection when not using them.

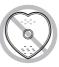

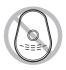

#### **Power supply**

#### Charging the battery

When this unit is purchased, the battery is not charged. Charge the battery before using this unit.

 If the DC cable is connected to the AC adaptor, then the battery will not charge. Remove the DC cable from the AC adaptor.

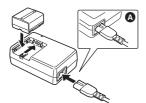

- **1** Connect the AC cable to the AC adaptor and the AC outlet.
- 2 Put the battery on the battery mount by aligning the mark, and then securely plug it in.
- The output plug of the AC cable is not completely connected to the AC adaptor jack. As shown in (a), there is a gap.

#### Charging lamp

Lights up: Charging

- Goes off: Charging completed
- Flashing: The battery is over discharged (discharged excessively). In a while, the lamp will light up and normal charging will start. When the battery temperature is excessively high or low, the CHARGE lamp flashes and the charging time will be longer than normal.
- Battery charging time (→ 29)
- We recommend using Panasonic batteries.
   (→ 15, 143)
- If you use other batteries, we cannot guarantee the quality of this product.

#### Inserting the battery

# Push the battery against the battery holder and slide it until it clicks.

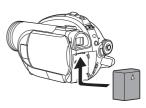

Removing the battery

While sliding the BATTERY lever, slide the battery to remove it.

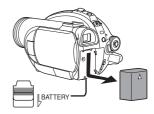

- Hold the battery with your hand so it does not fall.
- Before removing the battery, be sure to set the OFF/ON switch to OFF and check that the status indicator is off.

#### CAUTION

Danger of explosion if battery is incorrectly replaced. Replace only with the same or equivalent type recommended by the manufacturer. Dispose of used batteries according to the manufacturer's instructions.

#### Charging time and recordable time

The times shown in the tables below are for when the temperature is 25 °C (77 °F) and the humidity is 60%. If the temperature is higher or lower than 25 °C (77 °F), the charging time will become longer.

#### Charging time

- The charging time shown in the table are approximations.
- "2 h 25 min" indicates 2 hours 25 minutes.

#### VDR-D310:

| Battery model number                     | Voltage/capacity | Charging time |
|------------------------------------------|------------------|---------------|
| Supplied battery/<br>CGA-DU12 (optional) | 7.2 V/1150 mAh   | 2 h 25 min    |
| CGA-DU21 (optional)                      | 7.2 V/2040 mAh   | 3 h 55 min    |

#### VDR-D230/VDR-D210:

| Battery model number                     | Voltage/capacity | Charging time |
|------------------------------------------|------------------|---------------|
| Supplied battery/<br>CGR-DU06 (optional) | 7.2 V/640 mAh    | 1 h 40 min    |
| CGA-DU12 (optional)                      | 7.2 V/1150 mAh   | 2 h 25 min    |
| CGA-DU21 (optional)                      | 7.2 V/2040 mAh   | 3 h 55 min    |

- Recordable time (When using a DVD-RAM disc)
- The times indicate the recordable time when the viewfinder is used. The times in parentheses indicate the recordable time when the LCD monitor is used.
- The actual recordable time refers to the recordable time on a disc when repeatedly starting/stopping recording, turning the unit on/off, moving the zoom lever, etc.
- "1 h 25 min" indicates 1 hour 25 minutes.

#### VDR-D310:

| Battery model<br>number                  | Voltage/<br>capacity | Recording<br>mode | Maximum<br>continuously<br>recordable time | Actual recordable<br>time  |
|------------------------------------------|----------------------|-------------------|--------------------------------------------|----------------------------|
|                                          |                      | XP                | 1 h 25 min<br>(1 h 20 min)                 | 35 min<br>(35 min)         |
| Supplied battery/<br>CGA-DU12 (optional) | 7.2 V/<br>1150 mAh   | SP                | 1 h 40 min<br>(1 h 30 min)                 | 45 min<br>(40 min)         |
|                                          |                      | LP                | 1 h 45 min<br>(1 h 40 min)                 | 45 min<br>(45 min)         |
|                                          |                      | XP                | 2 h 50 min<br>(2 h 40 min)                 | 1 h 15 min<br>(1 h 10 min) |
| CGA-DU21 (optional)                      | 7.2 V/<br>2040 mAh   | SP                | 3 h 10 min<br>(3 h)                        | 1 h 25 min<br>(1 h 20 min) |
|                                          |                      | LP                | 3 h 20 min<br>(3 h 5 min)                  | 1 h 30 min<br>(1 h 20 min) |

#### VDR-D230/VDR-D210:

| Battery model<br>number                  | Voltage/<br>capacity | Recording<br>mode | Maximum<br>continuously<br>recordable time | Actual recordable<br>time  |
|------------------------------------------|----------------------|-------------------|--------------------------------------------|----------------------------|
|                                          |                      | XP                | 1 h 5 min<br>(1 h)                         | 30 min<br>(25 min)         |
| Supplied battery/<br>CGR-DU06 (optional) | 7.2 V/<br>640 mAh    | SP                | 1 h 20 min<br>(1 h 10 min)                 | 35 min<br>(30 min)         |
|                                          |                      | LP                | 1 h 25 min<br>(1 h 15 min)                 | 35 min<br>(30 min)         |
|                                          |                      | XP                | 2 h<br>(1 h 50 min)                        | 55 min<br>(50 min)         |
| CGA-DU12 (optional)                      | 7.2 V/<br>1150 mAh   | SP                | 2 h 20 min<br>(2 h 10 min)                 | 1 h<br>(55 min)            |
|                                          |                      | LP                | 2 h 30 min<br>(2 h 15 min)                 | 1 h 5 min<br>(1 h)         |
|                                          |                      | XP                | 3 h 50 min<br>(3 h 30 min)                 | 1 h 40 min<br>(1 h 35 min) |
| CGA-DU21 (optional)                      | 7.2 V/<br>2040 mAh   | SP                | 4 h 30 min<br>(4 h 5 min)                  | 2 h<br>(1 h 50 min)        |
|                                          |                      | LP                | 4 h 45 min<br>(4 h 20 min)                 | 2 h 5 min<br>(1 h 55 min)  |

• The display changes as the battery capacity reduces.  $\langle \overline{} \rangle \rightarrow \langle \overline{} \rangle \rightarrow \langle \overline{} \rangle \rightarrow \langle \overline{} \rangle \rightarrow \langle \overline{} \rangle \rightarrow \langle \overline{} \rangle$ 

If the battery discharges, then ( ) will flash.

- The recordable times will vary depending on the status of use. These times are approximations. The recordable time will become shorter when you use both the viewfinder and the LCD monitor simultaneously while rotating the LCD monitor frontward to record yourself, etc.
- The batteries heat up after use or charging. This unit will also heat up while being used. This is not a malfunction.
- Be aware that the operating time of the battery will become shorter in low temperatures. We recommend charging a spare battery for use when recording.

#### **Connecting to the AC outlet**

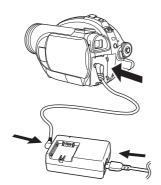

- **1** Connect the AC cable to the AC adaptor and the AC outlet.
- 2 Connect the DC cable to the AC adaptor.

#### **3** Connect the DC cable to this unit.

- Do not use the AC cable with any other equipment as it is designed only for this unit. Do not use the AC cable from other equipment with this unit.
- While the DC cable is connected to the AC adaptor, the battery will not charge.

#### Turning the unit on/off

 When recording, remove the lens cap before turning the unit on.
 If the unit is turned on with the lens cap attached, the automatic white balance adjustment (→ 136) may not function properly.

#### How to turn on the power

While pressing the button (a), set the OFF/ON switch to ON.

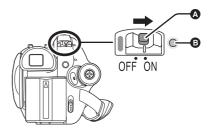

The status indicator **(3)** lights and the power turns on.

 When the unit is turned on for the first time, a message asking you to set the date and time will appear. Select [YES] and set the date and time. (→ 42)

#### How to turn off the power

# While pressing the button (A), set the OFF/ON switch to OFF.

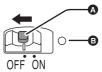

The status indicator **(3)** goes off when the power turns off.

When the power is turned on for the first time after changing the disc or battery, the unit carries out a recognition procedure to check that there are no problems with the disc. This takes approximately 25 seconds with DVD-RAM.

If you want to start using the unit as soon as you turn on the power, do the following.

- 1) Turn on the power.
- 2) After "READING DISC..." disappears from the screen, turn off the power.

You can start recording approximately 8 seconds after you turn on the power again.

- Depending on the condition of the disc, it may take longer than this.
- If the date and time are not set, it will take longer than usual before you can start recording.

# How to turn the power on and off with the LCD monitor/viewfinder

When the OFF/ON switch is set to ON, the power can be turned on and off with the LCD monitor and the viewfinder when the unit is in video recording mode or picture recording mode.

#### To turn on the power Open the LCD monitor or extend the viewfinder.

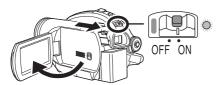

The status indicator lights and the power turns on.

To turn off the power Close the LCD monitor and retract the viewfinder.

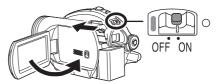

The status indicator goes off and the power turns off.

- The power will not turn off unless the LCD monitor is closed and the viewfinder is retracted.
- The power will not turn off while recording on a disc even if the LCD monitor is closed and the viewfinder is retracted.

Set the OFF/ON switch to OFF when the unit is not being used.

#### Inserting/removing a disc

When inserting or removing the disc, fit the charged battery pack or connect the AC adaptor to the unit. The cover of the disc compartment will not open unless the unit is powered.

# **1** Fit the battery or connect the AC adaptor.

2 Slide the DISC EJECT lever once and release it.

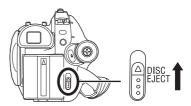

A few moments after the ACCESS/PC lamp blinks, the cover of the disc compartment will open slightly.

# **3** Open the cover of the disc compartment by hand and insert/ remove the disc.

#### Inserting disc

Fit the disc onto the spindle in the center and then push the disc down until it clicks into place.

- A Recording/playback side
- B Pickup lens

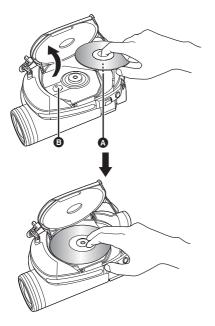

#### Removing disc

While pressing down on the spindle, grasp the edge of the disc and gently lift it out.

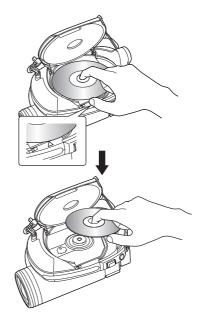

- Take care not to touch the recording/playback sides of a disc when inserting or removing it.
- 4 Push the section marked PUSH CLOSE on the cover of the disc compartment to close the cover.
- If you use a new DVD-RW, it is necessary to format the disc. (→ 25)

#### Identifying recording/playback sides of disc

#### Single sided disc:

The recording/playback side is opposite to the labelled side.

#### Double sided disc:

The "SIDE A" recording/playback side is the side opposite the side with the "SIDE A" mark. The

"SIDE B" recording/playback side is the side with the "SIDE A" mark.

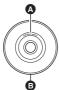

- SIDE A" mark
- The opposite side is the "SIDE A" recording/ playback side.
- Do not use excessive force when opening the cover.
- Do not touch the pickup lens or the recording/ playback side of the disc.
- This may impair recording and playback.
- Insert the disc securely to prevent damage.
  When you open the cover, the ACCESS/PC
- lamp flashes red. Do not leave the cover open. • If the cover is open, the power will not turn off
- even if the OFF/ON switch is set to OFF.
- If the disc is not correctly inserted, the cover will not close. Never try to forcibly close the cover. This could cause damage. Reinsert the disc properly.
- If a single sided disc is inserted into the unit with the printed label facing the inside, an error message will appear. Remove the disc and reinsert it with its recording/playback side facing the inside.
- Do not allow the recording/playback side to become dirty or scratched.
- Do not remove the battery pack or disconnect the AC adaptor while removing the disc or until power is completely turned off. If you do, the cover will not open. If this happens, reattach the battery pack or reconnect the AC adaptor, slide the DISC EJECT lever once, and then release it. A repair disc message may be displayed when the power is turned back on.
   (→ 122, About recovery)
- Do not insert anything other than the 8 cm (3") DVD-RAM, DVD-RW, DVD-R or DVD-R DL disc into the disc compartment. Doing so could cause malfunctions. (→ 24, Examples of discs that cannot be used on this unit)
- Do not touch the pickup lens or other parts inside the disc compartment. Be sure not to

touch the area around the pickup lens for it becomes extremely hot.

## After inserting a disc/After recording finishes

While the ACCESS/PC lamp is lit, the disc is rotating and disc information is being recorded. If the power supply is interrupted at this time, the disc may become unusable. Do not disconnect the AC adaptor or remove the battery. Also, do not strongly shake or cause impact to the unit.

#### Inserting/removing an SD card (VDR-D310/ VDR-D230)

Before inserting/removing an SD card, be sure to set the OFF/ON switch to OFF.

If the SD card is inserted or removed while the OFF/ON switch is set to ON, this unit may malfunction or the data recorded on the SD card may be lost.

# **1** Set the OFF/ON switch to OFF to turn off the power.

• Check that the status indicator has gone off.

#### **2** Slide the card slot cover to open.

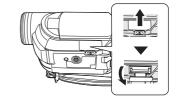

**3** Insert/remove the SD card into/ from the card slot.

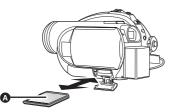

- When inserting an SD card, face the label side aupwards and press it straight in as far as it goes.
- When removing the SD card, press the center of the SD card and then pull it straight out.

# 4 Securely close the card slot cover.

#### Concerning the SD card

• Electrical noise, static electricity or failure of this unit or the SD card may damage or erase the data stored on the SD card. We recommend saving important data on a computer.

#### Card access lamp

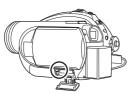

- When this unit accesses the SD card (reading, recording, playback, erasing, etc.), the access lamp lights up.
- If the following operations are performed when the access lamp is lit, then the SD card or the recorded data may be damaged or this unit may malfunction.
  - -Removing the SD card
  - Operating the OFF/ON switch or the mode dial
  - Removing the battery or disconnecting the AC adaptor

#### Selecting a mode

The mode dial is used to switch between recording and playback modes. Rotate the mode dial slowly but surely.

Rotate the mode dial, and set the desired mode pictograph to the position shown in the illustration.

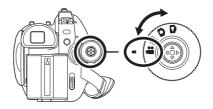

| 渊 | Video recording mode (→ 46)<br>Use this to record motion pictures on a<br>disc.                                |
|---|----------------------------------------------------------------------------------------------------|
|   | Video playback mode (→ 65)<br>Use this to play back motion pictures on<br>a disc.                              |
| 0 | Picture recording mode (VDR-D310/<br>VDR-D230) (→ 49)<br>Use this to record still pictures on an<br>SD card.   |
| ٥ | Picture playback mode (VDR-D310/<br>VDR-D230) (→ 69)<br>Use this to play back still pictures on an<br>SD card. |
|   |                                                                                                    |

• Do not forcefully rotate the dial.

### How to use the joystick

This unit has a joystick for selecting functions, performing operations, etc. so it is easy to operate this unit with one hand.

#### **Basic operations**

Operations on the menu screen and selection of files on the thumbnail view screen, etc.

Move the joystick up, down, left, or right to select an item or scene, and then press the joystick to set it.

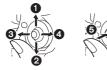

- Select by moving up.
- Select by moving down.
- Select by moving left.
- **4** Select by moving right.
- **9** Press the joystick to select the item.
- Menu screen operations (→ 40)

#### **Operations during recording**

◇ Rotate the mode dial to select # or
O .

**1** Press the center of the joystick, and icons will be displayed on the screen.

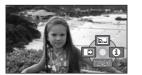

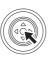

- The indication disappears when the center of the joystick is pressed again.
- The indication changes each time the joystick is moved down.

# **2** Move the joystick up, left or right to select an item.

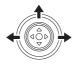

#### Operations during playback

◇Rotate the mode dial to select ► or
▲.

1 Move the joystick up, down, left or right to select the scene to be played back and press the joystick.

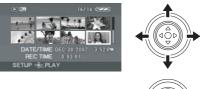

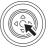

The selected scene is played back on the full screen.

The operation icon is automatically displayed on the screen.

2 Move the joystick up, down, left or right to operate.

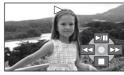

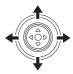

• The operation icon appears or disappears each time the center of the joystick is pressed.

#### About the operation icons displayed in each mode

About auto mode and manual mode  $(\rightarrow 45)$ 

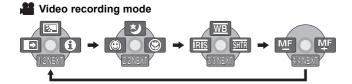

| lcon                          |               | Direction | Function                | Page |
|-------------------------------|---------------|-----------|-------------------------|------|
|                               | 2             |           | Backlight compensation  | 55   |
| (1/2)                         | Ţ             | •         | Fade                    | 55   |
|                               | θ             | •         | Help mode               | 40   |
|                               | な             | <b>A</b>  | MagicPix                | 57   |
| (2/2)                         | $\bigcirc$    | •         | Soft skin mode          | 56   |
|                               | 8             | •         | Tele macro (VDR-D310)   | 57   |
| In manual mode<br>(3/3)       | WB            | <b>A</b>  | White balance           | 61   |
|                               | IRIS          | •         | Iris or gain value      | 63   |
|                               | SHTR          | •         | Shutter speed           | 63   |
| In manual focus<br>mode (4/4) | <u>써</u> 투 싸투 | •         | Manual focus adjustment | 61   |

• The shaded operation icons are not displayed while recording.

#### Video playback mode

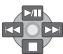

| lcon        | Direction                                    | Function                                   | Page |
|-------------|----------------------------------------------|--------------------------------------------|------|
| ►/          |                                              | Playback/pause                             | 65   |
|             | •                                            | Stop playback and show thumbnails          | 65   |
|             |                                              | Skip                                       | 65   |
|             | <b>│</b>                                     | Rewind                                     | 66   |
| <b>▲</b> II | 1                                            | Reverse slow/frame playback (during pause) | 66   |
|             |                                              | Skip                                       | 65   |
| ••          | <b>│                                    </b> | Fast forward                               | 66   |
| <b>II</b> ► |                                              | Forward slow/frame playback (during pause) | 66   |

Picture recording mode (VDR-D310/VDR-D230)

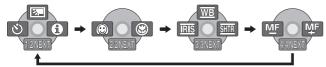

| lcon                          |            | Direction | Function                | Page |
|-------------------------------|------------|-----------|-------------------------|------|
|                               | Ś          |           | Backlight compensation  | 55   |
| (1/2)                         | Ś          | •         | Self timer              | 58   |
|                               | 0          | •         | Help mode               | 40   |
| (2/2)                         | $\bigcirc$ | •         | Soft skin mode          | 56   |
|                               | 8          | •         | Tele macro (VDR-D310)   | 57   |
| In manual mode<br>(3/3)       | WB         |           | White balance           | 61   |
|                               | IRIS       | •         | Iris or gain value      | 63   |
|                               | SHTR       | •         | Shutter speed           | 63   |
| In manual focus<br>mode (4/4) | MF MF      | •         | Manual focus adjustment | 61   |

#### Picture playback mode (VDR-D310/VDR-D230)

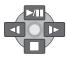

| lcon | Direction | Function                                 | Page |
|------|-----------|------------------------------------------|------|
| ►/11 | <b></b>   | Slide show start/pause                   | 69   |
|      | ▼         | Stop playback and show thumbnails        |      |
| -1   | •         | Playback previous picture (during pause) | 69   |
| ►    | •         | Playback next picture (during pause)     | 69   |

#### Help mode

The help mode explains the operation icons that are displayed when the AUTO/MANUAL/FOCUS switch is set to AUTO in video/picture recording mode.

- ◇ Rotate the mode dial to select and or
  O.
- **1** Press the joystick to display the icon during the recording pause.

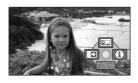

2 Move the joystick right to select [①].

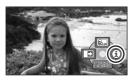

**3** Move the joystick up, left or right to select the desired icon.

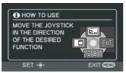

- An explanation of the selected icon is displayed on the screen.
- The indication changes each time the joystick is moved down.

#### To exit the help mode

Press the MENU button or select [EXIT].

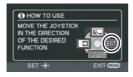

- When the help mode is used, functions cannot be set.
- When the help mode is used, motion pictures and still pictures cannot be recorded.

#### Switching the language

You can switch the language on the screen display or the menu screen.

**1** Press the MENU button, then select [LANGUAGE] and press the joystick.

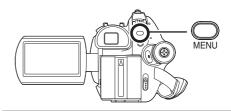

2 Select [English] and press the joystick.

#### Using the menu screen

Refer to "Menu list" ( $\rightarrow$  116) for information about the menus.

1 While stopped, press the MENU button.

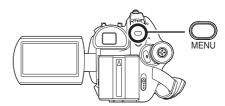

The menu displayed differs depending on the position of the mode dial.

• Do not switch the mode dial when the menu is displayed.

2 Move the joystick up or down in order to select the desired top menu.

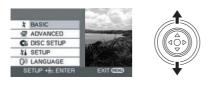

**3** Move the joystick right or press the joystick.

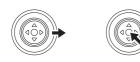

**4** Move the joystick up or down in order to select the submenu item.

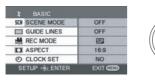

5 Move the joystick right or press the joystick.

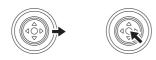

6 Move the joystick up or down in order to select the desired item.

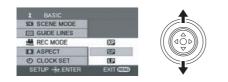

7 Press the joystick to enter the selection.

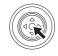

#### To get back to the previous screen Move the joystick left.

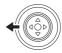

To exit the menu screen Press the MENU button.

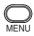

• The menu screen does not appear during recording or playing. You cannot start other operations while the menu screen appears.

# Operating with remote control (VDR-D310)

The menu screen transition is the same as when the buttons on the main unit are used.

**1** Press the MENU button.

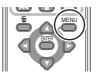

2 Select a menu item.

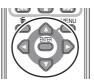

- Use the direction buttons (▲, ▼, ◄, ►) and ENTER button in place of the joystick on the main unit.
- **3** Press the MENU button to exit the menu screen.

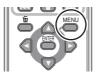

#### Setting date and time

When the unit is turned on for the first time, a message asking you to set the date and time will appear.

• Select [YES] and press the joystick. Perform steps 2 and 3 below to set the date and time.

If the screen shows the incorrect date and time, then adjust it.

- ◇ Rotate the mode dial to select , or
- Press the MENU button, then select [BASIC] → [CLOCK SET]
   → [YES] and press the joystick.

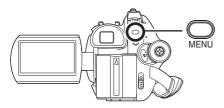

2 Move the joystick left or right to select the item to be set. Then,

# move the joystick up or down to set the desired value.

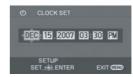

- The year will change as follows: 2000, 2001, ..., 2099, 2000, ...
- The 12-hour system is used to display the time.

# **3** Press the joystick to enter the selection.

- The clock function starts at [00] seconds when the joystick is pressed.
- After pressing the MENU button to finish the setting, check the date and time display.

#### ■ Changing the date and time display style Press the MENU button, then select [SETUP] → [DATE/TIME] → desired display style and press the joystick.

 You can also show or change the date and time display by repeatedly pressing the DATE/ TIME button on the remote control. (VDR-D310)

#### [DATE]

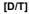

DEC.15.2007

DEC.15.2007 3:30 PM

[OFF]

■ Changing the display style Press the MENU button, then select [SETUP] → [DATE FORMAT] → desired display style and press the joystick.

| Display style | Screen display |
|---------------|----------------|
| [Y/M/D]       | 2007.DEC.15    |
| [M/D/Y]       | DEC.15.2007    |
| [D/M/Y]       | 15.DEC.2007    |

- The date and time function are driven by a built-in lithium battery.
- Make sure to check the time before recording.
- If the time display becomes [--], the built-in lithium battery has run down. Use the following steps to charge the battery. When you turn on the power for the first time after charging, a message asking you to set the date and time will appear. Select [YES] and set the date and time.

#### **To recharge the built-in lithium battery** Connect the AC adaptor or attach the battery to the unit, and the built-in lithium battery will be recharged. Leave the unit as it is for approx. 24 hours and the battery will save the date and time for approx. 6 months. (Even if the OFF/ ON switch is set to OFF, the battery is still being recharged.)

#### Adjusting LCD monitor/ viewfinder

Adjusting the brightness and color level

1 Press the MENU button, then select [SETUP] → [LCD SET] or [EVF SET] → [YES] and press the joystick.

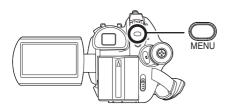

2 Move the joystick up or down to select the item to be adjusted. Then, move the joystick left or right to make the adjustment.

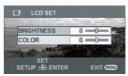

The bar display moves.

#### ■ [LCD SET]

[BRIGHTNESS]:

Brightness of the LCD monitor [COLOR]:

Color level of the LCD monitor

#### ■ [EVF SET]

#### [BRIGHTNESS]:

Brightness of the viewfinder

- To adjust the brightness of the viewfinder, extend the viewfinder and close the LCD monitor to activate the viewfinder.
- When the LCD monitor is rotated by 180° towards the lens, the brightness and color level of the LCD monitor cannot be adjusted.
- These settings will not affect the images actually recorded.

#### Adjusting the field of view

# Adjust the focus by sliding the eyepiece corrector knob.

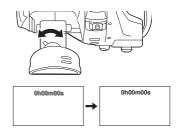

#### **Before recording**

#### **Basic camera positioning**

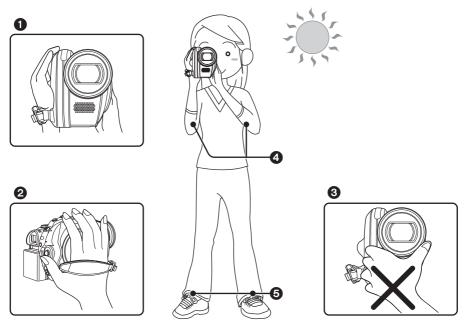

- 1 Hold the camera with both hands.
- 2 Put your hand through the grip belt.
- 3 Do not cover the microphones or sensors with your hands.
- Keep your arms near your body.
- Slightly open your legs.
- When you are outdoors, record pictures with the sunlight behind you. If the subject is backlit, it will become dark in the recording.
- When recording, make sure your footing is stable and there is no danger of colliding with another person or an object.

#### About auto mode

Set the AUTO/MANUAL/FOCUS switch to AUTO, and color balance (white balance) and focusing will be adjusted automatically.

- -Auto white balance ( $\rightarrow$  136)
- -Auto focusing ( $\rightarrow$  137)

Depending on the brightness of the subject etc., the aperture and shutter speed are automatically adjusted for an optimum brightness.

- (When set to the video recording mode: The shutter speed is adjusted to a maximum of 1/250.)
  Color balance and focus may not be adjusted automatically depending on light sources or scenes. If
  - so, manually adjust these settings.
  - -Scene mode (→ 60)
  - White balance (→ 61)
  - Shutter speed (→ 63)
  - Iris/gain value (→ 63)
  - -Focus (→ 61)

#### Auto Ground-directional Standby (AGS) (VDR-D310)

This function prevents unnecessary recording when you forget to pause recording and walk with the unit tilted upside down while recording continues.

 If the unit continues to be tilted upside down from the normal horizontal position while recording on a disc, it is automatically set to recording pause.

#### ◇Rotate the mode dial to select ▲.

# Press the MENU button, then select [SETUP] $\rightarrow$ [AGS] $\rightarrow$ [ON] and press the joystick.

- The AGS function may activate and cause the unit to pause the recording if you are recording a subject right above or right below you. In these cases, set [AGS] to [OFF] then continue the recording.
- Use the recording start/stop button to pause the recording. The AGS function is only a backup function for when you forget to pause the recording.
- The time it takes the unit to be put into recording pause after being tilted upside down varies depending on the operating conditions.

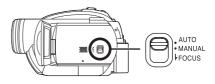

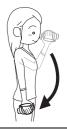

#### **Recording motion pictures**

Record motion pictures onto a disc.

• When the unit is purchased, the aspect ratio is set to [16:9] for recording images compatible with a wide-screen TV.

To watch images on a regular TV (4:3), change the aspect ratio setting ( $\rightarrow$  59) before recording the images or when watching them on the connected TV ( $\rightarrow$  85).

• Remove the lens cap before turning the unit on.

If the unit is turned on with the lens cap attached, the automatic white balance adjustment may not function properly.

- **1** Turn the unit on.
- 2 Rotate the mode dial to select 🚜.

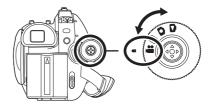

RAM (-RW(VR)) (-RW(V)) (-R

#### **3** Open the LCD monitor or extend the viewfinder.

**4** Press the recording start/stop button to start recording.

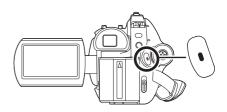

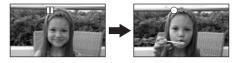

#### To end the recording

Press the recording start/stop button again to pause recording.

• [•] and [11] are red during recording. Do not move this unit until [11] is green.

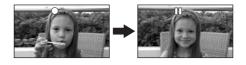

• The images recorded between pressing the recording start/stop button to start recording and pressing it again to pause recording become one scene.

 When about 5 minutes have passed without any operation in recording pause, the unit automatically turns off to prevent the battery from running down. When you want to use the unit, turn it on again. This setting can also be set to [OFF]. (→ 117, [POWER SAVE])

#### Screen indications in the video recording mode

- Recording mode
   Remaining time left for recording (When the remaining time is less than 1 minute, [R 0min] flashes red.)
- Recording time elapsed

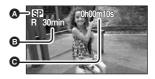

- The maximum number of scenes on a disc (per side): 999 (Even if there is remaining capacity for recording on a disc, you may not be able to record 999 scenes.)
- Maximum number of dates on a disc (per side): 99 (Even if scenes are recorded on the same day, they may be grouped on a different recording date.) (→ 67)
- Sound is recorded in Dolby Digital from the internal stereo microphone on the front of the unit. Take care not to block this microphone.
- Each time the unit enters the recording pause mode, the counter display will be reset to "0h00m00s".
- While motion picture recording is in progress, the recording will not stop even if the LCD monitor is closed and the viewfinder is retracted.
- While "WRITING CONTROL DATA TO THE DISC. DO NOT SHAKE THE UNIT." is displayed, do not disconnect the AC adaptor or remove the battery as doing so may make the disc unusable.
- While motion picture recording is in progress, do not disconnect the AC adaptor or remove the battery. If you do, a repair disc message may be displayed when the power is turned back on.
   (→ 122, About recovery)

The ACCESS/PC lamp lights immediately after recording finishes. While it lights, the disc is rotating and disc information is being recorded. If you run while holding the unit or swing it, the recorded images may be distorted so do not strongly shake or cause impact to it.

# Recording modes and recordable time available for the motion picture

Changing the recording mode of the motion picture.

Press the MENU button, then select [BASIC]  $\rightarrow$  [REC MODE]  $\rightarrow$  desired item and press the joystick.

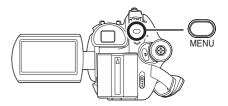

#### Approximate recordable time for 1 disc (single sided)

|           | Recording mode              |                       |                            |  |
|-----------|-----------------------------|-----------------------|----------------------------|--|
| Disc type | <b>XP</b><br>(High quality) | <b>SP</b><br>(Normal) | LP<br>(Long play)          |  |
| DVD-RAM   | Approx. 18 min              | Approx. 37 min        | Approx. 75 min             |  |
| DVD-R DL  | Approx. 35 min              | Approx. 69 min        | Approx. 138 min            |  |
|           | Image quality prioritized   | <b>←</b> →            | Recording time prioritized |  |

- This unit records in VBR. VBR is an abbreviation for Variable Bit Rate. VBR recording automatically
  varies the bit rate (amount of data in a fixed time) depending on the subject being recorded. This
  means if a subject with sharp movements is recorded, the recording time is reduced.
- Mosaic-pattern noise may appear on a playback image in the following cases.
  - -When there is a complicated pattern in the background
  - -When the unit is moved too much or too fast
  - When a subject with sharp movements has been recorded (Particularly if it has been recorded in [LP] mode.)

#### **Recording MPEG still pictures (VDR-D210)**

Record the still picture on a disc.

#### Press the Photoshot button [

The still picture is recorded in 7 seconds.

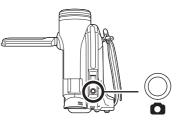

- The recording mode is the same as set for motion picture recording.
- You can add a shutter sound when recording still pictures. (→ 51)
- The sound cannot be recorded.
- Still pictures and motion pictures cannot be recorded at the same time.

SD

#### Recording still pictures (JPEG still pictures) (VDR-D310/VDR-D230)

Record the still picture on an SD card.

- When this unit is purchased, [PICTURE SIZE] is set to [2m] (VDR-D310)/[02m] (VDR-D230) for recording pictures compatible with a wide-screen TV (16:9).
   To record pictures with a 4:3 aspect ratio, change the [PICTURE SIZE] setting before recording (→ 52).
- Remove the lens cap before turning the unit on.

If the unit is turned on with the lens cap attached, the automatic white balance adjustment may not function properly.

#### **1** Turn the unit on.

#### **2** Rotate the mode dial to select $\Box$ .

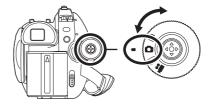

**3** Open the LCD monitor or extend the viewfinder.

#### VDR-D310

#### 4 Press the Photoshot button [①] halfway in order to adjust focusing. (For auto focusing only)

The shutter speed and the iris/gain value are fixed and the unit focuses on the subject automatically.

If [O.I.S.] (→ 59) is set to [ON], the image stabilizer function will become more effective when the Photoshot button [ ] is pressed halfway.
 ([MEGA] (MEGA optical image stabilizer) will be displayed.)

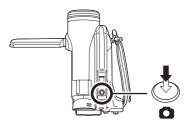

- A Shutter chance mark  $\bigcirc$  (The white lamp flashes.): Focusing • (The green lamp lights up.): When in focus No mark: When focusing is unsuccessful. The shutter chance mark is indicated as follows when the Photoshot button [ 1] is not pressed halfway. Please use it as a guide for recording. • (The green lamp lights up.): When in focus and a good picture can be recorded. ○ (The white lamp lights up.): Almost in focus Focus area **5** Press the Photoshot button [**6**]
- fully to take the picture.

#### VDR-D230

#### **4** Press the Photoshot button [**6**].

The unit automatically focuses on the subject at the center of screen (when auto focus is selected).

- For information about the number of recordable still pictures on an SD card (→ 141)
- The sound cannot be recorded.
- If the write protection switch on the SD card is set to LOCK, it cannot be used for recording.
- The Photoshot button [ ] on the remote control cannot be pressed halfway. (VDR-D310)
- If the [PICT.QUALITY] is set to [\_\_\_\_], mosaic-pattern noise may appear on a playback image depending on the picture content.
- While this unit accesses the SD card ( 🔁 is displayed/the access lamp is lit), do not perform the following operations. The SD card or the recorded data may be damaged.
  - Turn the unit off.
  - Remove the SD card.
  - Operate the mode dial.
- Other products may degrade or not play back still pictures recorded on this unit.

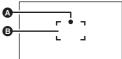

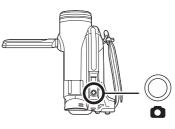

#### To record still pictures clearly

- When zooming in on the subject with a magnification of 4× or higher, it is difficult to reduce the slight shaking from holding this unit by hand. We recommend decreasing the zoom magnification and approaching the subject when recording.
- When recording still pictures, hold the unit firmly with your hands and keep your arms stationary at your side so as not to shake the unit.
- You can record stable pictures without shaking by using a tripod and the remote control.

#### Screen indications in picture recording mode

- Remaining number of still pictures (Flashes in red when [R 0] appears.)
- Size of still pictures
- Quality of still pictures

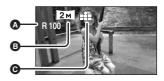

#### ■ About the shutter chance mark (VDR-D310)

- The shutter chance mark does not appear in manual focus mode.
- Focus on a subject manually when it is not easily focused.
- You can record still pictures on the card even if the shutter chance mark does not appear, but pictures may be recorded without being focused.
- The shutter chance mark does not appear or has difficulty displaying in the following cases.
  - -When the zoom magnification is high.
  - -When the unit is shaken.
  - -When the subject is moving.
  - -When the subject stands in front of a light source.
  - -When close subjects and far subjects are included in the same scene.
  - -When the scene is dark.
  - -When there is a bright part in the scene.
  - -When the scene is filled with only horizontal lines.
  - -When the scene lacks contrast.

#### ■ Concerning the focusing area (VDR-D310)

When there is a contrasting object ahead or behind the subject in the focus area, the subject may not be focused. If so, move the contrasting object out of the focus area.

Even when it is still difficult to focus, adjust the focus manually.

#### Recording with a shutter operation effect

You can add a shutter sound when recording still pictures.

Press the MENU button, then select [ADVANCED]  $\rightarrow$  [SHTR EFFECT]  $\rightarrow$  [ON] and press the joystick.

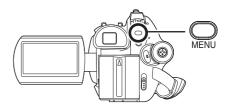

• This function's default setting is [ON].

#### Number of pixels and picture quality for still picture recording

#### ■ [PICTURE SIZE]

Changing the recording size.

Press the MENU button, then select [BASIC]  $\rightarrow$  [PICTURE SIZE]  $\rightarrow$  desired item and press the joystick.

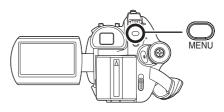

#### VDR-D310:

| Icon         | Aspect | Number of pixels |
|--------------|--------|------------------|
| 3.1 <b>м</b> | 4:3    | 2048×1512        |
| 1м           | 4:3    | 1280×960         |
| 0.3м         | 4:3    | 640×480          |
| 2м           | 16:9   | 1920×1080        |

#### VDR-D230:

| lcon | Aspect | Number of pixels |
|------|--------|------------------|
| 0.3м | 4:3    | 640×480          |
| 0.2м | 16:9   | 640×360          |

• When this unit is purchased, [PICTURE SIZE] is set to [2m] (VDR-D310)/[02m] (VDR-D230). The sides of pictures recorded with a 16:9 aspect ratio may be cut at printing. Check before printing.

#### ■ [PICT.QUALITY]

Selecting the picture quality.

# Press the MENU button, then select [BASIC] $\rightarrow$ [PICT.QUALITY] $\rightarrow$ desired item and press the joystick.

**1** : Still pictures with a high picture quality are recorded.

**\_\_\_**: Priority is given to the number of still pictures recorded. Still pictures are recorded in normal picture quality.

#### Various recording functions

#### Zoom in/out function

RAM (-RW(VR) (-RW(V)) (-R) (SD

#### VDR-D310:

You can zoom in up to  $10 \times$  optically.

#### VDR-D230/VDR-D210:

You can zoom in up to  $32 \times$  optically.

# ◇ Rotate the mode dial to select , or

#### Move the zoom lever.

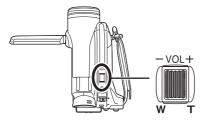

**T side:** Close-up recording (zoom in) **W side:** Wide-angle recording (zoom out)

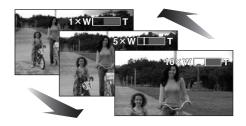

- When zooming in while holding this unit by hand, we recommend using the image stabilizer function. (→ 59)
- When distant subjects are brought closer, they are focused at about 1 m (3.3 feet) (VDR-D310)/1.3 m (4.3 feet) (VDR-D230/ VDR-D210) or more.
- When the zoom magnification is 1×, this unit can focus on a subject approx. 3.5 cm (1.4") (VDR-D310)/2 cm (0.8") (VDR-D230/

VDR-D210) away from the lens. (Macro function)

- The zoom speed varies depending on the range over which the zoom lever is moved. (The zoom speed does not vary when operating with the remote control.)
- When the zoom speed is high, the subject may not be focused easily.
- If you take your finger off the zoom lever during zoom operation, the operation sound may be recorded. When returning the zoom lever to the original position, move it quietly.

#### **Digital zoom function**

#### RAM (-RW(VR)) (-RW(V)) (-R

If the zoom magnification exceeds  $10 \times (VDR-D310)/32 \times (VDR-D230/VDR-D210)$ , then the digital zoom function will be activated. The maximum magnification provided by the digital zoom can be switched.

#### $\diamond$ Rotate the mode dial to select $\clubsuit$ . Press the MENU button, then select [ADVANCED] $\rightarrow$ [D.ZOOM] $\rightarrow$ desired item and press the joystick.

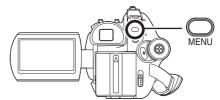

#### VDR-D310:

- [OFF]: Optical zoom only (Up to 10×)
- [25×]: Up to 25×
- [700×]: Up to 700×
- If [25×] or [700×] is selected, the digital zoom range is displayed in blue while zooming.

#### VDR-D230/VDR-D210:

**[OFF]:** Optical zoom only (Up to  $32 \times$ )

[50×]: Up to 50×

[1000  $\times$  ]: Up to 1000  $\times$ 

- If [50×] or [1000×] is selected, the digital zoom range is displayed in blue while zooming.
- The larger the digital zoom magnification, the more the image quality is degraded.

• This function cannot be used in picture recording mode.

# To use the zoom microphone function

#### 

The zoom microphone is linked to the zooming operation so that far-away sounds with a teleshot and close-up sounds with a wide-angle shot are recorded more clearly.

 $\diamond$  Rotate the mode dial to select  $\clubsuit$ . Press the MENU button, then select [ADVANCED]  $\rightarrow$  [ZOOM MIC]  $\rightarrow$  [ON] and press the joystick.

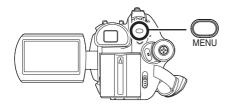

• The zoom microphone function does not work with an external microphone. (VDR-D310)

#### **Recording yourself**

RAM -RW(VR) -RW(V) -R SD

You can record yourself while viewing the LCD monitor. You can record persons in front of the unit while showing them the image.

# ◇ Rotate the mode dial to select , or

# Rotate the LCD monitor towards the lens side.

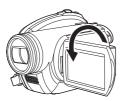

The image is horizontally flipped as if you see a mirror image. (However the image recorded is the same as a normal recording.)

- Extend the viewfinder to see the picture while recording.
- When the recording aspect is 16:9, the image displayed on the viewfinder screen is squeezed horizontally, but this is normal and not a sign of any malfunction.
- When the LCD monitor is rotated towards the lens side, the icon will not be displayed even if you press the joystick.
- Only some indications will appear on the screen. When [[]] appears, return the direction of the LCD monitor to normal position and check the warning/alarm indication.
   (→ 121)

# Recording with the video light (VDR-D230)

This built-in video light is for recording in dark places.

#### RAM -RW(VR) -RW(V) -R SD

Gain up mode works with the video light to enhance the light's brightness and brighten the natural colors in a scene.

Rotate the mode dial to select an or

#### Press the LIGHT button.

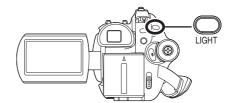

Each time you press the LIGHT button:

- Video light and gain up mode on: Brighter than when only the video light is on, but washed out images will appear.
- **Ø** Video light on:

To eliminate washed out images, use this mode.

Video light off

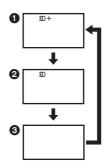

- The subject should be within 1.5 m (5 feet) of the unit.
- Using the video light reduces battery time.
- Set the video light to off when not in use.
- Do not look directly into the light.
- If the video light is used with a conversion lens attached, a slight vignetting (darkening around edges) effect occurs on the screen.
- Using the MagicPix function at the same time will make conditions even brighter.
- The video light enables brightening of the images taken in a dimly-lit place. We also recommend using it in a bright place to obtain high quality images.
- If you turn off the power or operate the mode dial, the video light is turned off.

# Backlight compensation function

This is for protecting a backlit subject from being darkened.

Use this function when the light is emanating from behind the subject and the subject appears dark.

# ◇ Rotate the mode dial to select # or O .

**1** Press the joystick. Then move the joystick down to display the icon shown in the illustration.

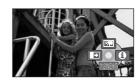

2 Move the joystick up to select [2].

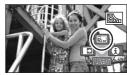

The image on the screen will become brighter.

### To return to normal recording Select [7] again.

• If you turn off the power or operate the mode dial, the backlight compensation function is canceled.

#### Fade in/fade out function

- Fade in: The image and audio gradually appear.
- Fade out: The image and audio gradually disappear.
- Press the joystick. Then move the joystick down to display the icon shown in the illustration.

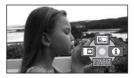

RAM (-RW(VR) (-RW(V)) (-R) (SD

2 Move the joystick left to select []].

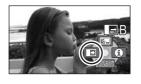

# **3** Press the recording start/stop button.

Start recording. (Fade in)

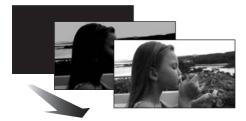

When you start recording, the image/audio gradually appears.

#### Pause recording. (Fade out)

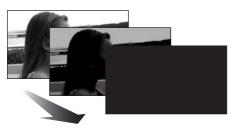

The image/audio gradually disappears. After the image/audio completely disappears, recording stops.

• After recording, the fade setting is canceled.

#### To cancel fading Select [ →] again.

#### To select the color for fade in/out

The color which appears in fading pictures can be selected.

# Press the MENU button, then select [ADVANCED] $\rightarrow$ [FADE COLOR] $\rightarrow$ [WHITE] or [BLACK] and press the joystick.

- If you turn off the power, the fade function is canceled.
- While the fade in/fade out function is selected, it takes several seconds to display the image when you start recording. It also takes several seconds to pause recording.
- The thumbnails of scenes recorded using fade in become black (or white).

#### Soft skin mode

This makes skin colors appear softer for a more attractive appearance.

#### RAM (RW(VR) (RW(V) (R) (SD)

This is more effective if you record a person closely from the torso up.

- ◇ Rotate the mode dial to select a or
- **1** Press the joystick. Then move the joystick down to display the icon shown in the illustration.

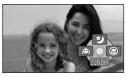

2 Move the joystick left to select [@].

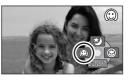

To cancel the soft skin mode Select [((())] again.

- If the background or anything else in the scene has colors similar to the skin color, they will also be smoothed.
- If the brightness is insufficient, the effect may not be clear.
- You may not be able to see the face clearly when recording a distant person. In this case, cancel soft skin mode or zoom in on the face.

# Tele macro function (VDR-D310)

This is for bringing only what you want to record into focus to take close-ups.

#### 

By focusing only on the subject and blurring the background, the image can be impressive. The unit can focus on the subject at a distance of approx. 50 cm (20").

- ◇ Rotate the mode dial to select a or
- **1** Press the joystick. Then move the joystick down to display the icon shown in the illustration.

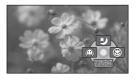

2 Move the joystick right to select [ I ].

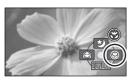

• If the magnification is  $10 \times$  or less, then it is automatically set to  $10 \times$ .

To cancel the tele macro function Select [ () ] again.

- If a sharper focus cannot be achieved, adjust the focus manually. (→ 61)
- In the following cases, the tele macro function is canceled.
  - The zoom magnification becomes lower than 10×.
  - The power is turned off or the mode dial is operated.

MagicPix function This allows recording in dark locations.

#### 

This function allows you to record color subjects in dark locations to stand out against the background.

Attach this unit to a tripod, and you can record images free from vibration.

- Minimum required illumination: approx. 1 lx (VDR-D310)/approx. 2 lx (VDR-D230/ VDR-D210)
- Recorded scene is seen as if frames were missed.
- **1** Press the joystick. Then move the joystick down to display the icon shown in the illustration.

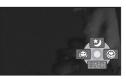

2 Move the joystick up to select [\*\*].

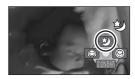

 If it is difficult to focus, adjust the focus manually. (→ 61)

## To cancel the MagicPix function Select [ 🕹 ] again.

- The MagicPix function makes the signal charging time of CCD up to approximately 30× longer than usual, so that dark scenes can be recorded brightly. For this reason, bright dots that are usually invisible may be seen, but this is not a malfunction.
- If you turn off the power or operate the mode dial, the MagicPix function is canceled.
- If set in a bright place, the screen may become whitish for a while.

#### Self-timer recording (VDR-D310/VDR-D230)

This is for recording shots of yourself as well.

You can record still pictures on an SD card using the timer.

SD

#### $\bigcirc$ Rotate the mode dial to select **O**.

**1** Press the joystick. Then move the joystick down to display the icon shown in the illustration.

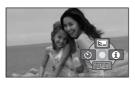

2 Move the joystick left to select [🙁].

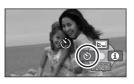

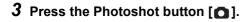

After the [S] display flashes for approx. 10 seconds, a still picture will be recorded.

- After recording, the self-timer is canceled.
- If you press the Photoshot button [ ] halfway and then fully in auto focus mode, the subject is focused when the button is pressed halfway. (VDR-D310)
- When you press the Photoshot button [ ] fully in auto focus mode, the subject is focused just before recording. (VDR-D310)

#### To stop the timer midway through

Press the MENU button. (The self-timer setting is canceled.)

- If you turn off the power, the self-timer standby mode is canceled.
- Depending on the time taken to bring the subject into focus, the recording may take longer than set to start.

#### Recording guideline function Checking if the image is level.

#### RAM (-RW(VR)) (-RW(V)) (-R) (SD)

You can check if the image is level while recording by using the lines displayed on the screen.

◇ Rotate the mode dial to select # or
O .

Press the MENU button, then select [BASIC]  $\rightarrow$  [GUIDE LINES]  $\rightarrow$  [ON] and press the joystick.

# 

## To cancel the Recording guideline function

Press the MENU button, then select [BASIC]  $\rightarrow$  [GUIDE LINES]  $\rightarrow$  [OFF] and press the joystick.

- The guidelines do not appear on the images actually recorded.
- The guidelines are not displayed while rotating the LCD monitor frontward to record yourself.

#### Wide mode

This is for selecting the screen's aspect ratio when recording motion pictures.

#### 

This allows you to record images compatible with wide-screen TVs (16:9) and regular TVs (4:3).

Recording images with a 16:9 aspect ratio

 $\diamond$  Rotate the mode dial to select  $\blacksquare$ . Press the MENU button, then select [BASIC]  $\rightarrow$  [ASPECT]  $\rightarrow$  [16:9] and press the joystick.

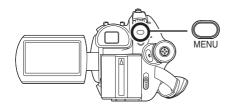

Recording images with a 4:3 aspect ratio

 $\diamond$  Rotate the mode dial to select  $\blacksquare$ . Press the MENU button, then select [BASIC]  $\rightarrow$  [ASPECT]  $\rightarrow$  [4:3] and press the joystick.

• The default setting is [16:9].

Image stabilizer function This is for reducing image shakes (jitter) during recording.

#### 

Reduces the image shaking (jitter) due to hand movement when recording.

◇ Rotate the mode dial to select and or
O .

Press the MENU button, then select [ADVANCED]  $\rightarrow$  [O.I.S.]  $\rightarrow$  [ON] and press the joystick.

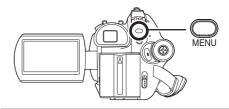

#### To cancel the image stabilizer function

Press the MENU button, then select [ADVANCED]  $\rightarrow$  [O.I.S.]  $\rightarrow$  [OFF] and press the joystick.

- This function's default setting is [ON].
- In the picture recording mode, pressing the Photoshot button [ ] halfway increases the effect of the image stabilizer function. (MEGA optical image stabilizer) (VDR-D310)
- In the following cases, the image stabilizer function may not work effectively.
  - -When the digital zoom is used
  - -When the unit is shaken greatly
  - When you record a moving subject while tracking it

# Wind noise reduction function

This is for reducing the wind noise coming into the microphone when recording.

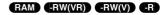

 $\diamond$  Rotate the mode dial to select  $\clubsuit$ . Press the MENU button, then select [ADVANCED]  $\rightarrow$  [WIND CUT]  $\rightarrow$  [ON] and press the joystick.

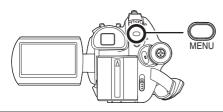

### To cancel the wind noise reduction function

Press the MENU button, then select [ADVANCED]  $\rightarrow$  [WIND CUT]  $\rightarrow$  [OFF] and press the joystick.

- This function's default setting is [ON].
- The wind noise reduction depends on the wind strength. (If this function is activated in strong winds, the stereo effect may be reduced. When the wind weakens, the stereo effect will be restored.)
- The wind noise reduction function does not work with an external microphone. (VDR-D310)

# Manual recording functions

Scene mode

This is for recording in various situations.

#### RAM (-RW(VR) (-RW(V)) (-R) (SD

When you record images in different situations, this mode automatically sets optimum shutter speeds and apertures.

◇ Rotate the mode dial to select , or

**1** Set the AUTO/MANUAL/FOCUS switch to MANUAL.

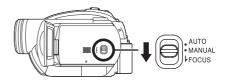

2 Press the MENU button, then select [BASIC] → [SCENE MODE] → desired item and press the joystick.

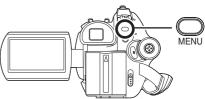

#### [ 🥂 ] Sports

To record sports scenes or scenes where there are quick motions

#### [ ] Portrait

To make people stand out against the background

#### [ ] Low light

To make the scene brighter in dark conditions

#### [ ] Spotlight

To make the subject under a spotlight look more attractive

#### [물7] Surf & snow

To record images in bright places such as ski slopes and beaches

#### To cancel the scene mode function

Press the MENU button, then select [BASIC]  $\rightarrow$  [SCENE MODE]  $\rightarrow$  [OFF] and press the joystick.

• You can also cancel the scene mode function by setting the AUTO/MANUAL/FOCUS switch to AUTO.

#### Sports mode

- For slow-motion playback or playback pause of recorded pictures, this mode helps diminish camera shake.
- During normal playback, the image movement may not look smooth.

- Avoid recording under fluorescent light, mercury light or sodium light because the color and brightness of the playback image may change.
- If you record a subject illuminated with strong light or a highly reflective subject, vertical lines of light may appear.
- If the brightness is insufficient, the sports mode does not function. The [ 🛠 ] display flashes.
- If this mode is used indoors, the screen may flicker.

#### Portrait mode

• If this mode is used indoors, the screen may flicker. If so, change the scene mode setting to [OFF].

#### Low light mode

• Extremely dark scenes may not be able to be recorded finely.

#### Spotlight mode

• If the recording subject is extremely bright, the recorded image may become whitish and the periphery of the recorded image extremely dark.

#### Surf & snow mode

• If the subject is extremely bright, the recorded image may become whitish.

#### Manual focus adjustment

#### RAM (-RW(VR) (-RW(V) (-R) (SD)

If auto focusing is difficult due to the conditions, then manual focusing is available.

## ◇ Rotate the mode dial to select a or

**1** Set the AUTO/MANUAL/FOCUS switch to MANUAL.

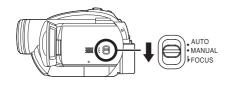

2 Move the switch down and set it to FOCUS position.

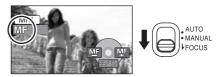

The manual focus indication [MF] and the icon shown in the illustration appear.

# **3** Move the joystick left or right to bring the subject into focus.

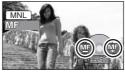

• The subject may not be in focus when zoomed in if focusing with a wide angle. First, zoom in on the subject, and then focus on it.

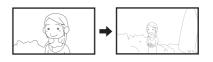

#### **To restore to the automatic adjustment** Press the AUTO/MANUAL/FOCUS switch down

again to the FOCUS position.

 You can also restore the auto focusing by setting the AUTO/MANUAL/FOCUS switch to AUTO.

#### White balance This is for recording in natural colors.

#### RAM (RW(VR) (RW(V) (R) (SD)

The automatic white balance function may not reproduce natural colors depending on the scenes or lighting conditions. If so, you can adjust the white balance manually.

◇ Rotate the mode dial to select and or
O .

# **1** Set the AUTO/MANUAL/FOCUS switch to MANUAL.

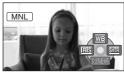

The icon shown in the illustration is displayed automatically.

2 Move the joystick up to select [WB].

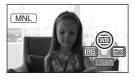

**3** Move the joystick left or right to select the white balance mode.

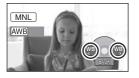

- [AWB] Auto white balance adjustment
- [--] Indoor mode (for recording under incandescent lamps)
  - Incandescent lights, halogen lamps
- [☆] Outdoor mode
  - Outdoors under a clear sky
- [🛃] Manual adjustment mode
  - Mercury-vapor lamps, sodium lamps, some fluorescent lights
  - Lights used for wedding receptions at hotels, stage spotlights in theaters
  - Sunrise, sunset, etc.

#### To restore to the automatic adjustment

Set the white balance mode to [AWB].

• You can also restore the automatic adjustment by setting the AUTO/MANUAL/FOCUS switch to AUTO.

#### To set the white balance manually

1 Select [♣], and fill the screen with a white subject.

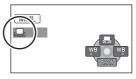

2 Move the joystick up to select [♣].

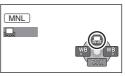

When the []] display changes from flashing to on, setting is complete.

- When the []] display continues flashing, the white balance cannot be set because the place is dark etc. In this case, use the automatic white balance.
- About the white balance sensor A

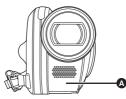

The white balance sensor detects the type of light source during recording.

Do not cover the white balance sensor during recording, or it may not function properly.

#### About the black balance adjustment (VDR-D310)

This is one of the 3CCD system functions that automatically adjusts the black when the white balance is set in the manual adjustment mode. When the black balance is adjusted, the screen will temporarily be black. (The black balance cannot be adjusted manually.)

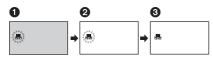

- Black balance adjustment in progress. (Flashes.)
- White balance adjustment in progress. (Flashes.)
- 3 Adjustment completed. (Lights up.)
- When the unit is turned on with the lens cap attached, the automatic white balance adjustment may not function properly. Please turn the unit on after removing the lens cap.
- When the []] display flashes, the manual white balance previously adjusted is stored. Whenever recording conditions change, re-set the white balance for correct adjustment.
- When setting both the white balance and the iris/gain, set the white balance first.

#### Manual shutter speed/ aperture adjustment

#### RAM (-RW(VR) (-RW(V) (-R) (SD)

#### Shutter Speed:

Adjust it when recording fast-moving subjects. **Aperture:** 

Adjust it when the screen is too bright or too dark.

# ◇ Rotate the mode dial to select , or O .

**1** Set the AUTO/MANUAL/FOCUS switch to MANUAL.

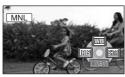

The icon shown in the illustration is displayed automatically.

2 Move the joystick left or right to select [] (aperture) or [] (shutter speed).

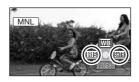

**3** Move the joystick left or right to make the adjustment.

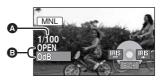

#### Shutter speed:

- 1/60 to 1/8000
- 1/30 to 1/2000 (VDR-D310) 1/60 to 1/500 (VDR-D230)
- The shutter speed closer to 1/8000 is faster.
- $\label{eq:close} \begin{array}{ll} \mbox{Iris/Gain value:} \\ \mbox{CLOSE} \rightarrow (\mbox{F16 to F2.0}) \rightarrow \mbox{OPEN} \rightarrow (\mbox{0dB} to 1\mbox{18dB}) \end{array}$ 
  - Value closer to [CLOSE] darken the image.
  - Value closer to [18dB] brighten the image.
  - When the iris value is adjusted to brighter than [OPEN], it changes to the gain value.

#### To restore to automatic adjustment

Set the AUTO/MANUAL/FOCUS switch to AUTO.

• When setting both the shutter speed and the iris/gain value, set the shutter speed and then set the iris/gain value.

#### Manual shutter speed adjustment

- Avoid recording under fluorescent light, mercury light or sodium light because the color and brightness of the playback image may change.
- If you increase the shutter speed manually, the gain value will increase automatically depending on how much the sensitivity lowers and the noise on the screen may increase.

- You may see vertical lines of light in the playback image of a brightly shining subject or highly reflective subject, but this is not a malfunction.
- During normal playback, image movement may not look smooth.
- When recording in an extremely bright place, the screen may change color or flicker. If so adjust the shutter speed manually to [1/60] or [1/100].

#### Manual iris/gain adjustment

- If the gain value is increased, the noise on the screen increases.
- Depending on the zoom magnification, there are iris values that are not displayed.

#### Motion picture playback

Play back the motion pictures and the MPEG still pictures (VDR-D210) recorded on the disc.

#### **1** Rotate the mode dial to select $\blacktriangleright$ .

The motion pictures and the MPEG still pictures (VDR-D210) recorded on the disc are displayed as thumbnails.

#### 2 Select the scene to be played back.

- Scene number
- Scroll bar display
- The selected scene will be encircled by a yellow frame.
- When 9 or more scenes have been recorded, the next (or previous) page is displayed by moving the joystick.
- If you move and hold the joystick up or down, you can advance 8 scenes at a time. The screen will not change at this time, but the scene numbers and scroll bar display will change so release the joystick when you have arrived at the page with the scene you want to display.

#### **3** Press the joystick.

The selected scene is played back on the full screen. The operation icon is automatically displayed on the screen.

#### **4** Move the joystick to operate.

- ►/II: Playback/Pause
- Skip playback (backward)
- Skip playback (forward)
- Stops the playback and shows the thumbnails.
- No sound will be heard except during normal playback.
- If pause play is continued for 5 minutes, the screen returns to the thumbnails.
- When the amount of time recorded on the scene is short, playback may not be possible.
- When a scene is displayed as [[!]] on the thumbnail display, playback is not possible.
- The power will not turn off when the LCD monitor and the viewfinder are closed and retracted.
- When playing back a motion picture recorded with other products on this unit or playing back a motion picture recorded with this unit on other products, the picture quality may deteriorate and it may be unplayable. (The message "CANNOT PLAY." appears.)

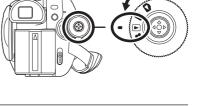

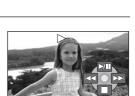

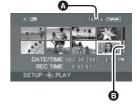

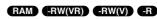

- The time displayed may be different from the recording time and it may take time to display the thumbnail display when playing back motion pictures recorded on another product.
- The recording time is not displayed on the screen during playback of scenes recorded on other products.

#### Fast forward/rewind playback

# Move and hold the joystick right during playback until fast-forward starts.

#### (Move and hold the joystick left to rewind.)

- Move the joystick again to increase the speed.
- Normal playback is restored when you move the joystick up.
- Operating with the remote control (VDR-D310)

#### Press the $\blacktriangleleft \blacklozenge$ or $\blacktriangleright \flat$ button.

#### Slow-motion playback

- **1** Move the joystick up during playback to pause the playback.
- Move and hold the joystick right.
   (Slow-motion pictures will be played back in reverse when you move and hold the joystick left.)
- Normal playback is restored when you move the joystick up.
- Operating with the remote control (VDR-D310) Press the ◄ or ▶ button.

#### Frame-by-frame playback

The motion picture is advanced one frame at a time.

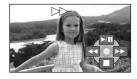

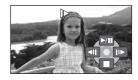

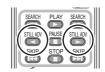

#### **1** Move the joystick up during playback to pause the playback.

- **2** Move the joystick right. (The frames will be advanced one at a time in the reverse direction when you move the joystick left.)
- Normal playback is restored when you move the joystick up.

Operating with the remote control (VDR-D310)

- Press the II button. 1
- 2 Press the ◄ or ▶ button.

#### To adjust the volume

Adjust the speaker volume during playback.

#### Move the volume lever to change the volume level.

Towards "+": increases the volume

Towards "-": decreases the volume

- The further the [[]] indicator moves to the right, the higher the volume level becomes.
- When the adjustment is completed, the volume setting display will disappear.

#### Playing back motion pictures by date

Recorded scenes are grouped by date on this unit. Scenes recorded on the same day can be played back in succession.

- **1** Press the MENU button, then select  $[PLAY SETUP] \rightarrow [PLAY MODE] \rightarrow$ [BY DATE] and press the joystick.
- When [PLAY MODE] is set to [VIEW ALL], all recorded motion pictures will be played back in succession.

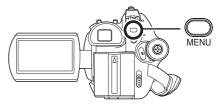

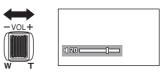

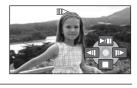

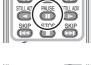

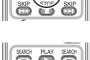

# 2 Select the date for playback, then press the joystick.

The scenes recorded on the same day are displayed as thumbnails.

#### **3** Select the scene to be played back.

- Even if scenes are recorded on the same day, they are grouped separately in the following cases. - When the number of scenes exceeds 99 (RAM) (RW(VR)) (-RW(V)) (-R)
  - When the disc is removed -RW(V) -R
  - -When the [ASPECT] setting is changed (-RW(V)) (-R)
  - -When the disc is repaired (-RW(V)) (-R
  - When the layers switch on a DVD-R DL -R

#### Resuming the previous playback

# Press the MENU button, then select [PLAY SETUP] $\rightarrow$ [RESUME PLAY] $\rightarrow$ [ON] and press the joystick.

If playback of a motion picture is stopped, [R] appears on the thumbnail view of the stopped scene.

 If playback is stopped at any point during a motion picture while [RESUME PLAY] is set to [OFF], the next time the motion picture is played back, it will be from the beginning.

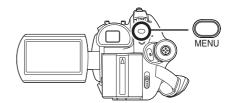

DEC 30 2007

• The resume position memorized is cleared if you open the disc cover or operate the mode dial, etc. (The [RESUME PLAY] setting is kept.)

SD

# Still picture playback (JPEG still pictures) (VDR-D310/VDR-D230)

Play back the still pictures recorded on the card.

#### **1** Rotate the mode dial to select **D**.

The still pictures recorded on the SD card are displayed as thumbnails.

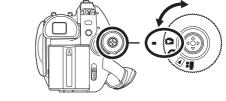

#### 2 Select the file to be played back.

- A File number
- Scroll bar display

The selected file will be encircled by a yellow frame.

- When 9 or more files have been recorded, the next (or previous) page is displayed by moving the joystick.
- If you move and hold the joystick up or down, you can advance 8 files at a time. The screen will not change at this time, but the file numbers and scroll bar display will change so release the joystick when you have arrived at the page with the file you want to display.

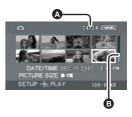

П

#### **3** Press the joystick.

The selected file is played back on the full screen. The operation icon is automatically displayed on the screen.

#### **4** Move the joystick to operate.

►/II: Slide show (playback of the still pictures on the SD card in numerical order) start/pause.

- ◄: Plays back the previous picture.
- Plays back the next picture.
- ■: Stops the playback and shows the thumbnails.

#### About still picture compatibility

- This unit is compliant with the unified standard DCF (Design rule for Camera File system) established by JEITA (Japan Electronics and Information Technology Industries Association).
- The file format supported by this unit is JPEG. (Not all JPEG formatted files will be played back.)
- If a non-standard file is played back, the folder/file number may not be displayed.
- This unit may degrade or not play back data recorded or created on another product and another product may degrade or not play back data recorded on this unit.

- Do not operate the mode dial during the slide show.
- While this unit accesses the SD card (the access lamp is lit), do not remove the SD card.
- It takes time to display the file depending on the number of pixels of the file.
- When a file is displayed as [[!]] on the thumbnail display, playback is not possible.
- If you attempt to play back file recorded in a different format or file data is defective, an error message may appear.
- The time displayed may be different from the recording time and it may take time to display the thumbnail display when playing back still pictures recorded on another product.
- The power will not turn off when the LCD monitor and the viewfinder are closed and retracted.

#### **Editing scenes**

#### **Deleting scenes**

This is for deleting scenes recorded on discs.

#### RAM -RW(VR)

The deleted scenes cannot be restored.

• Scenes on DVD-RW (Video format) and DVD-R cannot be deleted.

#### Deleting scenes one at a time

- $\bigcirc$  Rotate the mode dial to select  $\blacktriangleright$ .
- 1 Press the m button during playback.

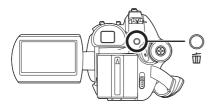

2 When the confirmation message appears, select [YES], then press the joystick.

Deleting multiple scenes from the thumbnail display

- $\bigcirc$  Rotate the mode dial to select  $\blacktriangleright$ .
- 1 Press the m button in the thumbnail display.

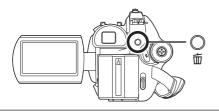

# 2 Select [SELECT] or [ALL] and press the joystick.

- When [ALL] is selected, the following scenes will be deleted. Proceed to step 5.
  - When [PLAY MODE] is set to [VIEW ALL]: All the scenes on the disc
  - When [PLAY MODE] is set to [BY DATE]: All the scenes selected by date
- 3 (Only when [SELECT] is selected in step 2) Select the scene to be deleted, then press the joystick.

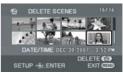

The selected scene is encircled by a red frame.

- When the joystick is pressed again, the selected scene will be canceled.
- Up to 8 scenes displayed on a page can be set in succession.
- 4 (Only when [SELECT] is selected in step 2) Press the 面 button.
- **5** When the confirmation message appears, select [YES], then press the joystick.

(Only when [SELECT] is selected in step 2) **To continue deleting other scenes** Repeat steps 3-5.

#### To complete editing

Press the MENU button.

- You can also delete scenes by pressing the MENU button, selecting [EDIT SCENE] → [DELETE] and then selecting [SELECT] or [ALL].
- To delete an unwanted part of a scene, divide the scene first, and then delete the unnecessary part. (→ 72)
- In case of [ALL], the deletion may take time if there are many scenes on the disc.

- Do not turn off this unit while deleting.
- When you delete scenes, use a battery with sufficient battery power or use the AC adaptor.
- It may not be possible to delete scenes that have been divided. Combine the divided scenes, and then delete them.

#### **Dividing a scene** This is for dividing a scene into two.

RAM -RW(VR)

To delete an unnecessary portion of a scene, first divide the scene and then delete the unnecessary portion.

 $\bigcirc$  Rotate the mode dial to select  $\blacktriangleright$ .

 Press the MENU button, then select [EDIT SCENE] → [DIVIDE]
 → [YES] and press the joystick.

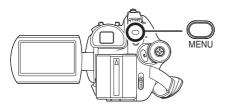

2 Select the scene to be divided, then press the joystick.

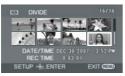

The selected scene is played back.

# **3** When you reach the area where you want to divide the scene,

# move the joystick down to set the dividing point.

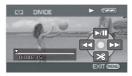

- Using slow-motion playback or frame-by-frame playback makes it easy to search for the point where you want to divide the scene. (→ 66)
- **4** When the confirmation message appears, select [YES], then press the joystick.

**To continue dividing other scenes** Repeat steps 2-4.

**To complete editing** Press the MENU button.

#### **Combining scenes**

This function is only for combining two consecutive scenes into one.

#### RAM -RW(VR)

- $\bigcirc$  Rotate the mode dial to select  $\blacktriangleright$ .
- Press the MENU button, then select [EDIT SCENE] → [COMBINE] → [YES] and press the joystick.

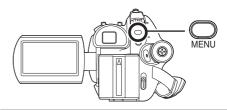

2 Select the scene to be combined, then press the joystick.

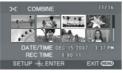

- The selected scene and the next scene are combined.
- If you wish to combine scenes that are not next to each other or scenes with different recording dates, first create a playlist and then combine the scenes on the playlist. (→ 73, 77)

# **3** When the confirmation message appears, select [YES], then press the joystick.

*To continue combining other scenes* Repeat steps 2-3.

To complete editing Press the MENU button.

# Using playlists

## What is a playlist?

You can create a playlist by gathering your favorites from the recorded scenes.

Since the playlist is not created by copying data, you will consume little of the disc capacity by making a playlist.  If you create or delete playlists, the original scenes will not be modified. Editing scenes on a playlist will not affect the original scenes.

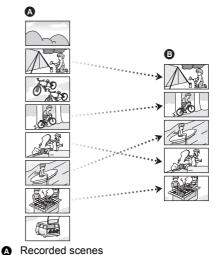

Playlist

- The maximum number of items on a disc (per side)
  - Playlists: 99
  - Playlist scenes: 999
- If original scenes are deleted, the portion of playlists created with these scenes is also deleted.

### Creating a new playlist

#### RAM -RW(VR)

 $\bigcirc$  Rotate the mode dial to select  $\blacktriangleright$ .

 Press the MENU button, then select [PLAY SETUP] → [PLAYLIST] → [CREATE] and press the joystick.

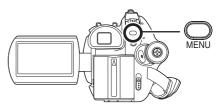

2 Select the scene to be added to the playlist, then press the joystick.

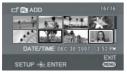

The selected scene is encircled by a red frame.

- When the joystick is pressed again, the selected scene will be canceled.
- Up to 50 scenes can be set in succession.
- The scenes are registered in the playlist in the order that they were selected. After creating a playlist, the order of the scenes in it can be changed with the [MOVE] function. (→ 76)

### **3** Press the MENU button.

# **4** When the confirmation message appears, select [YES], then press the joystick.

The thumbnail view screen of the created playlist is displayed.

#### To add another scene to the same playlist

Select [ADD]. (→ 75)

#### To playback a playlist

Select the scene to start playback, then press the joystick.

### Playing back a playlist

#### RAM -RW(VR)

 $\bigcirc$  Rotate the mode dial to select .

1 Press the MENU button, then select [PLAY SETUP] →

# $\ensuremath{\left[ \text{PLAYLIST} \right]} \rightarrow \ensuremath{\left[ \text{VIEW LIST} \right]}$ and press the joystick.

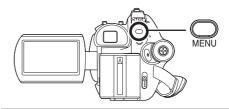

2 Select the playlist to be played back, then press the joystick.

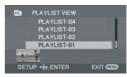

Scenes in the selected playlist are displayed as thumbnails.

# **3** Select the scene to start playback, then press the joystick.

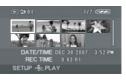

#### To select a different playlist

Press the MENU button, then select [PLAYLIST VIEW] and press the joystick.

#### To return to showing the original scenes

Press the MENU button, then select [END] and press the joystick.

### **Editing a playlist**

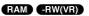

Editing scenes on a playlist will not affect the original scenes.

#### **Deleting scenes**

- Deleting scenes on a playlist will not affect the original scenes.
- Deleting scenes one at a time
- Select playlist playback mode. (→ 74, steps 1 and 2)
- 1 Press the m̄ button during playback.

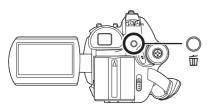

- 2 When the confirmation message appears, select [YES], then press the joystick.
- Deleting multiple scenes from the thumbnail display
- Select playlist playback mode. (→ 74, steps 1 and 2)
- Press the m
   button in the thumbnail display.

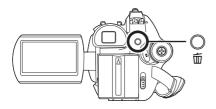

# 2 Select [SELECT] or [ALL] and press the joystick.

• When [ALL] is selected, the selected playlist will be erased. Proceed to step 5.

3 (Only when [SELECT] is selected in step 2) Select the scene to be deleted, then press the joystick.

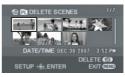

The selected scene is encircled by a red frame.

- When the joystick is pressed again, the selected scene will be canceled.
- Up to 8 scenes displayed on a page can be set in succession.
- **5** When the confirmation message appears, select [YES], then press the joystick.

(Only when [SELECT] is selected in step 2) *To continue deleting other scenes* Repeat steps 3-5.

#### To complete editing

Press the MENU button.

- You can also delete scenes by pressing the MENU button, selecting [EDIT] → [DELETE] and then selecting [SELECT] or [ALL].
- Deleting scenes on a playlist will not increase the remaining capacity for recording.
- The playlist itself is deleted if you delete all the scenes in it.
- When a playlist is deleted, the number of each subsequent playlist decreases by one.
- It may not be possible to delete scenes that have been divided. Combine the divided scenes, and then delete them.

#### Adding scenes to playlist

Select playlist playback mode. (→ 74, steps 1 and 2)

 Press the MENU button, then select [EDIT] → [ADD] → [YES] and press the joystick.

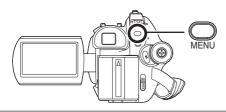

2 Select the scene to be added, then press the joystick.

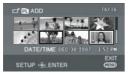

The selected scene is encircled by a red frame.

- When the joystick is pressed again, the selected scene will be canceled.
- Up to 50 scenes can be set in succession.
- The scenes are added to the playlist in the order that they were selected. The order of the scenes in the playlist can be changed by [MOVE] function. (→ 76)

### **3** Press the MENU button.

# **4** When the confirmation message appears, select [YES], then press the joystick.

The thumbnail view screen of the playlist that scenes were added to is displayed.

#### To continue adding scenes to the playlist Repeat steps 1-4.

#### **Moving scenes**

The scenes in a playlist can be moved.

Select playlist playback mode. (→ 74, steps 1 and 2)

 Press the MENU button, then select [EDIT] → [MOVE] → [YES] and press the joystick.

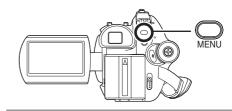

2 Select the scene to be moved, then press the joystick.

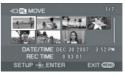

The selected scene is encircled by a red frame, and the position to insert is shown by a yellow bar.

**3** Select the position to insert the scene, then press the joystick.

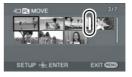

## To continue moving other scenes in the playlist Repeat steps 2-3.

To complete editing

Press the MENU button.

#### **Dividing a scene**

You can divide a scene into two parts.

- Dividing scenes on a playlist will not affect the original scenes.
- Select playlist playback mode. (→ 74, steps 1 and 2)

1 Press the MENU button, then select [EDIT] → [DIVIDE] → [YES] and press the joystick.

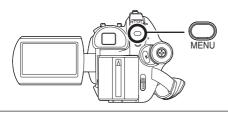

2 Select the scene to be divided, then press the joystick.

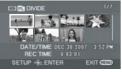

The selected scene is played back.

**3** When you reach the area where you want to divide the scene, move the joystick down to set the dividing point.

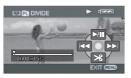

- Using slow-motion playback or frame-by-frame playback makes it easy to search for the point where you want to divide the scene. (→ 66)
- **4** When the confirmation message appears, select [YES], then press the joystick.

*To continue dividing other scenes* Repeat steps 2-4.

To complete editing Press the MENU button

### **Combining scenes**

Two consecutive scenes can be combined into one.

- Combining scenes on a playlist will not affect the original scenes.
- Select playlist playback mode. (→ 74, steps 1 and 2)
- Press the MENU button, then select [EDIT] → [COMBINE] → [YES] and press the joystick.

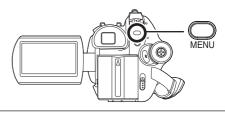

2 Select the scene to be combined, then press the joystick.

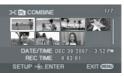

- The selected scene and the next scene are combined.
- **3** When the confirmation message appears, select [YES], then press the joystick.

To continue combining other scenes Repeat steps 2-3.

To complete editing Press the MENU button.

# Editing still pictures (VDR-D310/VDR-D230)

**Deleting still pictures** This is for deleting still picture files recorded on SD cards.

SD

The deleted files cannot be restored.

Deleting files one at a time

 $\bigcirc$  Rotate the mode dial to select **[**].

1 Press the m button during playback.

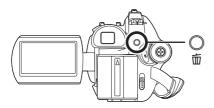

**2** When the confirmation message appears, select [YES], then press the joystick.

Deleting multiple files from the thumbnail display

◇Rotate the mode dial to select .

 Press the <sup>™</sup> button in the thumbnail display.

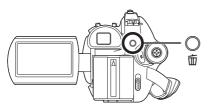

2 Select [SELECT] or [ALL] and press the joystick.

- When [ALL] is selected, all files on the SD card except the locked files will be erased. Proceed to step 5.
- **3** (Only when [SELECT] is selected in step 2) Select the file to be deleted, then press the joystick.

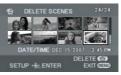

The selected file is encircled by a red frame.

- When the joystick is pressed again, the selected file will be canceled.
- Up to 8 files displayed on a page can be set in succession.
- 4 (Only when [SELECT] is selected in step 2) Press the 面 button.

# **5** When the confirmation message appears, select [YES], then press the joystick.

(Only when [SELECT] is selected in step 2) **To continue deleting other files** Repeat steps 3-5.

#### To complete editing

Press the MENU button.

#### Deleting still picture files recorded on an SD card by other products

A still picture file (other than JPEG) that cannot be played back on this unit may be erased.

- You can also delete files by pressing the MENU button, selecting [PICT. SETUP] → [DELETE] and then selecting [SELECT] or [ALL].
- In case of [ALL], the deletion may take time if there are many files on the SD card.
- Do not turn off this unit while deleting.
- When you delete files, use a battery with sufficient battery power or use the AC adaptor.
- Do not remove the SD card while deleting.

• If files conforming to DCF standard are deleted, all the data related to the files will be deleted.

Locking still pictures This is for preventing still picture files from being deleted by mistake.

SD

Still picture files recorded on an SD card can be locked so that they are not deleted by mistake. (However even if you lock some files on an SD card, formatting the card will delete all the files.)

 $\bigcirc$  Rotate the mode dial to select **[**].

 Press the MENU button, then select [PICT. SETUP] → [LOCK]
 → [YES] and press the joystick.

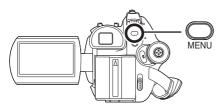

2 Select the file to be protected, then press the joystick.

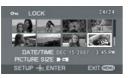

[On ] display appears and the selected file is locked.

- Press the joystick again to release the lock setting.
- You can also select multiple files in succession.

#### To complete the settings

Press the MENU button.

#### DPOF setting This is for writing the printing data on an SD card.

#### SD

You can write the data of the still pictures to be printed and the number of prints (DPOF data) onto the SD card.

- $\bigcirc$  Rotate the mode dial to select **\square**.
- Press the MENU button, then select [PICT. SETUP] → [DPOF SET] → [SET] and press the joystick.

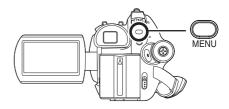

2 Select the file to be set, then press the joystick.

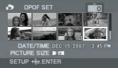

The number of prints set to be in DPOF is displayed.

# **3** Move the joystick up or down to select the number of prints, then press the joystick.

- You can select from 0 to 999. (The selected number of pictures can be printed with the printer supporting DPOF.)
- To cancel the setting, set the number of prints to [0].
- You can also select multiple files in succession.

To complete the settings Press the MENU button.

#### To cancel all DPOF settings

Press the MENU button, then select [PICT. SETUP]  $\rightarrow$  [DPOF SET]  $\rightarrow$  [CANCEL ALL] and press the joystick.

• When the confirmation message appears, select [YES], then press the joystick.

#### ■ What is DPOF?

DPOF stands for Digital Print Order Format. This enables picture printing information to be written onto an SD card so that it can be used on a system supporting DPOF.

- The DPOF setting can be established for up to 999 files.
- DPOF setting made on other devices may not be recognized by this unit. Please perform the DPOF settings on this unit.
- You cannot add the recording date to pictures to be printed with the DPOF settings.

### **Disc management**

### Finalizing a disc

It allows the discs to be played on other devices.

#### -RW(VR) -RW(V) -R

If you insert a DVD-RW or a DVD-R disc recorded in this unit (that has not been finalized) into another device such as DVD recorder, computer, etc., the disc may become unusable.

Be sure to finalize the disc on this unit before inserting it in other devices.

#### DVD-RAM:

- It is not necessary to finalize DVD-RAM.
- DVD-RW (VR format):
- DVD-RW (VR format) after finalization can be recorded and edited in the same way as DVD-RW (VR format) before finalization.
- After finalizing a DVD-RW (VR format) once, you cannot finalize it again. (Even if you record on or edit a DVD-RW (VR format) after finalizing, it is not necessary to finalize it again.)

#### DVD-RW (Video format), DVD-R:

- After finalizing, the disc becomes play-only and you can no longer record.
- When you un-finalize a DVD-RW (Video format), the disc can be used for recording again. (→ 82)

#### $\bigcirc$ Rotate the mode dial to select $\blacktriangleright$ .

- Connect this unit to the AC adaptor.
- Finalization cannot be executed when using a battery. If the power supply stops while finalizing, the finalization will fail and the data may be damaged. Use the AC adaptor.

# 2 Press the MENU button, then select [DISC SETUP] $\rightarrow$

# [FINALIZE] $\rightarrow$ [YES] and press the joystick.

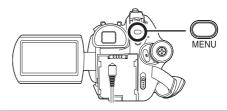

# **3** When the confirmation message appears, select [YES], then press the joystick.

When finalizing a DVD-RW (Video format) or DVD-R, a top menu containing thumbnails is created.

- When finalizing is complete, press the MENU button to exit the message screen.
- Do not finalize a disc recorded on this unit using any other device.
- In the case of a double sided disc, finalize each side.
- The top menu created when finalizing does not appear on this unit. Play back the disc on a DVD player.

Titles are displayed by recording date on the top menu. However, when [PLAY MODE] is set to [BY DATE] to view scenes by recording date, some scenes recorded on the same date may be separated. ( $\rightarrow$  67) These scenes will be displayed as separate titles on the top menu.

- It may take time to finalize a disc.
- If this unit becomes hot or is shaken strongly or impacted while finalizing, the finalization will fail and the disc may become unplayable on other devices.
- If the power supply stops while finalizing, the finalization will fail and the disc may become unplayable on other devices even if disc repair is carried out.

#### Un-finalizing a DVD-RW This is for un-finalizing a DVD-RW (Video format) so that it can be used for recording.

#### -RW(V)

 $\bigcirc$  Rotate the mode dial to select  $\blacktriangleright$ .

 Press the MENU button, then select [DISC SETUP] → [UN-FINALIZE] → [YES] and press the joystick.

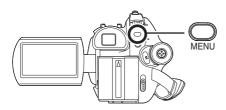

# 2 When the confirmation message appears, select [YES], then press the joystick.

- When un-finalizing is complete, press the MENU button to exit the message screen.
- DVD-RW (VR format) cannot be un-finalized. DVD-RW (VR format) after finalization can be recorded and edited in the same way as DVD-RW (VR format) before finalization.
- DVD-R cannot be un-finalized.
- When you un-finalize the disc, use a battery with sufficient battery power or the AC adaptor.

### Protecting a disc

#### RAM -RW(VR)

This is for preventing recorded contents from being deleted or edited by mistake. Further recording and editing is not possible on protected discs until the protection is released.

 $\diamond$  Rotate the mode dial to select **•**. **1** Press the MENU button, then

select [DISC SETUP]  $\rightarrow$ 

# [DISC PROTECT] and press the joystick.

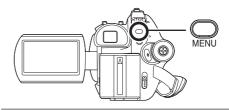

**2** When the confirmation message appears, select [YES], then press the joystick.

#### To release disc protection

- Press the MENU button, then select [DISC SETUP] → [DISC PROTECT] and press the joystick.
- When the confirmation message appears, select [YES], then press the joystick.
- If the disc has been protected on another device, it may not be possible to release the protection on this unit. In this case, release the protection on the device that you used to protect it.

#### Formatting discs This is for initializing discs.

#### RAM -RW(VR) -RW(V)

Please be aware that if a disc is formatted, then all the data recorded on the disc will be erased.

- $\diamond$  Rotate the mode dial to select  $\blacksquare$  or  $\blacktriangleright$ .
- 1 Press the MENU button, then select [DISC SETUP] →

# $[\text{FORMAT DISC}] \rightarrow [\text{YES}]$ and press the joystick.

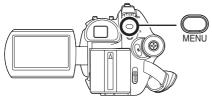

- When formatting a DVD-RAM, skip to step 3.
- 2 (When formatting a DVD-RW only) Select format type (→ 24), then press the joystick.

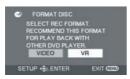

# **3** When the confirmation message appears, select [YES], then press the joystick.

- When formatting is complete, press the MENU button to exit the message screen.
- In the case of a double sided disc, format each side.
- It may not be possible to format a disc with many scratches or dirt. Such discs cannot be used.
- During formatting, do not turn this unit off.
- When you format the disc, use a battery with sufficient battery power or the AC adaptor.

#### Formatting DVD-RAM:

 We recommend formatting on this unit. If formatting on a computer, use the supplied software (VDR-D310/VDR-D230). For more details, refer to the operating instructions of the software.

If you connect this unit to a computer to format a DVD-RAM, you cannot use DVDForm ( $\rightarrow$  92) to physically format it. Use a separate DVD-RAM drive to physically format a DVD-RAM.

#### Formatting DVD-RW:

Format on this unit.

### **Displaying disc information**

#### 

Information such as the number of recorded scenes, the remaining space and whether or not the disc is finalized or protected is displayed.

◇Rotate the mode dial to select an or
►.

Press the MENU button, then select [DISC SETUP]  $\rightarrow$  [INFORMATION]  $\rightarrow$  [YES] and press the joystick.

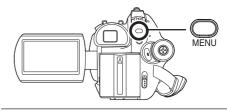

To exit the information screen Press the MENU button.

## Card management (VDR-D310/VDR-D230)

Formatting an SD card This is for initializing cards.

#### SD

Please be aware that if an SD card is formatted, then all the data recorded on the card will be erased. Store important data on a computer, etc.

 Press the MENU button, then select [SETUP] → [FORMAT CARD] → [YES] and press the joystick.

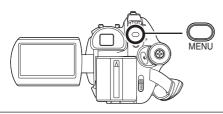

- 2 When the confirmation message appears, select [YES], then press the joystick.
- When formatting is complete, press the MENU button to exit the message screen.
- Use this unit to format SD cards. If an SD card is formatted on other products (such as a computer), the time spent for recording may become longer and you may not be able to use the SD card.
- Depending on the type of SD card being used, it may take time to format.
- During formatting, do not turn this unit off.
- When you format the SD card, use a battery with sufficient battery power or the AC adaptor.
- Do not remove the SD card while formatting.

## With a TV

### **Playback on TV**

RAM (-RW(VR) (-RW(V) (-R) (SD

The motion pictures and still pictures recorded by this unit can be played back on a TV.

• Use the AC adaptor to free you from worrying about the battery running down.

### **1** Connect this unit and a TV.

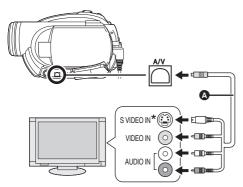

AV/S cable (VDR-D310/VDR-D230) (supplied)

AV cable (VDR-D210) (supplied)

- Insert the plugs as far as they will go.
- If the TV has an S Video terminal, also connect the S Video plug to it. This allows you to enjoy more beautiful pictures. (VDR-D310/ VDR-D230)

# 2 Turn on this unit, then rotate the mode dial to select ► or ►.

# **3** Change the input channel on the TV.

• The channel set will differ depending on the terminal to which the unit is connected.

**4** Start playback on this unit.

The image and audio are output on the TV.

- If the image or audio from this unit is not output on the TV
- Check that the plugs are inserted as far as they go.
- Check the connected terminal.
- Check the TV's input setting (input switch). (For more information, please read the operating instructions for the TV.)
- If the images are not displayed correctly on a wide-screen TV, adjust the aspect setting on the TV. (Refer to the operating instructions of the TV for details.) If the pictures are displayed squeezed horizontally on a regular TV (4:3), change the [TV ASPECT] setting on this unit.
   (→ below)

#### To watch images with a 16:9 aspect ratio on a regular TV (4:3)

When playing back motion pictures recorded with a 16:9 aspect ratio ([ASPECT] was set to [16:9]) or still pictures recorded with a 16:9 aspect ratio [[PICTURE SIZE] was set to [[2m]] (VDR-D310)/ [[02m]] (VDR-D230)] on a TV with a 4:3 aspect ratio, the images may be squeezed horizontally. In this case, change the menu setting to play back the pictures in the original aspect ratio. (Depending on the TV setting, the pictures may not be displayed correctly. For more information, please read the operating instructions of your TV.)

# Press the MENU button, then select [SETUP] $\rightarrow$ [TV ASPECT] $\rightarrow$ [4:3] and press the joystick.

Example of images with a 16:9 aspect ratio on a regular TV (4:3)

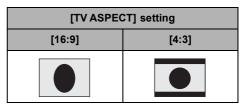

• This function's default setting is [16:9].

#### To display the on-screen information on the TV (VDR-D310)

The information displayed on the screen (operation icon and time code, etc.) can be displayed on the TV.

# Press the EXT DISPLAY button on the remote control.

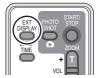

- Press the button again to erase the information.
- The screen on this unit will not change.

# With a DVD recorder/ player

# Playback on DVD recorder, DVD player, computer etc.

- Do not insert a DVD-RW or a DVD-R disc recorded in this unit (that has not been finalized) into another device such as DVD recorder, DVD player, computer, etc. as the disc may become unusable.
- If you insert a DVD-RW disc recorded in this unit (that has not been finalized) into another device such as DVD recorder, computer, etc., a format message may appear. Do not format the disc as all the important data recorded on the disc will be erased and cannot be recovered.
- When playing back a disc on a DVD recorder/ player, place the device so that the disc lies flat.

# Playing back a DVD-RAM or a DVD-RW (VR format)

#### RAM -RW(VR)

1 [Only when playing back a DVD-RW (VR format)]

Finalize the disc on this unit.  $(\rightarrow 81)$ 

2 Insert the disc in the playback device and then play it back.

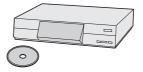

- Playback is only possible on devices that support 8 cm (3") DVD-RAM or DVD-RW (VR format). Refer to the operating instructions of the playback device.
- You cannot record images that allow "One time only recording" on a 8 cm (3") disc.

Playing back a DVD-RW (Video format) or a DVD-R

#### -RW(V) -R

- **1** Finalize the disc on this unit.  $(\rightarrow 81)$
- 2 Insert the disc in the playback device and then play it back.

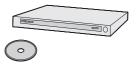

- Playback is possible on devices that support 8 cm (3") DVD-Video, but playback on all DVD players is not guaranteed.
- Playback of DVD-R DL is only possible on devices that support 8 cm (3") DVD-R DL.

Refer to the operating instructions of the playback device.

• The recording time is not displayed.

### Copying (dubbing) recordings onto a DVD recorder's hard disk

#### RAM (-RW(VR) (-RW(V)) (-R

If you have a DVD recorder with hard disk, images recorded by this unit can be stored on the hard disk.

- Do not insert a DVD-RW or a DVD-R disc recorded in this unit (that has not been finalized) into the DVD recorder as the disc may become unusable.
- If you insert a DVD-RW disc recorded in this unit (that has not been finalized) into the DVD recorder, a format message may appear. Do not format the disc as all the important data recorded on the disc will be erased and cannot be recovered.
- If you want to record (dub) a disc that the DVD recorder is not compatible with, connect this unit and the DVD recorder with the AV/S cable (VDR-D310/VDR-D230)/AV cable (VDR-D210) and then record (dub) the disc. (→ 87)
- 1 [Only when you record (dub) a DVD-RW or a DVD-R]

Finalize the disc on the unit.  $(\rightarrow 81)$ 

2 Insert the disc in the DVD recorder, then copy (dub) the contents onto the hard disk.

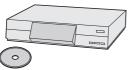

• For details on how to copy (dub) the images onto the hard disk, refer to the operating instructions of the DVD recorder.

- If your DVD recorder has an SD card slot, you can write the still picture files recorded on an SD card with this unit to a disc or the hard disk.
- You cannot record images that allow "One time only recording" on a 8 cm (3") disc.
- If you copy (dub) images recorded on a DVD-RW (Video format) or a DVD-R disc, the title name of the images after copying (dubbing) becomes the date they were dubbed.

If you record (dub) images directly from the disc or with the AV/S cable (VDR-D310/ VDR-D230)/AV cable (VDR-D210) and then play them back on a wide-screen TV, they may be squeezed horizontally. In this case, refer to the operating instructions of the device you are recording (dubbing) to or read the operating instructions of the wide-screen TV and set the aspect setting to 16:9 (Full).

# With a VCR

# Recording (dubbing) images onto other video devices

#### RAM (-RW(VR)) (-RW(V)) (-R

You can record (dub) images played back on this unit onto other video devices.

You can create a playlist by gathering the scenes you want to record (dub), then record (dub) the scenes in this playlist only to other devices.  $(\rightarrow 73)$ 

• Use the AC adaptor to free you from worrying about the battery running down.

# 1 Connect this unit and a video device.

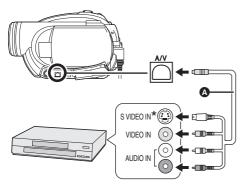

- AV/S cable (VDR-D310/VDR-D230) (supplied)
   AV cable (VDR-D210) (supplied)
- Insert the plugs as far as they will go.
- \* If the video device has an S Video terminal, also connect the S Video plug into it. This allows you to enjoy more beautiful pictures. (VDR-D310/VDR-D230)

# 2 Turn on this unit, then rotate the mode dial to select **▶**.

# **3** Change the input channel on the video device and TV.

• The channel set will differ depending on the terminal to which the unit is connected.

# **4** Start playback on this unit. Then start recording on the connected device.

• See the operating instructions of the video device for details.

#### To stop recording (dubbing)

Stop recording on the connected device. Then stop playback on this unit.

 If the date and time display and function indication are unnecessary, cancel them before recording (dubbing). (VDR-D310)
 (→ 42, 86)

# With a printer (PictBridge) (VDR-D310/VDR-D230)

#### SD

To print pictures by directly connecting this unit to the printer, use a printer compatible with PictBridge. (Read the operating instructions for the printer.)

- Use the AC adaptor to free you from worrying about the battery running down.
- Insert an SD card with recorded images in the unit, then turn on the unit.
- **1** Connect this unit and a printer.

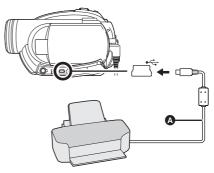

- (A) USB cable (supplied)
- Insert the plugs as far as they will go.
- Do not use any other USB cables except the supplied one. (Operation is not guaranteed with any other USB cables.)

The USB function selection screen will appear.

# 2 Select [PictBridge] and press the joystick.

The [PictBridge] indication appears on this unit's screen.

# **3** Select a file to be printed, then press the joystick.

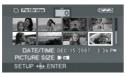

The number of pictures set is displayed.

# 4 Move the joystick up or down to select the desired number of prints, then press the joystick.

- You can set up to 9 prints.
- To cancel the setting, set the number of prints to [0].
- Up to 8 files displayed on a page can be set in succession by repeating steps 3 and 4.

#### 5 Press the MENU button to display the PictBridge menus.

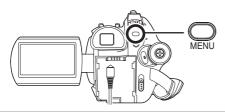

# 6 Select the date print setting on [DATE PRINT].

• If the printer is not capable of date printing, this setting is unavailable.

# 7 Select the paper size setting on [PAPER SIZE].

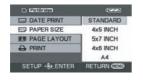

[STANDARD]:Size specific to the printer[4×5 INCH]:L size[5×7 INCH]:2L size[4×6 INCH]:Postcard size

[A4]: A4 sizeYou cannot set paper sizes not supported on the printer.

# 8 Select the layout setting on [PAGE LAYOUT].

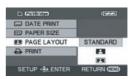

[STANDARD]: Layout specific to the printer

No frame print

No frame print

- ]: Frame print
- You cannot set page layouts not supported on the printer.

# 9 Select [PRINT] $\rightarrow$ [YES] and press the joystick.

The pictures are printed.

• Exit PictBridge by disconnecting the USB cable after the pictures have been printed.

#### When you want to stop printing halfway

Move the joystick down.

A confirmation message appears. If [YES] is selected, the number of prints set is canceled and the screen returns to step 3. If [NO] is selected, all the settings are kept and the screen returns to step 3.

- Avoid the following operations during printing. These operations disable proper printing.
  - Disconnecting the USB cable
  - -Removing the SD card
  - Switching the mode dial
  - Turning off the power
- Check the settings for the paper size, quality of print, etc. on the printer.
- The sides of pictures recorded when [2m] (VDR-D310)/[02m] (VDR-D230) is set may be cut at printing. Check before printing. When using a printer with a trimming or borderless printing function, cancel this function before printing. (Refer to the operating instructions of the printer for details.)

- You may not be able to print still pictures recorded with other products.
- When the unit is connected directly to the printer, the DPOF settings cannot be used.
- Connect the printer directly to this unit. Do not use a USB hub.

# Before using with a computer (Windows)

#### What you can do with a computer

#### When using a DVD-RAM or DVD-RW (VR format) recorded on this unit

• Before using DVD-RW (VR format) on a computer, be sure to finalize it on this unit.

| Can do                                    | Software used                                              |
|-------------------------------------------|------------------------------------------------------------|
| Playing back on a computer                | DVD-MovieAlbumSE (supplied)                                |
| Copying a disc                            | VR disc copy tool (supplied)*                              |
| Editing motion pictures<br>(DVD-RAM only) | DVD-MovieAlbumSE (supplied)                                |
| Creating a DVD-Video disc                 | DVD-MovieAlbumSE (supplied) and<br>DVDfunSTUDIO (supplied) |

\* You cannot write to a DVD-RW.

#### ■ When using a DVD-RW (Video format) or DVD-R recorded on this unit

• Before using the disc on a computer, be sure to finalize it on this unit.

| Can do                     | Software used                                      |
|----------------------------|----------------------------------------------------|
| Playing back on a computer | Commercially available DVD-Video playback software |
| Copying a disc             | DVDfunSTUDIO (supplied)                            |

#### When using an SD card recorded on this unit

| Can do                      | Software used                                                                 |
|-----------------------------|-------------------------------------------------------------------------------|
| Playing back on a computer  | Standard Windows picture viewer or a<br>commercially available picture viewer |
| Copying files to a computer | Windows Explorer                                                              |

 Always use the AC adaptor when connecting the unit to the computer. You cannot connect to the computer when using a battery.

• We cannot guarantee proper operation of this unit if you use software other than that supplied.

### Contents on provided CD-ROM

The following software applications are contained on the provided CD-ROM.

#### DVD-RAM Driver

This is necessary to configure the unit as a drive on a computer.

#### **DVDForm:**

This is used to format DVD-RAM on a computer.

#### DVD-MovieAlbum

#### DVD-MovieAlbumSE:

This software is for playing back and editing\* VR format motion pictures.

By using DVD-MovieAlbumSE with this unit, it is possible to perform playback and editing\* of the DVD-RAM or DVD-RW (VR format). It is also possible to transfer exported data to DVDfunSTUDIO.

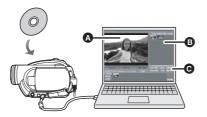

#### Playing back and editing\* DVD-RAM and DVD-RW (VR format).

- A Playback area
- Thumbnails

Disc contents are shown.

- G Editing buttons\*
- \* Editing can only be performed on a DVD-RAM.

#### VR disc copy tool:

This is used when creating a copy of a VR format disc. Copy the data to the hard disk of the computer and then write it to another DVD-RAM.

#### Disc formatter:

This is used to format DVD-RAM on a computer.

#### DVDfunSTUDIO

This software is for creating a DVD-Video disc.

Use this software when burning a DVD-Video disc from motion pictures edited using DVD-MovieAlbumSE. For details, refer to page 105.

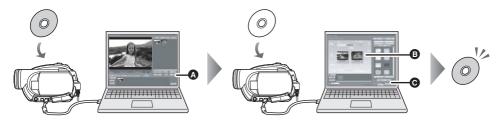

**1** Export the images from a DVD-RAM or DVD-RW (VR format) with DVD-MovieAlbumSE.

A File Export

- 2 Create a DVD menu with DVDfunSTUDIO, then write the data to a DVD-RW or DVD-R.
- DVD menus created

Arrange the motion pictures exported from DVD-MovieAlbumSE in the DVD menu and edit the menu design.

• Burning button The contents start being written to disc.

### **3** A DVD-Video disc is created.

Playback is possible on a DVD player that supports 8 cm (3") DVD-Video.

Creating a copy of a DVD-RW (Video format) or a DVD-R:

If you use the [Burn from an image] function in DVDfunSTUDIO, you can create a new disc from the data copied to the computer with Windows Explorer.

Refer to the operating instructions of DVDfunSTUDIO for details.

• If your DVD player does not support DVD-R DL, playback is possible on it by copying the DVD-R DL contents recorded on this unit to a DVD-RW or a DVD-R.

#### Acrobat Reader

To view the installed operating instructions, Adobe Acrobat Reader 5.0 or later is required. If the Adobe Acrobat Reader is not already installed on your computer, you can install it from the CD-ROM. Click the [Acrobat Reader] in [Setup Menu], and follow the on-screen messages to install.

### **Operating environment**

- A CD-ROM drive is necessary to install the supplied software applications.
- When 2 or more USB devices are connected to a computer, or when devices are connected through USB hubs or by using extension cables, proper operation is not guaranteed.
- Use the supplied USB cable when connecting to the computer. (Operation is not guaranteed with any other USB cables.)

#### DVD-RAM Driver

| Personal computer | IBM PC/AT compatible personal computer                                                                        |
|-------------------|----------------------------------------------------------------------------------------------------|
| OS                | Microsoft Windows 2000 Professional<br>Microsoft Windows XP Home Edition<br>Microsoft Windows XP Professional |
| CPU               | Intel Pentium III 450 MHz or higher                                                                           |

#### DVD-MovieAlbumSE 4.3

| Personal computer    | IBM PC/AT compatible personal computer                                                                                                    |
|----------------------|----------------------------------------------------------------------------------------------------|
| OS                   | Microsoft Windows 2000 Professional<br>Microsoft Windows XP Home Edition<br>Microsoft Windows XP Professional                                                                                    |
| CPU                  | Intel Pentium III 800 MHz or higher<br>(Intel Pentium 4 1.3 GHz or higher recommended)                                                                                                    |
| RAM                  | 256 MB or more (512 MB or more recommended)                                                                                                    |
| Display              | Medium (16 bit)/High Color (16 bit) or more<br>Desktop resolution of 800×600 pixels or more<br>(Graphics card complying with DirectX 9.0c, and DirectDraw overlay)<br>32 MB video memory or more |
| Free hard disk space | 200 MB or more                                                                                                    |
| Sound                | Windows compatible sound device (DirectSound Support)                                                                                                    |
| Interface            | Hi-Speed USB (USB 2.0) — A type                                                                                                    |
| Necessary software   | DirectX 9.0c<br>Acrobat Reader 5.0 or later                                                                                                    |

- Even if the system requirements mentioned in these operating instructions are fulfilled, some computers cannot be used.
- This software cannot be used on a Macintosh OS.
- DirectX 9.0c will be installed automatically during installation of the supplied software.
- Operation on an OS other than the one pre-installed is not guaranteed.
- Operation on Microsoft Windows XP Media Center Edition, Tablet PC Edition and 64-bit operating system is not guaranteed.
- Depending upon the environment of your computer, if it does not support Hi-Speed USB (USB 2.0), for example, frame dropout may occur, the audio may be intermittent, or the software may run slowly when you play back recorded images. DVD-RAM and DVD-RW (VR format) can be used if you insert them in the computer's internal DVD-RAM/DVD-RW (VR format) compatible drive.

| Personal computer    | IBM PC/AT compatible personal computer                                                                                                    |  |
|----------------------|----------------------------------------------------------------------------------------------------|--|
| OS                   | Microsoft Windows 2000 Professional Service Pack 4<br>Microsoft Windows XP Home Edition Service Pack 2<br>Microsoft Windows XP Professional Service Pack 2                                        |  |
| CPU                  | Intel Pentium III 800 MHz or higher<br>(Intel Pentium 4 1.3 GHz or higher recommended)                                                                                                    |  |
| RAM                  | 256 MB or more (512 MB or more recommended)                                                                                                    |  |
| Display              | Medium (16 bit)/High Color (16 bit) or more<br>Desktop resolution of 1024×768 pixels or more<br>(Graphics card complying with DirectX 9.0c, and DirectDraw overlay)<br>32 MB video memory or more |  |
| Free hard disk space | <ul><li>200 MB or more</li><li>When writing to a disc, the same amount of free space as the disc is necessary.</li></ul>                                                                          |  |
| Sound                | Windows compatible sound device (DirectSound Support)                                                                                                    |  |
| Interface            | Hi-Speed USB (USB 2.0) — A type                                                                                                    |  |
| Necessary software   | DirectX 9.0c<br>Acrobat Reader 5.0 or later                                                                                                    |  |

#### DVDfunSTUDIO 2.5

• Even if the system requirements mentioned in these operating instructions are fulfilled, some computers cannot be used.

- This software cannot be used on a Macintosh OS.
- DirectX 9.0c will be installed automatically during installation of the supplied software.
- Operation on an OS other than the one pre-installed is not guaranteed.
- Input is not supported in languages other than English, French and Spanish.
- Operation cannot be guaranteed on all DVD drives.
- DVD discs authored with this software are not guaranteed to play in all DVD players.
- Operation on Microsoft Windows XP Media Center Edition and Tablet PC Edition is not guaranteed.
- This software is not compatible with Microsoft Windows 3.1, Windows 95, Windows 98/98SE, Windows Me, Windows NT and 64-bit operating system.
- If your computer does not satisfy the above system requirements, an error may occur when writing data to disc.
- Set the display resolution to 1024×768 (16 bits color) or higher.

Select [start]  $\rightarrow$  ([Settings]  $\rightarrow$ ) [Control Panel]  $\rightarrow$  ([Appearance and Themes]  $\rightarrow$ ) [Display] and select [Settings] tab, and then adjust [Screen resolution] and [Color quality].

#### ■ Using Built-in SD Drive

| Personal computer | IBM PC/AT compatible personal computer                                                                        |
|-------------------|----------------------------------------------------------------------------------------------------|
| OS                | Microsoft Windows 2000 Professional<br>Microsoft Windows XP Home Edition<br>Microsoft Windows XP Professional |
| CPU               | Intel Pentium II 300 MHz or higher                                                                            |
| RAM               | 32 MB or more (64 MB or more recommended)                                                                     |
| Interface         | USB 1.1 or later — A type                                                                                     |

• The USB equipment operates with the driver installed as standard in the OS.

### End User License Agreement

Before opening the CD-ROM package, please read the following.

You ("Licensee") are granted a license for the Software defined in this End User Software Agreement ("Agreement") on condition that you agree to the terms and conditions of this Agreement. If Licensee does not agree to the terms and conditions of this Agreement, promptly return the Software to Matsushita Electric Industrial Co., Ltd. ("Matsushita"), its distributors or dealers from which you made the purchase.

#### Article 1 License

Licensee is granted the right to use the software, including the information recorded or described on the CD-ROM, instruction manuals, and any other media provided to Licensee (collectively "Software"), but all applicable rights to patents, copyrights, trademarks and trade secrets in the Software are not transferred to Licensee.

#### Article 2 Use by a Third Party

Licensee may not use, copy, modify, transfer or allow any third party, whether free of charge or not, to use, copy or modify the Software, except as expressly provided for in this Agreement.

Article 3 Restrictions on Copying the Software Licensee may make a single copy of the Software in whole or in part solely for back-up purposes.

#### Article 4 Computer

Licensee may only use the Software on a single computer at a single location.

# Article 5 Reverse Engineering, Decompiling or Disassembly

Licensee may not reverse engineer, decompile, or disassemble the Software, except to the extent either of them is permitted under law or regulation of the country where Licensee resides. Matsushita, or its distributors or dealers will not be responsible for any defects in the Software or damage to Licensee caused by Licensee's reverse engineering, decompiling, or disassembly of the Software.

#### Article 6 Limitation of Liability

The Software is provided "AS-IS" without warranty of any kind, either expressed or implied, including, but not limited to, warranties of noninfringement, merchantability and/or fitness for a particular purpose. Further, Matsushita does not warrant that the operation of the Software will be uninterrupted or error free. Matsushita or any of its distributors or dealers will not be liable for any damage suffered by Licensee arising from or in connection with Licensee's use of the Software.

#### Article 7 Export Control

Licensee agrees not to export or re-export to any country the Software in any form without the appropriate export licenses under regulations of the country where Licensee resides, if necessary.

#### Article 8 Termination of License

The right granted to Licensee hereunder will be automatically terminated if Licensee violates any of the terms and conditions of this Agreement. Upon such automatic termination, Licensee must destroy the Software and related documentation together with all the copies thereof at Licensee's own expense.

# Installation (Windows)

When installing the software, log on to your computer as the Administrator or with a user name with equivalent authorization. (If you do not have authorization to do this, consult your manager.)

Do not connect the USB cable before installing the DVD-RAM Driver. If the DVD-RAM Driver is installed after connecting this unit and the computer with the USB cable, this unit may not be correctly recognized by the computer. (The DVD-RAM Driver has a driver for USB connection.)

- Before starting the installation, close any other software applications which are running.
- Do not perform any other operations on your computer while the software is being installed.
- If another DVD-RAM Driver is already installed in your computer, check this DVD-RAM Driver. If packet writing software which supports DVD-RAM discs is installed, it is necessary to uninstall it and then install the provided DVD-RAM Driver.
- Install DVD-RAM Driver and then install DVD-MovieAlbumSE or DVDfunSTUDIO.

### Installing DVD-RAM Driver

# **1** Insert the CD-ROM into the computer.

The introduction movie starts.

Click [To continue the installation] at the end of the introduction movie and then the [Setup Menu] screen will appear.

• If the introduction movie screen does not appear, double-click the CD-ROM drive icon in [My Computer].

## 2 Click [DVD-RAM Driver].

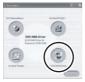

- The software application may not run properly if you cancel the installation at any point (e.g. by pressing [Cancel]).
- **3** Click [Driver and Formatter Setup].

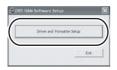

 If an [Information] or [Question] message appears, continue following the on-screen messages for installation.

## 4 Click [Next].

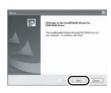

5 Read carefully through the End User License Agreement (→ 97), then click [Yes].

| letter                                                                                                    | 18           |
|----------------------------------------------------------------------------------------------------|--------------|
| La sense Ageneseed<br>Plane and the Udorig Science appearant coulds:                                                                                                    |              |
| Paul he field DDVH key to see to test of the agreement                                                                                                    |              |
| (b) the Monte ( proceeding weak of the 1 ( ) proceeding weak of a neural sequence that of the Monte ( proceeding weak of the processing weak ( ) and proceeding weak of the processing weak ( ) and proceeding weak of the Monte and Antonia Monte and Antonia Mont<br>Antonia Monte and Antonia Monte and Antonia Monte and Antonia Monte and Antonia Monte and Antonia Monte and Antonia Monte and Antonia Monte and Antonia Monte and Antonia Monte and Antonia Monte and Antonia Monte and Antonia Monte and A |              |
| So you scoup at the time of the pressing Listense Agreement? It you can<br>which in Toward 2012 Acres (see, you had as not in agreement                                                                                                    | ette ta stat |
|                                                                                                    | ) - (        |

• You cannot install the application if you click [No].

### 6 Click [Next].

| Norse Particular Location                           |                    | _                 |
|-----------------------------------------------------|--------------------|-------------------|
| Saled holes prices are without at the               | -                  | 200               |
| Interest Providence of                              | he lakening kales  |                   |
| fa estal to the sales shat have fa<br>pollow follow | nodia e Bonicada - | a friend pair and |
| industry in the second second                       | Podikabia          | them.             |
|                                                     |                    |                   |

Continue to follow the on-screen messages to install it.

**7** When installation is complete, some notes will appear:

# Check the contents, then click $[\times]$ at the top right of window.

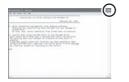

## 8 Click [Finish].

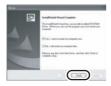

#### Windows 2000 only:

The detection of device will start, after which it will take several minutes for the computer to detect the device. When detecting the device is complete, a message that prompts you to reboot will appear:

Click [Yes].

The computer must be rebooted for the driver to work.

#### If any trouble has occurred while installing DVD-RAM Driver:

When [Block] is selected in the [Driver Signing Options] in the [System Properties], the installation procedure will not complete. Select [Warn] and try again.

To check and change the setting, select [start]  $\rightarrow$  ([Settings]  $\rightarrow$ ) [Control Panel]  $\rightarrow$  ([Performance and Maintenance]  $\rightarrow$ ) [System] and select [Driver Signing] of the [Hardware] tab.

#### About the [RAMASST] support tool:

[RAMASST] is a support tool for Windows XP that disables the drive's CD writing function so that data can be written from a computer to a DVD-RAM.

When you install the DVD-RAM Driver, [RAMASST] is automatically installed and displayed in [Startup].

### Installing DVD-MovieAlbumSE

**1** Insert the CD-ROM into the computer.

The introduction movie starts.

Click [To continue the installation] at the end of the introduction movie and then the [Setup Menu] screen will appear.

 If the introduction movie screen does not appear, double-click the CD-ROM drive icon in [My Computer].

### 2 Click [DVD-MovieAlbum].

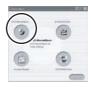

- The software application may not run properly if you cancel the installation at any point (e.g. by pressing [Cancel]).
- Depending on the operating environment, you may be required to install DirectX 9.0c. If so, click [Yes], and install it.

If you install the software in a computer that is not compatible with DirectX 9.0c, the computer may not work properly. If you are unsure whether or not your computer is compatible, contact the maker of your computer.

### 3 Click [Next].

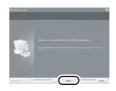

### 4 Select [NTSC (North America)] for the TV system, click [Next].

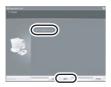

Continue to follow the on-screen messages to install it.

## 5 Click [Finish].

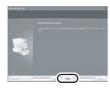

The computer must be rebooted for the application to work.

### Installing DVDfunSTUDIO

# **1** Insert the CD-ROM into the computer.

The introduction movie starts.

Click [To continue the installation] at the end of the introduction movie and then the [Setup Menu] screen will appear.

 If the introduction movie screen does not appear, double-click the CD-ROM drive icon in [My Computer].

### 2 Click [DVDfunSTUDIO].

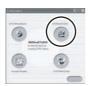

• The software application may not run properly if you cancel the installation at any point (e.g. by pressing [Cancel]).

• Depending on the operating environment, you may be required to install DirectX 9.0c. If so, click [Yes], and install it. If you install the software in a computer that is not compatible with DirectX 9.0c, the computer may not work properly. If you are unsure whether or not your computer is compatible, contact the maker of your computer.

### 3 Click [Next].

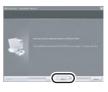

4 Select [NTSC (North America)] for the TV system, click [Next].

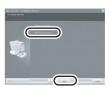

Continue to follow the on-screen messages to install it.

## 5 Click [Finish].

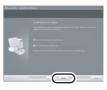

The computer must be rebooted for the application to work.

### Starting the applications

1 Select [start] → [All Programs (Programs)] →

# $\label{eq:powers} \begin{array}{l} \mbox{[Panasonic]} \rightarrow \mbox{[DVD camcorders]} \\ \rightarrow \mbox{[DVD camcorders]}. \end{array}$

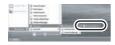

A screen showing a brief explanation of the application is displayed.

### 2 Click [Close].

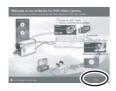

**3** Click the desired item to start it.

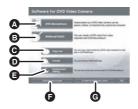

- A DVD-MovieAlbum starts
- DVDfunSTUDIO starts
- Images recorded on this unit are copied to the hard disk on the computer or another DVD-RAM
- DVD-RAM can be initialized
- The DVD-MovieAlbum playback environment can be set
- Displays a list of discs that can be used
- G Plays the application introduction movie

# Reading the operating instructions of the software applications

For details on how to use the software applications, read the PDF instructions.

 You will need Adobe Acrobat Reader 5.0 or later to read the PDF operating instructions.
 (→ 93)

#### DVD-RAM Driver

Select [start]  $\rightarrow$  [All Programs (Programs)]  $\rightarrow$  [DVD-RAM]  $\rightarrow$  [DVD-RAM Driver]  $\rightarrow$  [Using DVD-RAM disc].

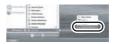

#### DVD-MovieAlbumSE

 $\begin{array}{l} \mbox{Select [start]} \rightarrow \mbox{[All Programs (Programs)]} \rightarrow \mbox{[Panasonic]} \rightarrow \mbox{[DVD-MovieAlbumSE]} \rightarrow \mbox{[Operation Manual]}. \end{array}$ 

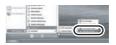

#### DVDfunSTUDIO

Select [start]  $\rightarrow$  [All Programs (Programs)]  $\rightarrow$  [Panasonic]  $\rightarrow$  [DVDfunSTUDIO]  $\rightarrow$  [Operating instructions].

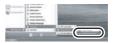

# Software application uninstallation

Follow the steps below to uninstall any software applications that you no longer require.

1 Select [start] → ([Settings] →) [Control Panel] → [Add or Remove Programs (Applications)].

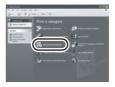

2 Select the software application to be deleted, then click [Change/ Remove] ([Change or Remove] or [Add/Remove]).

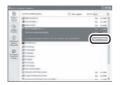

- Proceed with the uninstallation by following the on-screen instructions.
- After uninstalling the software, be sure to reboot the computer.

# Connection and recognition (Windows)

# Connection and recognition procedures

After the driver and software applications are installed, the unit must be connected to the computer and be correctly recognized by the computer.

- Connect after installing the driver and software applications.
- If the supplied CD-ROM is inserted in the computer, remove it. (If the [Setup Menu] is running, wait until it finishes, then remove the CD-ROM.)
- If the recognition procedure is not accomplished properly, operation will not be possible after connecting the unit to the computer.
- If the unit fails to operate normally, it may mean that you have not conducted the installation or recognition procedure properly.
- Be sure to finalize DVD-RW (VR format), DVD-RW (Video format) and DVD-R on this unit, before using them on the computer. Un-finalized discs will not be recognized by the computer.

 $\bigcirc$  Connect this unit to the AC adaptor.

- **1** Insert a disc or card with recorded images in the unit, then turn on the unit.
- 2 Connect this unit and a computer.

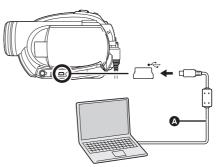

- ▲ USB cable (supplied)
- Insert the plugs as far as they will go. The unit and computer will not operate properly if the plugs are not inserted fully.
- Do not use any other USB cables except the supplied one. (Operation is not guaranteed with any other USB cables.)

The USB function selection screen will appear.

#### **3** Select [PC CONNECT(DISC)] or [PC CONNECT(CARD)] and press the joystick.

This unit is automatically recognized by the computer.

• When the unit is connected to a computer, its power cannot be turned off.

In this case, disconnect the USB cable ( $\rightarrow$  104).

- If the unit is connected to a computer when the USB function is set to [PC CONNECT(DISC)], no image will appear on the LCD monitor or the viewfinder.
- When this unit is connected to a computer, you cannot use this unit's DISC EJECT lever to remove a disc. Use Windows Explorer to rightclick the drive icon for this unit and select [Eject].

- When a computer is accessing a disc or card in this unit, the ACCESS/PC lamp or card access lamp lights. (When a card is being accessed,
   appears on the LCD monitor.) Do not disconnect the USB cable or AC adaptor while the disc or card is being accessed as it may damage the data.
- The disc and card cannot be accessed simultaneously.
- It may be necessary to reboot the computer after connecting this unit to it for the first time.

### About the computer display

When the unit is connected to a computer, it is recognized as an external drive.

• Depending on the operating environment of the computer, the shape of the drive icon and the drive name (Example: E:) will differ.

#### When accessing the disc

#### Windows XP:

Optical disc drive is displayed in [My Computer].

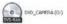

#### Windows 2000:

[Removable Disk] and optical disc drive are displayed in [My Computer].

 When a DVD-RAM or DVD-RW (VR format) is inserted in this unit, it can be accessed from the removable disk drive.

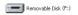

• When a DVD-RW (Video format) or DVD-R is inserted in this unit, it can be accessed from the optical disc drive.

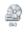

# Example folder structure of a DVD-RAM or DVD-RW (VR format):

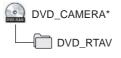

• DVD video recording format motion pictures are stored in the [DVD\_RTAV] folder.

# Example folder structure of a DVD-RW (Video format) or DVD-R:

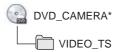

- DVD-Video format motion pictures are stored in the [VIDEO\_TS] folder.
- \* Depending on the maker of the disc and the device used to format it, the name displayed will differ.

Do not move or change the name of the folders and files recorded on this unit by Windows Explorer etc.

#### When accessing the card

[Removable Disk] is displayed in [My Computer].

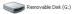

#### Example folder structure of an SD card:

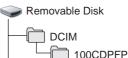

- JPEG format still pictures (IMGA0001.JPG etc.) are stored in the [100CDPFP] folder. These can be opened with picture software
- that supports JPEG pictures.
  Up to 999 files can be recorded in the [100CDPFP] or other such folder.
- The DPOF setting files are recorded in the [MISC] folder.
- Do not use the computer to delete the SD card's folders. Otherwise, it may no longer be possible for this unit to read the SD card.
- Always use this unit to format SD cards.

• When data not supported by this unit has been recorded on a computer, it will not be recognized by this unit.

# To disconnect USB cable safely

1 Double click the 🤡 icon in task tray.

Hardware disconnect dialog appears.

- Depending on your computer's settings, this icon may not be displayed.
- 2 Select [USB Mass Storage Device] and click [Stop].
- **3** Verify [MATSHITA DVD-RAM LMXK1987 USB Device] or [MATSHITA DVD Cam USB Device] is selected and click [OK].

Click [Close], and you can safely disconnect the cable.

### Verifying the unit is correctly recognized by the computer

To verify the unit is correctly recognized by the computer, select the unit's mode, connect the unit to the computer via the USB cable and then follow the steps below.

 With some computers including those made by NEC, the Device Manager may not be displayed if a mode that places restrictions on the functions has been established. Consult the manufacturer or follow the steps in your computer's operating instructions to establish a mode in which all the functions can be used, then proceed with operation.  Select [start] → ([Settings] →) [Control Panel] → ([Performance and Maintenance] →) [System].

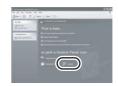

- 2 Click the [Hardware] tab, then click [Device Manager].
- **3** Verify the following items are displayed.

|              |                           | - 65 |
|--------------|---------------------------|------|
| 7.74.7       |                           |      |
| -            |                           |      |
| a de la come |                           |      |
| 10000        |                           |      |
| 1100.00      | the second second         |      |
| 100          |                           |      |
| - Gett Peaks | - units.                  |      |
| - Contract   | 12.0.00                   |      |
|              |                           |      |
| 1 Martin and | -                         |      |
| 1.           | Contraction of the second |      |
| 1            |                           |      |
| 9.00         | the second second         |      |
| 1.11         | 10                        |      |
| - 444        | ÷                         |      |
| 111          |                           |      |
|              |                           |      |

#### If the driver has been recognized properly

#### When using a disc:

#### Windows XP:

- [MATSHITA DVD-RAM LMXK1987 USB Device] is displayed at [DVD/CD-ROM drives].
- [USB Mass Storage Device] is displayed at [Universal Serial Bus controllers].

#### Windows 2000 Professional:

- [MATSHITA DVD-RAM LMXK1987 USB Device] is displayed at [DVD/CD-ROM drives].
- [MATSHITA DVD-RAM LMXK1987 USB Device] is displayed at [Disc drives].
- [USB Mass Storage Device] is displayed at [Universal Serial Bus controllers].

#### When using a card:

[USB Mass Storage Device] is displayed at [Universal Serial Bus controllers].

# If the driver has not been recognized properly

[!] or [Unknown device] appears at [Universal Serial Bus controllers] or [Other devices], etc. (Where the display will appear depends on the type of computer you are using.)

You can use the following method to enable it to be recognized.

- Method 1: Turn off the unit and your computer once and try again.
- Method 2: Eject the disc or SD card from the unit and try again.
- Method 3: Try connecting the unit to another USB port on your computer.

## Creating a DVD-Video disc on a computer (Windows)

### Creating a DVD-Video on a computer from a DVD-RAM or DVD-RW (VR format)

Using DVD-MovieAlbumSE and DVDfunSTUDIO, you can create a DVD-Video disc (DVD-RW/DVD-R disc) from the images recorded on this unit.

- Before using DVD-RW (VR format) on a computer, be sure to finalize it on this unit.
- When using DVD-MovieAlbumSE or DVDfunSTUDIO, log on to your computer as Administrator with a login name equally authorized. If you log on with a login name other than Administrator, you cannot use the applications.
- When using DVD-MovieAlbumSE or DVDfunSTUDIO, close any other software applications.
- The End User License Agreement is displayed when the software is first started so read carefully through its terms and conditions, then click [I agree.].

- $\bigcirc$  Connect this unit to the AC adaptor.
- 1 Insert a DVD-RAM or DVD-RW (VR format) with recorded images in the unit, then turn on the unit.
- **2** Connect this unit and a computer.

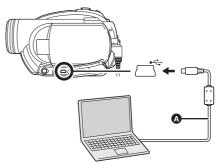

- USB cable (supplied)
- Insert the plugs as far as they will go. The unit and computer will not operate properly if the plugs are not inserted fully.
- Do not use any other USB cables except the supplied one. (Operation is not guaranteed with any other USB cables.)

The USB function selection screen will appear.

# **3** Select [PC CONNECT(DISC)] and press the joystick.

4 (On the computer)
Select [start] →
[All Programs (Programs)] →
[Panasonic] → [DVD camcorders]
→ [DVD camcorders], then click
[DVD-MovieAlbum].

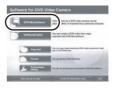

• If the screen showing a brief explanation of the application is displayed, close it.

DVD-MovieAlbumSE starts and the images recorded on the disc are displayed.

When starting DVD-MovieAlbumSE, the [Mount Information] dialog box may appear or the recorded images may not be shown. If this occurs, try the following procedure. If there are multiple drives, a drive other than this unit may be selected.

- Click [Preference] on the dialog box or
   ([Preference]) button at top right of DVD-MovieAlbumSE screen, and then click the [Device setting] tab.
- Choose the drive where the disc is loaded in the [Drive Select] column, and then click [OK].

5 (When using a DVD-RAM only) Edit the images on the disc as required.

### 6 Click [Export].

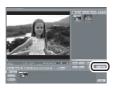

7 Set the export settings in the [Export all titles] screen and click [Start].

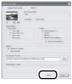

- It is recommended that you do not change the settings displayed on the screen.
- **8** When export is complete, a message will appear. Check the

small box for [Eject the disc being used.], and then click [Yes].

| 10 AN | million                                                                                        |
|-------|------------------------------------------------------------------------------------------------|
|       | Experit completed economics                                                                    |
| į)    | Do not want to create a "DrD-video" data poing the expected data?                              |
|       | In order to create a direc, activate the DAD-Video creation software<br>and set DAD-Morketburn |
| (     | 12 EastThe disc being unet                                                                     |
|       |                                                                                                |

DVD-MovieAlbumSE automatically closes and DVDfunSTUDIO automatically starts.

**9** Insert a brand-new DVD-RW or DVD-R disc into the unit.

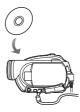

# 10 When the [CollectTool] screen appears, click [OK].

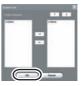

The exported scene will be automatically registered on the DVDfunSTUDIO editing screen.

#### **11** Edit the DVD menu as required.

- Set the disc size to [8cm DVD] or [8cm DVD DL].
- Select the desired destination drive to write to if necessary.

### 12 Click [Burning].

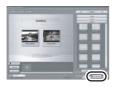

Writing to the disc starts. When writing is complete, the disc is ejected automatically.

- The DISC EJECT lever on this unit does not work when the unit is connected to a computer. Use the software's eject button to eject the disc. (When not using the software, use Windows Explorer to right-click the drive icon for this unit and select [Eject].)
- Title names set using DVD-MovieAlbumSE cannot be displayed on this unit. Also, the names of playlists created on this unit cannot be displayed on DVD-MovieAlbumSE.
- If you export an image recorded in 16:9 aspect ratio with DVD-MovieAlbumSE, it is saved as a 4:3 aspect image that has been squeezed horizontally.

If you then use the exported image with DVDfunSTUDIO, it is displayed as a 16:9 aspect image.

- The DVD menu created with DVDfunSTUDIO does not appear on this unit. Play back the disc on a DVD player.
- You cannot add data to a disc written to with DVDfunSTUDIO as the disc is finalized after writing.

Take care that the temperature of the unit, when connected to a computer, does not rise excessively (reference for usage: approx. 30 minutes at about 30 °C (86 °F)).

## Before using with a computer (Macintosh)

### What you can do with a computer

#### When using a disc recorded on this unit

Before using DVD-RW (VR format), DVD-RW (Video format) and DVD-R on the computer, finalize them on this unit.

| Can do                               | Software used                                                                                                    |
|--------------------------------------|----------------------------------------------------------------------------------------------------|
| Playing back on a computer           | <ul> <li>ImageMixer 3 (supplied)</li> <li>Playback of DVD-RW (Video format) or DVD-R is possible on a standard OS or commercially available DVD-Video playback software.</li> </ul> |
| Saving motion pictures on a computer | ImageMixer 3 (supplied)                                                                                                    |
| Editing motion pictures              | <ul><li>ImageMixer 3 (supplied)</li><li>Motion pictures that have been saved to the ImageMixer 3 library can be edited.</li></ul>                                                   |
| Creating a DVD-Video disc            | <ul> <li>ImageMixer 3 (supplied)</li> <li>To create a DVD-Video disc, a separate DVD-RW/DVD-R/+RW/<br/>+R drive is required.</li> </ul>                                             |

#### When using an SD card recorded on this unit

| Can do                      | Software used                                                         |
|-----------------------------|-----------------------------------------------------------------------|
| Playing back on a computer  | Standard OS picture viewer or a commercially available picture viewer |
| Copying files to a computer | Drag and drop to the Finder                                           |

• Always use the AC adaptor when connecting the unit to the computer. You cannot connect to the computer when using a battery.

## **Contents on provided CD-ROM**

The following software application is contained on the provided CD-ROM.

### ImageMixer 3

This software is for playing back motion pictures recorded on a disc, importing motion pictures to a computer, creating a DVD-Video disc etc.

Use this software when burning a DVD-Video disc from motion pictures recorded on this unit. For details, refer to page 112.

• To create a DVD-Video disc, a separate DVD-RW/DVD-R/+RW/+R drive is required.

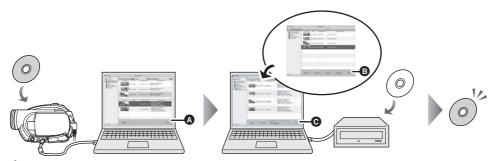

- **1** Select the desired scenes from the motion pictures recorded on the disc and then import them to the ImageMixer 3 library.
- You can check the contents of the disc with the displayed list, playback motion pictures etc.
- [Import] button
- 2 Create a list of images on the library for the new DVD and then write this data to a brand-new disc.
- [DVD List] button
- [Write] button

The contents start being written to disc.

## **3** A DVD-Video disc is created.

• Playback is possible on a DVD player.

| <b>Operating environment</b> | t |
|------------------------------|---|
|------------------------------|---|

- A CD-ROM drive is necessary to install the supplied software.
- Even if the system requirements mentioned in these operating instructions are fulfilled, some computers cannot be used.
- Use the supplied USB cable when connecting to the computer. (Operation is not guaranteed with any other USB cables.)

#### ImageMixer 3

| OS                                        | Mac OS X v10.3.9, v10.4.2 to v10.4.8                        |  |
|-------------------------------------------|-------------------------------------------------------------|--|
| CPU                                       | PowerPC G4 (1 GHz or higher), G5, Intel Core Solo or higher |  |
| RAM                                       | RAM 256 MB or more (512 MB or more recommended)             |  |
| Screen resolution 1024×768 pixels or more |                                                             |  |

• To create a DVD-Video disc, a separate DVD-RW/DVD-R/+RW/+R drive is required.

- Writing to dual/double layer discs is not supported.
- Your computer may run DVD Player automatically when you insert DVD-RW (Video format) or DVD-R in the unit. To disable auto play, select the [Apple] menu → [System Preferences...] → [CDs & DVDs]
   → [When you insert a video DVD:] and then select [Ignore] from the list.
- For details about restricted items, read the [ReadMe] file in the [ReadMe] folder.

### Using Built-in SD Drive

| OS  | Mac OS X v10.3 to v10.4                                                 |
|-----|-------------------------------------------------------------------------|
| CPU | PowerPC G3 (400 MHz or higher), G4, G5, Intel Core Duo, Intel Core Solo |
| RAM | 64 MB or more                                                           |

• The USB equipment operates with the driver installed as standard in the OS.

For technical inquiries about these software applications, contact the PIXELA Customer Support Center in your region.

U.S. and Canada (Toll-Free) +1-800-458-4029

Website: http://www.pixela.co.jp/oem/panasonic/e/index.html (This website is in English only.)

# Installation (Macintosh)

- Before starting the installation, close any other software applications which are running.
- Do not perform any other operations on your computer while the software is being installed.

# **1** Insert the CD-ROM into the computer.

[PANASONIC] CD-ROM icon appears.

## 

The installer setup screen appears.

# **3** Click [Continue].

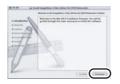

Continue to follow the on-screen messages to install it.

**4** Read carefully through the terms and conditions shown on the screen for the [Software License Agreement], click [Continue] and then click [Agree].

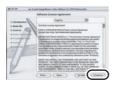

• You cannot install the application if you click [Disagree].

# 5 Click [Continue].

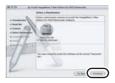

Continue to follow the on-screen messages to install it.

# 6 Click [Close].

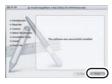

## Reading the operating instructions of the software application

For details on how to use the software application, read the help.

#### ImageMixer 3

After starting ImageMixer 3, select [Help]  $\rightarrow$  [ImageMixer 3 Help] from the Menu Bar.

# Software application uninstallation

Refer to the [Uninstallation] file in the [ReadMe] folder and delete [ImageMixer 3 for DVD Palmcorder] and any related data.

• After uninstalling the software, be sure to reboot the computer.

# Using discs on a computer (Macintosh)

## Creating a DVD-Video on a computer from a recorded disc

Using ImageMixer 3, you can create a DVD-Video disc from the images recorded on this unit.

- Before using DVD-RW (VR format), DVD-RW (Video format) or DVD-R on a computer, finalize them on this unit.
- To create a DVD-Video disc, a separate DVD-RW/DVD-R/+RW/+R drive is required.
- Before initial use, select the software's [ReadMe] in the folder in which the software is installed and then read through the additional instructions or updated information.

 $\bigcirc$  Connect this unit to the AC adaptor.

- 1 Insert a disc with recorded images in the unit, then turn on the unit.
- 2 Connect this unit and a computer.

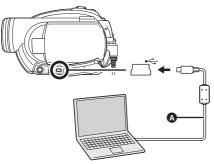

- USB cable (supplied)
- Insert the plugs as far as they will go. The unit and computer will not operate properly if the plugs are not inserted fully.

• Do not use any other USB cables except the supplied one. (Operation is not guaranteed with any other USB cables.)

The USB function selection screen will appear.

# **3** Select [PC CONNECT(DISC)] and press the joystick.

4 (On the computer) Double-click the [ImageMixer 3 for DVD Palmcorder] icon in the [ImageMixer 3 for DVD Palmcorder] folder you installed.

ImageMixer 3 starts.

5 Click [DVD-RAM LMXK1987] in [Source].

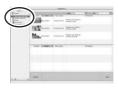

The contents recorded on the disc are displayed.

6 Click the desired recording date (♠), select the scene (⊕) and then click the [Import] button (⊕).

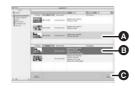

## 7 Click [Library] in [Source] to display the contents of the library.

- Edit the motion pictures if necessary.
- Using [Combination List], multiple scenes can be combined into one title.

8 Select the scenes to be added to the DVD-Video and then click [DVD List].

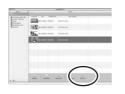

**9** Select the DVD menu, the disc size and the picture quality and then click [OK].

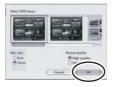

A new list is created in [DVD List] in [Source].

• You can add images to the disc to be created by dragging and dropping files from the library to the created list.

10 Prepare a DVD-RW/DVD-R/+RW/ +R drive that can be written to and then insert a brand-new disc into the drive.

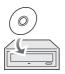

11 Click the list created in step 9 in [Source] to display the contents of the list and then click [Write].

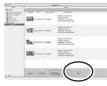

• Check that the size of the data is not more than the capacity of the disc to be written to.

# 12 Proceed with the write setting and then click [Create].

Writing to the disc starts.

- Depending on the amount of data, writing to the disc may take time.
- When the unit is connected to a computer, its power cannot be turned off.
   In this case, disconnect the USB cable
   (→ 113).
- If the unit is connected to a computer when the USB function is set to [PC CONNECT(DISC)], no image will appear on the LCD monitor or the viewfinder.
- When this unit is connected to a computer, you cannot use this unit's DISC EJECT lever to remove a disc. Use the software's eject button to eject the disc.
- When a computer is accessing a disc in this unit, the ACCESS/PC lamp lights. Do not disconnect the USB cable or AC adaptor while the disc is being accessed as it may damage the data.

# To disconnect USB cable safely

When the drive icon is displayed on the desktop: Drag the icon into the Trash and then disconnect the USB cable.

When the drive icon is not displayed on the desktop:

Exit the application and then disconnect the USB cable.

• If you disconnect the USB cable while the access lamp is on, it may damage the data.

# Using an SD card on a computer (Macintosh)

## Connection

 $\bigcirc$  Connect this unit to the AC adaptor.

- **1** Insert an SD card with recorded images in the unit, then turn on the unit.
- 2 Connect this unit and a computer.

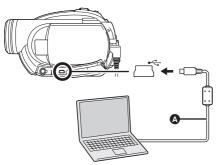

- (A) USB cable (supplied)
- Insert the plugs as far as they will go. The unit and computer will not operate properly if the plugs are not inserted fully.
- Do not use any other USB cables except the supplied one. (Operation is not guaranteed with any other USB cables.)

The USB function selection screen will appear.

# **3** Select [PC CONNECT(CARD)] and press the joystick.

licon appears.

• When the unit is connected to a computer, its power cannot be turned off.

In this case, disconnect the USB cable ( $\rightarrow$  115).

 When a computer is accessing a card in this unit, the card access lamp lights. ( ) appears on the LCD monitor.) Do not disconnect the USB cable or AC adaptor while the card is being accessed as it may damage the data.

# Copying still picture files to a computer

# 1 Double-click the [NO\_NAME] icon.

The folders on the SD card are displayed.

- 2 Select the file in the [100CDPFP] folder to copy and drag and drop it to the destination copy folder.
- Example folder structure of an SD card:

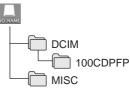

- JPEG format still pictures (IMGA0001.JPG etc.) are stored in the [100CDPFP] folder. These can be opened with picture software that supports JPEG pictures.
- Up to 999 files can be recorded in the [100CDPFP] or other such folder.
- The DPOF setting files are recorded in the [MISC] folder.
- Do not use the computer to delete the SD card's folders. Otherwise, it may no longer be possible for this unit to read the SD card.
- Always use this unit to format SD cards.
- When data not supported by this unit has been recorded on a computer, it will not be recognized by this unit.

# To disconnect USB cable safely

# Drag the [NO\_NAME] icon into the Trash and then disconnect the USB cable.

• If you disconnect the USB cable while the access lamp is on or while 🔶 appears on the LCD monitor, it may damage the data.

# Menus

Others

## Menu list

| Motion picture recording men                                                                                                    | us |
|----------------------------------------------------------------------------------------------------|----|
| X     BASIC       SOI ISCENE MODE     OFF       GUIDE LINES     OFF       ▲     REC MODE       ☑     ASPECT       0     CLOCK SET       NO     SETUP       SETUP     ⊕ ENTER                                                                                                    |    |
| ■ [BASIC] [SCENE MODE] (→ 60) [GUIDE LINES] (→ 58) [REC MODE] (→ 47) [ASPECT] (→ 59) [CLOCK SET] (→ 42)                                                                                                    |    |
| ■ [ADVANCED]<br>[D.ZOOM] (→ 53)<br>[O.I.S.] (→ 59)<br>[FADE COLOR] (→ 56)<br>[WIND CUT] (→ 59)<br>[ZOOM MIC] (→ 54)<br>[SHTR EFFECT] (VDR-D210) (→ 51)                                                                                                    |    |
| ■ [DISC SETUP]<br>[FORMAT DISC] (→ 82)<br>[INFORMATION] (→ 83)                                                                                                    |    |
| ■ [SETUP]<br>[DISPLAY] ( $\rightarrow$ 117)<br>[DATE/TIME] ( $\rightarrow$ 42)<br>[DATE FORMAT] ( $\rightarrow$ 42)<br>[POWER SAVE] ( $\rightarrow$ 117)<br>[AGS] (VDR-D310) ( $\rightarrow$ 45)<br>[BEEP SOUND] ( $\rightarrow$ 117)<br>[LCD SET] ( $\rightarrow$ 43)<br>[EVF SET] ( $\rightarrow$ 43)<br>[INITIAL SET] ( $\rightarrow$ 118)<br>[DEMO MODE] ( $\rightarrow$ 118) |    |
| ■ [LANGUAGE] (→ 40)                                                                                                    |    |
|                                                                                                    |    |

## Still picture recording menus (VDR-D310/VDR-D230)

| 3; BASIC       |           |
|----------------|-----------|
| SCH SCENE MODE | OFF       |
| GUIDE LINES    | OFF       |
| PICTURE SIZE   | [21]      |
| # PICT.QUALITY | .iu       |
| O CLOCK SET    | NO        |
| SETUP SETUR    | EXIT CEED |

■ [BASIC] [SCENE MODE] (→ 60) [GUIDE LINES] (→ 58) [PICTURE SIZE] (→ 52) [PICT.QUALITY] ( $\rightarrow$  52) [CLOCK SET] (→ 42)

[ADVANCED] [O.I.S.] (→ 59) [SHTR EFFECT] (→ 51)

[SETUP] [DISPLAY] (→ 117) [DATE/TIME] ( $\rightarrow$  42) [DATE FORMAT] ( $\rightarrow$  42) [FORMAT CARD] (→ 83) [POWER SAVE] (→ 117) [BEEP SOUND] (→ 117) [LCD SET] (→ 43) [EVF SET] (→ 43) [INITIAL SET] (→ 118) [DEMO MODE] (→ 118)

■ [LANGUAGE] (→ 40)

## Motion picture playback menus

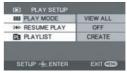

[PLAY SETUP] [PLAY MODE] (→ 67) [RESUME PLAY] (→ 68)

[PLAYLIST] (→ 73, 74)

[EDIT SCENE] [DIVIDE] (→ 72) [COMBINE] (→ 72) [DELETE] (→ 71)

[DISC SETUP] [FINALIZE] (→ 81) [UN-FINALIZE] ( $\rightarrow$  82) [DISC PROTECT] (→ 82) [FORMAT DISC] (→ 82) [INFORMATION] (→ 83)

#### [SETUP]

[EDIT] [ADD] (→ 75) [MOVE] (→ 76)

[DIVIDE] (→ 76) [COMBINE] (→ 77) [DELETE] (→ 75)

[CREATE]

[END]

[PLAYLIST VIEW]

- [DISPLAY] (→ 117) [DATE/TIME] ( $\rightarrow$  42) [DATE FORMAT] ( $\rightarrow$  42) [POWER SAVE] (→ 117) [BEEP SOUND] (→ 117) [LCD SET] (→ 43) [EVF SET] (→ 43)
- [LANGUAGE] (→ 40)
- [TV ASPECT] (→ 85)

(In playlist playback mode)

- [OFF] DEC.15.2007

[ON] SP II 0h00m00s ≋/€ R 30min

DEC.15.2007

#### [POWER SAVE]

• [OFF] [5 MINUTES]

[OFF]:

The power saving function is not activated.

### [5 MINUTES]:

When about 5 minutes have passed without any operation, this unit automatically turns off to prevent the battery from running down. When you use this unit, turn it on again.

- In the following cases, the unit may not turn off even when you set this to [5 MINUTES].
  - When using the AC adaptor
  - -When connecting the unit to a computer or printer via the USB cable

### [BEEP SOUND]

 [OFF] • [ON]

This allows operations such as starting and ending recording to be signaled by a beep. When [OFF] is set, no beep is heard when an operation such as recording is started or ended.

### 1 Beep

When you start recording

117 LSQT1145

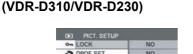

Still picture playback menus

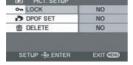

### [PICT. SETUP]

[LOCK] (→ 79) [DPOF SET] (→ 79) [DELETE] (→ 78)

### [SETUP]

```
[DISPLAY] (→ 117)
[DATE/TIME] (\rightarrow 42)
[DATE FORMAT] (→ 42)
[FORMAT CARD] (→ 83)
[POWER SAVE] (→ 117)
```

[BEEP SOUND] (→ 117) [LCD SET] (→ 43) [EVF SET] (→ 43) [TV ASPECT] (→ 85)

■ [LANGUAGE] (→ 40)

# Other menus

## [DISPLAY]

```
• [OFF]
                  • [ON]
```

The screen indications are selected as shown in the illustration below.

н

When you turn on the power When this unit is recognized by the computer or the printer, etc.

#### 2 Beeps

When you pause recording When you turn off the power

#### 2 Beeps for 4 times

When an error occurs e.g. recording not starting. Check the sentence displayed on the screen. (→ 121)

#### ■ [INITIAL SET]

• [YES]

• [NO]

When there is a menu that cannot be selected due another function or mode being activated, set to [YES] for changing the menu settings back to the initial shipping condition.

(The language setting cannot be changed back to the initial shipping condition.)

#### ■ [DEMO MODE]

• [OFF]

• [ON]

This item is used to start the unit demonstration. (Only when using the AC adaptor and the mode dial is at the state of position)

If you set this to [ON] without inserting a disc or an SD card, this unit is automatically set to the demonstration mode for introducing its functions. If any button is pressed or operated, the demonstration mode is canceled. If no operations take place for approx. 10 minutes, the demonstration mode automatically starts. To terminate the demonstration mode, insert a disc or an SD card, or set this to [OFF]. For normal use, set this function to [OFF].

# Indications

## Indications

### Recording indications

Motion picture recording

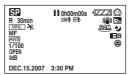

Still picture recording (VDR-D310/VDR-D230)

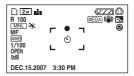

|                        | Remaining battery power       |
|------------------------|-------------------------------|
| R 0min                 | Remaining time for recording  |
| 0h00m00s               | Elapsed recording time        |
| DEC.15.2007<br>3:30 PM | Date/time indication          |
| ●/II (Red)             | Recording/writing to a disc   |
| II (Green)             | Recording pause               |
| WIDE                   | Wide mode                     |
| AUTO                   | Auto mode                     |
| MNL                    | Manual mode                   |
| MF                     | Manual focus                  |
| <b>2</b> ×             | Zoom magnification indication |
| E.                     | Back light mode               |
| ((@))                  | Image stabilizer              |
| 1/100                  | Shutter speed                 |
| OPEN, F2.0             | F number                      |
| 0dB                    | Gain value                    |
| $\odot$                | Soft skin mode                |
| ۲                      | Tele macro                    |
| <b>→</b> W, <b>→</b> B | Fade (White), Fade (Black)    |
| ち                      | MagicPix function             |
| Ð                      | Video light                   |

|                                                                   | I                                                                                                    |
|-------------------------------------------------------------------|----------------------------------------------------------------------------------------------------|
| Z00M 😃                                                            | Zoom microphone                                                                                                    |
| <i>≊/</i> ₽                                                       | Wind noise reduction                                                                                               |
| XP, SP, LP                                                        | Motion picture recording mode                                                                                      |
| *₹<br>₽<br>₽<br>₽<br>₽                                            | Sports mode<br>Portrait mode<br>Low light mode<br>Spotlight mode<br>Surf & snow mode                               |
| AWB<br>♣<br>♣                                                     | Auto white balance<br>Indoor mode (recording under<br>incandescent lamp)<br>Outdoor mode<br>Manual adjustment mode |
|                                                                   | Disc type<br>DVD-RAM<br>DVD-RW (VR format)<br>DVD-RW (Video format)<br>DVD-RW (unformatted)<br>DVD-R<br>DVD-R DL   |
| O (White)<br>● (Green)                                            | Shutter chance mark                                                                                                |
| ন্ত                                                               | Self-Timer recording                                                                                               |
| (MEGA)                                                            | MEGA OIS                                                                                                    |
| VDR-D310:<br>3.1m<br>2m<br>1m<br>0.3m                             | Number of recording pixels for<br>still pictures<br>2048×1512<br>1920×1080<br>1280×960<br>640×480                  |
| VDR-D230:<br>0.3m<br>0.2m                                         | 640×480<br>640×360                                                                                                 |
| <ul> <li>□ (White)</li> <li>□ (Green)</li> <li>⊕ (Red)</li> </ul> | Card can be recorded to<br>Recognizing the card<br>Recording/accessing the card                                    |
| <b></b> , <b>.</b> .                                              | Still picture quality                                                                                              |
| R 100                                                             | Remaining number of still pictures                                                                                 |

## Playback indications

Motion picture playback

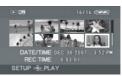

Still picture playback (VDR-D310/VDR-D230)

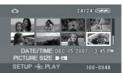

| •                   | Playback                                                                   |
|---------------------|----------------------------------------------------------------------------|
| 11                  | Pause                                                                      |
| ►►, ►►►/<br>◀◀, ◀◀٩ | Fast forward/rewind                                                        |
|                     | Last/first scene paused                                                    |
|                     | Skip playback                                                              |
| <b>I⊳/</b> ⊲(       | Slow motion playback                                                       |
| ▶/◀                 | Frame-by-frame playback                                                    |
| 0h00m00s            | Motion picture playback time                                               |
|                     | Play mode<br>All scenes on the disc<br>displayed<br>Scenes recorded on the |
| DATE 01<br>PL 01    | selected date displayed<br>Scenes in the selected playlist<br>displayed    |
| No.10               | Scene number                                                               |
| ц                   | Volume adjustment                                                          |
| R                   | Resume playback                                                            |
| 0                   | MPEG still picture                                                         |
| ст.                 | Contents that have been protected on another device                        |
| 100-0001            | Still picture folder/file number display                                   |
| PictBridge          | When a printer compatible with<br>PictBridge is connected                  |
| <b></b>             | Accessing the card (When connected to a computer)                          |

| ₽1                                          | DPOF already set<br>(to more than 1) |
|---------------------------------------------|--------------------------------------|
| 0 <b>-1</b>                                 | Locked still pictures                |
|                                             | Number of recording pixels for       |
| VDR-D310:                                   | still pictures                       |
| 3.1м                                        | 2048×1512                            |
| 2 M                                         | 1920×1080                            |
| 1m                                          | 1280×960                             |
| 0.3м                                        | 640×480                              |
| VDR-D230:                                   |                                      |
| 0.3м                                        | 640×480                              |
| 0.2м                                        | 640×360                              |
| The nicture size is not displayed for still |                                      |

The picture size is not displayed for still pictures recorded with other products that have different picture sizes from the sizes shown above.

## Confirmatory indications

| –– (Time<br>display) | The built-in battery is low. $(\rightarrow 43)$                                                                                                    |
|----------------------|----------------------------------------------------------------------------------------------------|
| 1                    | The warning/alarm indication<br>appears when LCD monitor is<br>rotated towards the lens side.<br>Return the direction of the LCD<br>monitor to normal position and<br>check the warning/alarm<br>indication. |
| NODISC               | No disc is inserted.                                                                                                    |
| <b>N</b>             | Unusable disc                                                                                                    |
| 8                    | No SD card is inserted/<br>unusable card.                                                                                                    |

# Messages

| CANNOT READ THIS DISC.<br>PLEASE CHECK FOR<br>SCRATCHES OR STAINS<br>ON DISC.   | The disc is scratched or dirty. Eject the disc and clean it. ( $\rightarrow$ 27) If there are scratches on the disc, use a new disc.                                                                                                    |  |
|---------------------------------------------------------------------------------|----------------------------------------------------------------------------------------------------|--|
| NO DATA.                                                                        | There are no images recorded on the disc or card.                                                                                                    |  |
| THIS DISC IS<br>INCOMPATIBLE.                                                   | You inserted an incompatible disc (copy-protected discs, etc.).                                                                                                    |  |
| PLEASE CHECK THE<br>DISC.                                                       | You inserted a disc that cannot be read on this unit (a disc recorded in an incompatible data format etc.).                                                                                                    |  |
| RECOMMENDED TO USE<br>PANASONIC DISC                                            | You inserted a disc that does not meet the DVD standard for quality<br>and performance so you may not be able to record normally. Refer<br>to the following support site for information about discs that have<br>been confirmed as compatible by Panasonic.<br>http://panasonic.co.jp/pavc/global/cs/e_cam<br>(This website is in English only.) |  |
| AGS MODE ON -REC<br>PAUSED                                                      | The AGS function is activated. (→ 45)                                                                                                    |  |
| CANNOT RECORD.<br>(THIS DISC IS FINALIZED)                                      | A finalized DVD-RW (Video format) or DVD-R has been inserted.<br>After finalizing, the discs become play-only and cannot record. If you<br>un-finalize a DVD-RW (Video format), it can be used for recording.<br>$(\rightarrow 82)$                                                                                                    |  |
| CANNOT RECORD. DISC<br>IS FULL.                                                 | The dise is full or the number of seenes has reached the maximum                                                                                                    |  |
| CANNOT RECORD. THE<br>NUMBER OF SCENES HAS<br>EXCEEDED THE MAXIMUM<br>LIMIT.    | The disc is full or the number of scenes has reached the maximum limit so no further data can be recorded. Delete unnecessary scenes (→ 71) or insert a new disc.                                                                                                    |  |
| CANNOT OPERATE.<br>TEMPERATURE IS HIGH.<br>PLEASE TURN OFF AND<br>WAIT A WHILE. | The temperature of the unit is high so it cannot be operated. Turn off<br>the power, wait until the unit cools and then turn on the power again.                                                                                                    |  |
| FINALIZE THE DISC TO<br>ENABLE PLAYBACK ON<br>OTHER DEVICES.                    | If you insert a DVD-RW or a DVD-R disc recorded in this unit (that has not been finalized) into another device such as DVD recorder, computer, etc., the disc may become unusable. Be sure to finalize the disc on this unit before inserting it in other devices.                                                                                |  |
| CANNOT UN-FINALIZE<br>THIS DISC.                                                | DVD-R cannot be un-finalized.                                                                                                    |  |
| CHECK CARD.                                                                     | This card is not compatible or it cannot be recognized by the unit.                                                                                                    |  |

| CARD LOCKED.                                                               | The write protection switch on the SD card is set to LOCK. ( $\rightarrow$ 26)                                                                                                    |  |
|----------------------------------------------------------------------------|----------------------------------------------------------------------------------------------------|--|
| CARD FULL.                                                                 | The SD card is full so no further data can be recorded. Delete unnecessary files ( $\rightarrow$ 78) or insert a new SD card.                                                                 |  |
| PUSH THE RESET<br>SWITCH.                                                  | An irregularity in the unit has been detected. Press the RESET button to restart the unit. (➔ 130)                                                                                            |  |
| CHECK THE DISC AFTER<br>PUSHING THE RESET<br>SWITCH TO REPAIR THE<br>DATA. |                                                                                                    |  |
| CHANGE TO MANUAL<br>MODE.                                                  | You are attempting to use a function that cannot be used simultaneously.                                                                                                    |  |
| CANCEL MAGICPIX MODE.                                                      |                                                                                                    |  |
| TURN OFF THE VIDEO<br>LIGHT.                                               |                                                                                                    |  |
| CANNOT SET.                                                                | With DVD-RW (Video format) and DVD-R, if the number of dates displayed becomes 99 when [PLAY MODE] is set to [BY DATE], you cannot change the aspect setting from 16:9 to 4:3 and vice versa. |  |
| PLEASE CONNECT AC<br>ADAPTOR                                               | Finalizations cannot be executed and the unit cannot be connected to the computer when using a battery. Use the AC adaptor.                                                                   |  |
| DISCONNECT USB<br>CABLE.                                                   | The unit cannot correctly establish the connection to the computer<br>or printer. Disconnect and reconnect the USB cable and then select<br>the desired USB function again.                   |  |
| CANNOT OPERATE WHILE<br>CONNECTED TO<br>COMPUTER.                          | The unit's power cannot be turned off when the unit is connected to the computer.                                                                                                    |  |

### About recovery

It is possible that the system cannot complete writing of a file normally when, for example, power is turned off for some reason during recording or editing.

If faulty management information is found when a disc is accessed, the following message may appear. Be sure to follow the messages. (Repairing may take time depending on the error.)

#### DISC ERROR HAS OCCURRED. NOW REPAIRING DATA ON THE DISC.

- When you repair the disc, use a battery with sufficient battery power or the AC adaptor. Even if the power is turned off without repairing the disc, you can repair the disc when you turn the power on again.
- Depending on the condition of the data, it may not be possible to completely repair the data.
- Do not repair a disc that has been recorded on another device. This may cause the loss of data or the disc.

# Functions that cannot be used simultaneously

Some functions in this unit are disabled or cannot be selected due to the unit's specifications. The table below shows examples of functions restricted by various conditions.

| Functions                              | Conditions which disable the functions                                                                                                    |
|----------------------------------------|----------------------------------------------------------------------------------------------------|
| Digital zoom                           | • In picture recording mode                                                                                                    |
| Fade                                   | <ul> <li>In picture recording mode</li> </ul>                                                                                                    |
| MagicPix                               | <ul> <li>While recording to a disc (Cannot set or cancel)</li> <li>In picture recording mode</li> <li>When the video light is on (gain up mode)</li> </ul> |
| Backlight compensation                 | <ul> <li>When the MagicPix function is used</li> <li>When the video light is on (gain up mode)</li> <li>When the iris/gain is set</li> </ul>               |
| Soft skin mode (Set and cancel)        |                                                                                                    |
| Tele macro (Set and cancel)            | While recording to a disc                                                                                                    |
| Help mode                              |                                                                                                    |
| Video light on (gain up mode)          | When the MagicPix function is used.                                                                                                    |
| Zoom microphone                        | • An external microphone is used                                                                                                    |
| Wind noise reduction                   | An external microphone is used                                                                                                    |
| Scene mode                             | <ul> <li>When setting the AUTO/MANUAL/FOCUS switch to AUTO</li> <li>When the MagicPix function is used</li> <li>When the video light is on</li> </ul>      |
| Change of white balance                | <ul> <li>When digital zoom is used</li> <li>When the MagicPix function is used</li> <li>When the video light is on (gain up mode)</li> </ul>               |
| Adjusting the shutter speed, iris/gain | <ul> <li>When the MagicPix function is used</li> <li>When the video light is on (gain up mode)</li> <li>When the scene mode is used</li> </ul>             |

# Frequently asked questions

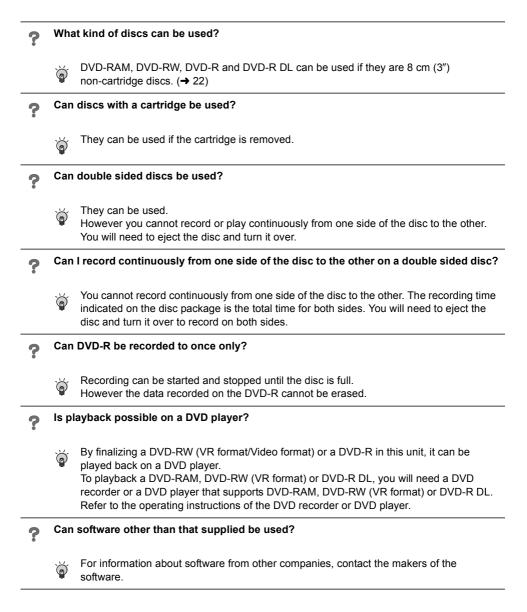

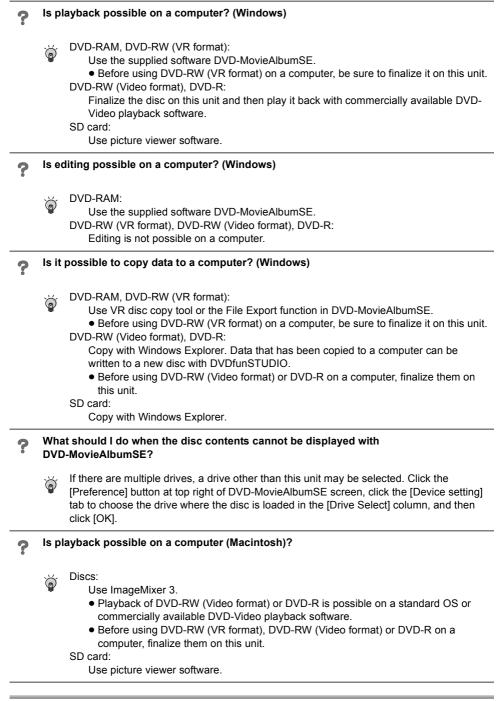

| ?                                                      | ls e                                                           | Is editing possible on a computer (Macintosh)?                                                                                                    |  |
|--------------------------------------------------------|----------------------------------------------------------------|----------------------------------------------------------------------------------------------------|--|
|                                                        | ģ                                                              | <ul> <li>Use ImageMixer 3.</li> <li>Motion pictures that have been saved to the ImageMixer 3 library can be edited.</li> <li>Before using DVD-RW (VR format), DVD-RW (Video format) or DVD-R on a computer, finalize them on this unit.</li> </ul> |  |
| Is it possible to save data to a computer (Macintosh)? |                                                                | possible to save data to a computer (Macintosh)?                                                                                                    |  |
|                                                        | ğ                                                              | Discs:<br>Use ImageMixer 3.<br>• Before using DVD-RW (VR format), DVD-RW (Video format) or DVD-R on a<br>computer, finalize them on this unit.<br>SD card:<br>Copy with the Finder.                                                                |  |
| ?                                                      | The recording date and time are not displayed on ImageMixer 3. |                                                                                                    |  |
|                                                        | Ĩ                                                              | The recording date and time of images recorded on a DVD-RW (Video format) or DVD-R cannot be displayed. The recording date and time of images imported to the library can be set using [Options] in the [Information] function.                    |  |
| ?                                                      | DVD                                                            | -RAM or DVD-RW (VR format) icon is not displayed on the desktop (Macintosh).                                                                                                    |  |
|                                                        | Ő                                                              | What version of Mac OS X are you using? If it is V10.3.x or earlier, the icon is not displayed even if the disc is recognized by the computer. Use Disk Utility or Apple System Profiler to verify if the disc is recognized by the computer.      |  |

# Troubleshooting

| Problem                                                                                               | Check points                                                                                                    |
|----------------------------------------------------------------------------------------------------|----------------------------------------------------------------------------------------------------|
| This unit cannot be<br>turned on.                                                                     | <ul> <li>Is the battery fully charged? <ul> <li>Charge the battery using the AC adaptor. (→ 28)</li> </ul> </li> <li>The battery protection circuit may have operated. Attach the battery to the AC adaptor for 5 to 10 seconds. If the unit still cannot be used, the battery is faulty.</li> <li>Is the LCD monitor opened or the viewfinder extended?</li> </ul>                                                                                                    |
| This unit is turned off automatically.                                                                | <ul> <li>If you do not use the unit for approximately 5 minutes, the<br/>power is automatically turned off to conserve the battery<br/>charge. To resume recording, turn the power back on.<br/>The power will not turn off automatically when the power save<br/>function (→ 117) is set to [OFF].</li> </ul>                                                                                                    |
| This unit does not stay<br>on long enough.                                                            | <ul> <li>Is the battery low?</li> <li>→ If the remaining battery power indication is flashing or the message "LOW BATTERY." is displayed, the battery has run down. Charge the battery. (→ 28)</li> </ul>                                                                                                    |
| A clicking sound is heard<br>when the power is turned<br>off.                                         | • This is the sound of the lens moving and is not a malfunction.                                                                                                    |
| Battery runs down<br>quickly.                                                                         | <ul> <li>Is the battery fully charged?</li> <li>→ Charge it with the AC adaptor. (→ 28)</li> <li>Are you using the battery in an extremely cold place?</li> <li>→ The battery is affected by ambient temperature. In cold places, the operating time of the battery becomes shorter.</li> <li>Has the battery worn out?</li> <li>→ The battery has a limited life. If the operating time is still too short even after the battery is fully charged, the battery has worn out and can no longer be used.</li> </ul> |
| This unit cannot be<br>operated though it is<br>turned on.<br>This unit does not<br>operate normally. | <ul> <li>The unit cannot be operated unless you open the LCD monitor or extend the viewfinder.</li> <li>Press the RESET button. (→ 130) If normal conditions are not restored yet, remove the battery or AC adaptor, wait about 1 minute and then reconnect the battery or AC adaptor. Then about 1 minute later, turn on the power again. (Conducting the above operation when the access lamp is on may destroy the data on the disc or card.)</li> </ul>                                                         |
| The screen has changed suddenly.                                                                      | <ul> <li>Has the demonstration started?</li> <li>→ If you set [DEMO MODE] to [ON] without inserting a disc or a card in video recording mode or picture recording mode, the unit is automatically set to the demonstration mode for introducing its functions. Normally this should be set to [OFF]. Press the MENU button, then select [SETUP] → [DEMO MODE] → [OFF] and press the joystick.</li> </ul>                                                                                                    |

| Problem                                                                                                    | Check points                                                                                                    |
|----------------------------------------------------------------------------------------------------|----------------------------------------------------------------------------------------------------|
| The remote control does not function.                                                                                    | <ul> <li>Has the button-type battery of the remote control run out?</li> <li>→ Replace it with a new button-type battery. (→ 20)</li> </ul>                                                                                                    |
| The DISC EJECT lever<br>does not work.                                                                                   | <ul> <li>The disc cover will not open unless the unit is powered.         <ul> <li>→ Connect a charged battery or AC adaptor.</li> </ul> </li> <li>The DISC EJECT lever does not work when the unit is connected to the computer. (→ 131, 132)</li> </ul>                                                                                                    |
| The disc cannot be read.                                                                                                 | <ul> <li>Are there fingerprints or dirt on the surface of the disc?</li> <li>→ If there are fingerprints or dirt on the disc, wipe them off. (→ 27)</li> </ul>                                                                                                    |
| A function indication<br>such as the remaining<br>time indication or the<br>elapsed time indication is<br>not shown.     | ● If you set [SETUP]→[DISPLAY]→[OFF], indications other than warnings and date indications disappear.                                                                                                    |
| Recording does not start<br>although power is<br>supplied to this unit and<br>the disc or card is<br>correctly inserted. | <ul> <li>Is the DVD-RAM or the DVD-RW (VR format) write-protected? <ul> <li>Release the protection. (→ 82) If the DVD-RAM or DVD-RW (VR format) was protected on another device, release the protection on the same device.</li> </ul> </li> <li>Has the DVD-RW (Video format) or DVD-R been finalized? <ul> <li>After finalizing, the discs become play-only and cannot record. If you un-finalize a DVD-RW (Video format), it can be used for recording. (→ 82)</li> </ul> </li> <li>Has the SD card's write protect switch been set to LOCK? <ul> <li>No recording is possible while the write protect switch is set to LOCK. (→ 26)</li> </ul> </li> <li>Is the memory of the disc or card full? <ul> <li>If the disc or card.</li> </ul> </li> <li>Is the unit set to the video recording mode or picture recording mode? <ul> <li>No recording is possible unless the mode dial is at a or .</li> </ul> </li> <li>Is the disc cover open? <ul> <li>If the cover is open, this unit may not operate normally. Close the disc cover.</li> </ul> </li> </ul> |
| Recording starts but<br>stops immediately.<br>The playback picture<br>breaks up for a moment.                            | <ul> <li>Is the disc scratched or dirty?</li> <li>→ Clean the disc. (→ 27) If there are scratches on the disc, use a new disc.</li> <li>The unit is hot. Follow the messages on the display.<br/>To use the unit again, turn the unit off and leave it for a while.</li> </ul>                                                                                                    |
| The unit arbitrarily stops recording.                                                                                    | <ul> <li>Is the AGS function activated?</li> <li>→ Record in the normal horizontal position or set [AGS] to [OFF].</li> <li>(→ 45)</li> </ul>                                                                                                    |

| Problem                                                                                                    | Check points                                                                                                    |
|----------------------------------------------------------------------------------------------------|----------------------------------------------------------------------------------------------------|
| Recorded still pictures are not clear.                                                                                                    | <ul> <li>Are you trying to record small or finely detailed objects with [PICT.QUALITY] set at []?</li> <li>→ If you try to record small or finely detailed objects with [PICT.QUALITY] set at [], the images may break up into a mosaic-like pattern. Record with [PICT.QUALITY] set at [] instead. (→ 52)</li> </ul>                                                                                                    |
| Auto focus function does not work.                                                                                                    | <ul> <li>Is manual focus mode selected?         <ul> <li>→ Set the AUTO/MANUAL/FOCUS switch to AUTO.</li> </ul> </li> <li>Are you trying to record a scene which is hard to bring into focus in auto focus mode?         <ul> <li>→ There are some recording subjects and surroundings for which the auto focus does not operate correctly. (→ 137) If so, use the manual focus mode to adjust the focus. (→ 61)</li> </ul> </li> </ul>                                                                                                    |
| Sound is not played back<br>from the built-in speaker<br>of this unit.                                                                           | <ul> <li>Is the volume too low?</li> <li>→ During playback, move the volume lever to display the volume indication and adjust it. (→ 67)</li> </ul>                                                                                                    |
| Although this unit is<br>correctly connected to a<br>TV, playback images<br>cannot be seen.<br>The playback images are<br>squeezed horizontally. | <ul> <li>Have you selected video input on the TV?         <ul> <li>→ Please read the operating instructions of your TV and select the channel that matches the input used for the connection.</li> </ul> </li> <li>Is the [TV ASPECT] setting correct?         <ul> <li>→ Change the setting to match the aspect ratio of the TV. Press the MENU button, then select [SETUP] → [TV ASPECT]</li> <li>→ [16:9] or [4:3] and press the joystick.</li> </ul> </li> </ul>                                                                                                    |
| Scenes cannot be deleted<br>or edited.                                                                                                    | <ul> <li>Is the DVD-RAM or the DVD-RW (VR format) write-protected? <ul> <li>Release the protection. (→ 82)</li> <li>If the disc or the contents on the disc have been protected on another device, release the protection on the same device.</li> </ul> </li> <li>It may not be possible to delete scenes that have been divided. <ul> <li>Combine the divided scenes, and then delete them. (→ 72)</li> </ul> </li> <li>It may not be possible to delete scenes that are displayed as [[!]] on the thumbnail display. If the scenes are unnecessary, format the disc or card to erase the data. (→ 82, 83) Please be aware that if a disc or card will be erased.</li> <li>Is the file on the SD card locked? <ul> <li>Locked files cannot be deleted. Release the lock setting. (→ 79)</li> </ul> </li> <li>If the SD card's write protect switch is set to LOCK, then deletion is disabled. (→ 26)</li> </ul> |
| The images on the SD card do not look normal.                                                                                                    | <ul> <li>The data may be destroyed. It may have been destroyed by<br/>static or electromagnetic waves. Store important data on a<br/>computer or other products as well.</li> </ul>                                                                                                    |
| Even if a disc or a card is formatted, it cannot be used.                                                                                        | • Either this unit or the disc or card may be damaged. Please consult a dealer. Use an SD card from 8 MB to 4 GB with this unit.                                                                                                    |

| Problem                                                                                                    | Check points                                                                                                    |
|----------------------------------------------------------------------------------------------------|----------------------------------------------------------------------------------------------------|
| The indication<br>disappears.<br>The screen is frozen.<br>No operation can be<br>performed.                                  | <ul> <li>Is this unit connected to a computer? <ul> <li>No operation can be performed on this unit when it is connected to a computer.</li> </ul> </li> <li>Turn off the power to this unit. If the power cannot be turned off, press the RESET button, or remove the battery or AC adaptor and then reattach it. After that, turn on the power again. If normal operation is still not restored, detach the power connected, and consult the dealer who you purchased this unit from.</li> </ul>                                                                                                    |
| "PUSH THE RESET<br>SWITCH." or "CHECK<br>THE DISC AFTER<br>PUSHING THE RESET<br>SWITCH TO REPAIR THE<br>DATA." is displayed. | <ul> <li>Is the disc scratched or dirty?</li> <li>After using the following method to restart the unit, eject the disc and clean it. (→ 27) If there are scratches on the disc, use a new disc.</li> <li>The unit has automatically detected an error. Press the RESET button with the projecting part of the lens cap ③. This will restart the unit.</li> <li>If you do not press the RESET button, the power to this unit is turned off automatically about 1 minute later.</li> <li>Even after you press the RESET button, the indication may still appear repeatedly. If so, this unit needs repair. Detach the power connected, and consult the dealer who you purchased this unit from. Do not attempt to repair the appliance by yourself.</li> </ul> |
| If the SD card is inserted<br>in another device, it is not<br>recognized.                                                    | <ul> <li>Check that the device is compatible with the capacity or type of<br/>SD card (SD Memory Card/SDHC Memory Card) that you<br/>inserted.</li> <li>→ Refer to the operating instructions of the device for details.</li> </ul>                                                                                                    |

#### With a computer (Windows)

| Problem                                                                                   | Check points                                                                                                    |
|-------------------------------------------------------------------------------------------|----------------------------------------------------------------------------------------------------|
| Even if connected by the<br>USB cable, this unit is not<br>recognized by the<br>computer. | <ul> <li>The USB function selection screen does not appear if the USB cable is connected while the menu screen is displayed.</li> <li>→ Close the menu screen before connecting the USB cable.</li> <li>Is the AC adaptor connected?</li> <li>→ Use the AC adaptor when connecting the unit and a computer.</li> <li>Select another USB terminal on the computer.</li> <li>Check the operating environment. (→ 94)</li> <li>Turn the unit off then on and disconnect then reconnect the USB cable.</li> </ul> |

| Problem                                                                                               | Check points                                                                                                    |
|----------------------------------------------------------------------------------------------------|----------------------------------------------------------------------------------------------------|
| When<br>DVD-MovieAlbumSE is<br>started, the [Mount<br>Information] dialog box<br>appears.             | <ul> <li>You inserted an incompatible disc.         <ul> <li>A disc other than a DVD-RAM or a DVD-RW (VR format) is loaded in the drive: DVD-MovieAlbumSE cannot be used for media other than DVD-RAM or DVD-RW (VR format).</li> </ul> </li> <li>If there are multiple drives, a drive other than this unit may be selected.         <ul> <li>Click the [Preference] button in the dialog box, click the [Device setting] tab to choose the drive where the disc is loaded in the [Drive Select] column, and then click [OK].</li> </ul> </li> <li>If an error message appears even after a compatible disc is inserted, packet writing software may be installed in your computer. Uninstall the packet writing software.</li> </ul> |
| An image that should<br>have been recorded does<br>not appear when<br>DVD-MovieAlbumSE is<br>started. | <ul> <li>If there are multiple drives, a drive other than this unit may be selected.</li> <li>→ Click the [Preference] button at top right of DVD-MovieAlbumSE screen, click the [Device setting] tab to choose the drive where the disc is loaded in the [Drive Select] column, and then click [OK].</li> </ul>                                                                                                    |
| DVD-RW (Video format)<br>or DVD-R cannot be<br>played back on<br>DVD-MovieAlbumSE.                    | <ul> <li>DVD-MovieAlbumSE does not support playback or data read of<br/>DVD-RW (Video format) or DVD-R.</li> <li>→ Use optional-user provided DVD-Video playback software to play<br/>back DVD-RW (Video format) or DVD-R on the computer.</li> </ul>                                                                                                    |
| The DISC EJECT lever<br>does not work when the<br>unit is connected to the<br>computer.               | <ul> <li>The DISC EJECT lever does not work after the unit is connected to the computer.         <ul> <li>→ Use Windows Explorer to right-click the drive icon and execute [Eject]. Or use the software's eject button to eject the disc.</li> </ul> </li> <li>After files are exported from DVD-MovieAlbumSE, a confirmation message is displayed about ejecting the disc. Select [Eject the disc being used.].</li> </ul>                                                                                                    |
| Cannot write to DVD-<br>RAM.<br>Cannot format a disc with<br>the DVD-RAM Driver.                      | <ul> <li>(Windows XP only) Deleting the unit name from the Device<br/>Manager and then connecting the unit and the computer again<br/>can improve this. Follow the steps below. Before proceeding,<br/>be sure to remove the disc from the unit.</li> <li>1) Select [start] → ([Settings] →) [Control Panel] → ([Performance<br/>and Maintenance] →) [System].</li> <li>2) Click the [Hardware] tab, then click [Device Manager].</li> <li>3) Right click [MATSHITA DVD-RAM LMXK1987 USB Device]<br/>displayed at [DVD/CD-ROM drives] and then select [Uninstall].</li> <li>4) When erasing is complete, reboot the computer. The computer<br/>will automatically recognize the unit again.</li> </ul>                                 |
| When the USB cable is<br>disconnected, an error<br>message will appear on<br>the computer.            | • To disconnect the USB cable safely, double-click the 🐼 icon in the task tray and follow the instructions on the screen.                                                                                                    |

#### With a computer (Macintosh)

| Problem                                                                                    | Check points                                                                                                    |
|--------------------------------------------------------------------------------------------|----------------------------------------------------------------------------------------------------|
| Even if connected by the<br>USB cable, this unit is not<br>recognized by the<br>computer.  | <ul> <li>The USB function selection screen does not appear if the USB cable is connected while the menu screen is displayed.</li> <li>→ Close the menu screen before connecting the USB cable.</li> <li>Is the AC adaptor connected?</li> <li>→ Use the AC adaptor when connecting the unit and a computer.</li> <li>Select another USB terminal on the computer.</li> <li>Check the operating environment. (→ 110)</li> <li>Turn the unit off then on and disconnect then reconnect the USB cable.</li> </ul> |
| DVD-RAM or DVD-RW<br>(VR format) icon is not<br>displayed on the desktop.                  | <ul> <li>What version of Mac OS X are you using?</li> <li>→ If it is V10.3.x or earlier, the icon is not displayed even if the disc is recognized by the computer. Use Disk Utility or Apple System Profiler to verify if the disc is recognized by the computer.</li> </ul>                                                                                                    |
| Cannot select this unit as<br>the write destination<br>drive with ImageMixer 3.            | <ul> <li>Cannot write to this unit with ImageMixer 3.</li> <li>→ To create a DVD-Video disc, a separate DVD-RW/DVD-R/+RW/<br/>+R drive is required.</li> </ul>                                                                                                    |
| The DISC EJECT lever<br>does not work when the<br>unit is connected to the<br>computer.    | • The DISC EJECT lever does not work after the unit is connected to the computer. Use the software's eject button to eject the disc.                                                                                                    |
| When the USB cable is<br>disconnected, an error<br>message will appear on<br>the computer. | <ul> <li>When the drive icon is displayed on the desktop, drag the icon into the Trash and then disconnect the USB cable.</li> <li>When the drive icon is not displayed on the desktop, exit the application and then disconnect the USB cable.</li> </ul>                                                                                                    |

# **Cautions for use**

### About this unit

• The unit, disc and card become warm after long operation, but this is not a malfunction.

#### Keep the DVD Video Camera as far away as possible from electromagnetic equipment (such as microwave ovens, TVs, video games etc.).

- If you use the DVD Video Camera on top of or near a TV, the pictures and sound on the DVD Video Camera may be disrupted by electromagnetic wave radiation.
- Do not use the DVD Video Camera near cell phones because doing so may result in noise adversely affecting the pictures and sound.
- Recorded data may be damaged, or pictures may be distorted, by strong magnetic fields created by speakers or large motors.
- Electromagnetic wave radiation generated by microprocessors may adversely affect the DVD Video Camera, disturbing the pictures and sound.
- If the DVD Video Camera is adversely affected by electromagnetic equipment and stops functioning properly, turn the DVD Video Camera off and remove the battery or disconnect AC adaptor. Then reinsert the battery or reconnect AC adaptor and turn the DVD Video Camera on.

# Do not use the DVD Video Camera near radio transmitters or high-voltage lines.

 If you record near radio transmitters or high-voltage lines, the recorded pictures and sound may be adversely affected.

#### Make sure to use the supplied cords and cables. If you use optional accessories, use the cords and the cables supplied with them. Do not extend the cords and the cables.

# Do not spray insecticides or volatile chemicals onto the unit.

• If the unit is sprayed with such chemicals, its body may be marred and the surface finish may peel off.

• Do not leave rubber or plastic products in contact with the unit for a long time.

#### When you use the unit in a sandy or dusty place such as a beach, do not let sand or fine dust get into the body and terminals of the unit.

#### Also, keep the unit away from sea water.

- Sand or dust may damage the unit. (Care should be taken when inserting and removing a disc or a card.)
- If sea water splashes onto the unit, wipe off the water with a well wrung cloth. Then wipe the unit again with a dry cloth.

# When carrying the unit, do not drop or bump it.

• A strong impact can break the unit's casing, causing it to malfunction.

# Do not use benzine, paint thinner or alcohol for cleaning the unit.

- Before cleaning, detach the battery or pull out the AC cable from the AC outlet.
- The camera body may be discolored and the surface finish may peel off.
- Wipe the unit with a soft dry cloth to remove dust and fingerprints. To remove stubborn stains, thoroughly wring a cloth that has been soaked in a neutral detergent diluted with water and wipe the unit with it. Afterwards, wipe it with a dry cloth.
- When you use a chemical dust cloth, follow the instructions that came with the cloth.

#### Do not touch the laser pickup lens.

• If you touch the laser pickup lens directly it may cause malfunctions.

# Do not use any other lens cleaners except a commercial available 8 cm (3") DVD video camera lens cleaner.

• Using any other lens cleaners except the one for 8 cm (3") DVD video camera could cause this unit to malfunction.

# Do not use the unit for surveillance purposes or other business uses.

• If you use the unit for a long time, heat will build up inside it and this may cause a malfunction.

• This unit is not intended for industrial use.

# When you are not going to use the unit for an extended time

 When storing the unit in a cupboard or cabinet, it is recommended that you place a desiccant (silica gel) in with it.

### About the battery

The battery used in this unit is a rechargeable lithium-ion battery. It is susceptible to humidity and temperature and the effect increases the more the temperature rises or falls. In cold areas, the full charge indication may not appear or the low battery indication may appear about 5 minutes after starting use. At high temperatures, the protection function may be triggered, making it impossible to use the unit.

#### Be sure to detach the battery after use.

- If the battery is left attached, a minute amount of current continues to flow even if the unit's power is off. Keeping the unit in this state may result in over discharge of the battery. This may result in you not being able to use the battery even after it is charged.
- The battery should be stored in the vinyl bag so metal does not come into contact with the terminals.
- The battery should be stored in a cool place free from humidity, with as constant temperature as possible. (Recommended temperature: 15 °C to 25 °C (59 °F to 77 °F), Recommended humidity: 40% to 60%)
- Extremely high temperatures or low temperatures will shorten the life of the battery.
- If the battery is kept in high-temperature, highhumidity, or oily-smoky places, the terminals may rust and cause malfunctions.
- To store the battery for a long period of time, we recommend you charge it once every year and store it again after you have completely used up the charged capacity.
- Dust and other matter attached to the battery terminals should be removed.

# Prepare spare batteries when going out for recording.

• Prepare batteries for use up to 3 to 4 times the period during you want to record pictures in. In

cold places such as a ski resort, the period during which you can record pictures is shortened.

 When you travel, do not forget to bring an AC adaptor so that you can recharge the batteries at your destination.

# If you drop the battery accidentally, check to see if the terminals are damaged.

• Attaching a battery with damaged terminals can damage the unit or AC adaptor.

#### Do not throw old battery into fire.

- Heating a battery or throwing it into a fire may result in an explosion.
- If the operating time is very short even after the battery has been recharged, the battery has worn out. Please purchase a new battery.

### About the AC adaptor

- If the battery is warm, charging requires more time than normal.
- If the temperature of the battery is extremely high or extremely low, the CHARGE lamp may continue flashing, and the battery may not be charged. Wait until the appropriate temperature is restored before charging the battery again. If the battery still fails to charge, something may be wrong with the battery or AC adaptor. Contact your dealer.
- If you use the AC adaptor near a radio, radio reception may be disturbed. Keep the AC adaptor 1 m (3.3 feet) or more away from the radio.
- When using the AC adaptor, it may generate whirring sounds. However, this is normal.
- After use, be sure to disconnect the AC adaptor. (If it is left connected, a minute amount of current is consumed.)
- Always keep the electrodes of the AC adaptor and battery clean.

Put this unit near the outlet to make it easy for the interrupting device (plug) to reach it.

## About the disc

#### If there is dust, a scratch, or dirt on disc or if it is warped, the following phenomena may occur:

- -Block noise in playback image
- Momentary stop of playback image
- Sound interrupted during playback, or abnormal sound
- Scenes are displayed as [[!]] on the thumbnail display
- -Disc cannot correctly be recognized
- Delay between video and audio

# When the access lamp is illuminated (during access to the disc), do not open the disc cover, turn off the power, or cause any vibrations or impacts.

#### DVD-R/DVD-R DL

- For optimum recording on DVD-R discs, this unit writes control data to a DVD-R used for recording when it is being inserted and ejected. If the disc has no area for control data to be written, recording may not be possible. To prevent this, do not insert a DVD-R which has been recorded on more than 50 times.
- Do not insert a DVD-R recorded on this unit that has not been finalized into a recordable device, such as a DVD recorder. The recorded data may be damaged.

### About the SD card

- The memory capacity indicated on the label of an SD card is the total of the capacity for copyright protection and management and the capacity which can be used on the unit, a computer etc.
- During prolonged use, the unit's surfaces and the SD card will heat up slightly. This is normal.

When inserting or removing the SD card, always set the OFF/ON switch to OFF.

While this unit accesses the SD card (while 1/ 1/ 2015) is being displayed/the access lamp is lit), do not remove the SD card, operate the

# mode dial, turn off the power or shake or impact the unit.

#### About the miniSD Card

- Be sure to insert miniSD Cards in the dedicated card adaptor before use. Inserting a card in this unit without the adaptor may damage the unit or the card.
- Do not insert an empty card adaptor in this unit. Do not leave the adaptor in this unit while inserting or removing miniSD Cards. This may cause the unit to malfunction.

#### LCD monitor/viewfinder

- When the LCD monitor gets dirty, wipe it with a dry soft cloth.
- In a place with drastic temperature changes, condensation may form on the LCD monitor.
   Wipe it with soft dry cloth.
- When the unit has become very cold, for example due to storage in a cold area, its LCD monitor will be slightly darker than usual immediately after the power is turned on. The normal brightness will be restored when the unit's internal temperature rises.

Extremely high precision technology is employed to produce the LCD Monitor screen featuring a total of approximately 123,000 pixels. The result is more than 99.99% effective pixels with a mere 0.01% of the pixels inactive or always lit. However, this is not a malfunction and does not affect the recorded picture.

Extremely high precision technology is employed to produce the viewfinder screen featuring a total of approximately 113,000 pixels. The result is more than 99.99% effective pixels with a mere 0.01% of the pixels inactive or always lit. However, this is not a malfunction and does not affect the recorded picture.

## About condensation

When condensation forms on the unit, the lens will cloud up and the unit may not work properly. Make every effort to ensure that condensation does not form. If it does form, take the actions described below.

### **Causes of condensation**

#### Condensation takes place when the ambient temperature or humidity is changed as follows.

- When this unit is brought inside from the cold (e.g. a ski slope) to a warm room.
- When this unit is moved from an air-conditioned car to outside.
- When a cold room has been warmed up quickly.
- When cool wind from an air conditioner is directly blown onto this unit.
- After summer afternoon showers of rain.
- When this unit is in a very humid place where the air is thick with steam. (e.g. a heated swimming pool)

# When this unit is taken to a location with a significant temperature difference such as from a cold place to a hot place.

If, for example, you have used this unit for recording on a ski slope and are taking it into a heated room, place the unit inside a plastic bag, remove as much of the air from inside the bag as possible, then seal the bag. Leave the unit for about an hour in the room so the temperature of the unit is close to the ambient temperature of the room, then use it.

### What to do if the lens is fogged up.

Remove the battery or AC adaptor and leave the unit for about 1 hour. When the unit becomes close to the ambient temperature, the fog disappears naturally.

# **Explanation of terms**

### Automatic white balance

White balance adjustment recognizes the color of light and adjusts so the white color will become a purer white. The unit determines the hue of light that comes through the lens and white balance sensor, thereby judging the recording condition, and selects the closest hue setting.

This is called automatic white balance adjustment.

However, since the unit only stores white color information under certain light sources, automatic white balance adjustment does not function normally under other light sources.

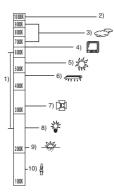

The illustration above shows the range over which the auto white balance functions.

- 1) The effective range of automatic white balance adjustment on this unit
- 2) Blue sky
- 3) Cloudy sky (rain)
- 4) TV screen
- 5) Sunlight
- 6) White fluorescent lamp
- 7) Halogen light bulb
- 8) Incandescent light bulb
- 9) Sunrise or sunset
- 10) Candlelight

Outside of the effective range of automatic white balance adjustment, the image will become reddish or bluish. Even within the effective range of automatic white balance adjustment, the automatic white balance adjustment may not function properly if there is more than one light source. For light outside the functional automatic white balance adjustment range, use the manual white balance adjustment mode.

### White balance

The images recorded by the unit may become bluish or reddish under the influence of certain light sources. To avoid such phenomena, adjust the white balance.

White balance adjustment determines the white color under different light sources. By recognizing which is the white color under sunlight and which is the white color under a fluorescent light, the unit can adjust the balance among the other colors.

Since the white color is the reference for all the colors (that make up light), the unit can record pictures in a natural hue if it can recognize the reference color white.

### Auto focus

The lens is moved forward or backward automatically to bring the subject into focus.

#### Auto focus has the following characteristics.

- Adjusts so that the vertical lines of a subject are seen more clearly.
- Attempts to bring an object with higher contrast into focus.
- Focuses on the screen center only.

Due to these characteristics, auto focus does not work correctly in the following situations. Record pictures in the manual focus mode.

# Recording distant and close-up objects at the same time

Since the unit focuses on whatever is at the center of the screen, it is difficult to bring the background into focus when close-up objects are placed in focus. When recording people with distant mountains in the background, you cannot focus on both the subject which is close-up and the objects which are in the distance.

# Recording a subject behind a dirty or dusty window

The subject behind the window will not be focused because the focus is on the dirty window.

Similarly, when recording something on the opposite side of a road with heavy traffic, a vehicle that happens to pass by may be brought into focus.

# Recording a subject that is surrounded by objects with glossy surfaces or by highly reflective objects

Since whatever is shiny or glistens is brought into focus, it is hard to focus on the subject to be recorded. The focus may become blurry when recording subjects at the beach, at night or in scenes involving fireworks or special lights.

#### Recording a subject in dark surroundings

The unit cannot focus correctly because the light information that comes through the lens decreases considerably.

#### Recording a fast-moving subject

As the focus lens-inside moves mechanically, it cannot keep up with a fast-moving subject. When, for example, recording a sports event with fast moving subjects, the focus may lose its sharpness.

#### Recording a subject with little contrast

It is easy to bring subjects with a sharp contrast or vertical lines or stripes into focus. This means that a subject with little contrast, such as a white wall, may become blurry because the unit achieves focus based upon the vertical lines of an image. 

# Specifications

### **DVD Video Camera**

Information for your safety

| Power source:<br>Power consumption: | DC 7.9 V/7.2 V<br>Recording 7.0 W (VDR-D310)/6.0 W (VDR-D230/VDR-D210)                                                                                                    |
|-------------------------------------|----------------------------------------------------------------------------------------------------|
|                                     |                                                                                                    |
| Signal system                       | EIA Standard: 525 lines, 60 fields NTSC color signal                                                                                                    |
| Recording format                    | DVD Video Recording format (DVD-RAM, DVD-RW)<br>DVD-Video format (DVD-RW, DVD-R, DVD-R DL)                                                                                                    |
| Image sensor                        | VDR-D310:<br>1/6" 3CCD image sensor<br>Total: 800 K×3<br>Effective pixels:<br>Moving picture: 640 K×3 (4:3), 540 K×3 (16:9)<br>Still picture: 710 K×3 (4:3), 540 K×3 (16:9)<br>VDR-D230/VDR-D210:<br>1/6" CCD image sensor<br>Total: 680 K<br>Effective pixels:<br>Moving picture: 340 K (4:3), 460 K (16:9)<br>Still picture: 350 K (4:3), 460 K (16:9) |
| Lens                                | VDR-D310:<br>Auto Iris, F1.8 to F2.8<br>Focal length:<br>3.0 mm to 30.0 mm<br>Macro (Full range AF)<br>VDR-D230/VDR-D210:<br>Auto Iris, F1.8 to F3.7<br>Focal length:<br>2.3 mm to 73.6 mm<br>Macro (Full range AF)                                                                                                    |
| Filter diameter                     | 37 mm                                                                                                    |
| Zoom                                | VDR-D310:<br>10× optical zoom, 25/700× digital zoom<br>VDR-D230/VDR-D210:<br>32× optical zoom, 50/1000× digital zoom                                                                                                    |
| Monitor                             | 2.7" wide LCD monitor (approx. 123 K pixels)                                                                                                    |
| Viewfinder                          | Color electric viewfinder (approx. 113 K pixels)                                                                                                    |
| Microphone                          | Stereo (with a zoom function)                                                                                                    |
| Speaker                             | 1 round speaker $\varnothing$ 20 mm                                                                                                    |
| Standard illumination               | 1,400 lx                                                                                                    |

#### Others

| Minimum required illumination                            | 12 lx (Low light mode: 1/60)<br>[approx. 1 lx (VDR-D310)/approx. 2 lx (VDR-D230/VDR-D210) with<br>the MagicPix function]  |
|----------------------------------------------------------|----------------------------------------------------------------------------------------------------|
| Video output level                                       | 1.0 Vp-p, 75 Ω                                                                                                    |
| S Video output level<br>(VDR-D310/VDR-D230)              | Y: 1.0 Vp-p, 75 Ω<br>C: 0.286 Vp-p, 75 Ω                                                                                  |
| Audio output level (Line)                                | 316 mV, 600 $\Omega$                                                                                                    |
| Mic input (VDR-D310)                                     | Mic sensitivity $-50 \text{ dB}$ (0 dB=1 V/Pa, 1 kHz)<br>(Ø 3.5 mm stereo mini jack)                                      |
| USB<br>(VDR-D310/VDR-D230)                               | Card reader/writer function (No copyright protection support)<br>Hi-Speed USB (USB 2.0) compliant<br>PictBridge-compliant |
| <b>Dimensions</b><br>(excluding the projecting<br>parts) | 66.7 mm (W) × 91.1 mm (H) × 142.7 mm (D)<br>[2.62" (W) × 3.59" (H) × 5.62" (D)]                                           |
| Mass<br>(without battery, lens cap<br>and a disc)        | Approx. 510 g (1.12 lbs.)                                                                                                 |
| Operating temperature                                    | 0 °C to 40 °C (32 °F to 104 °F)<br>(0 °C to 30 °C (32 °F to 86 °F) when connected to the computer)                        |
| Operating humidity                                       | 10% to 80%                                                                                                    |

#### Motion pictures

| Recording media                  | 8 cm (3") DVD-RAM Ver. 2.1<br>8 cm (3") DVD-RW Ver. 1.1/2X-SPEED (2X/1X)<br>8 cm (3") DVD-R for General Ver. 2.0<br>8 cm (3") DVD-R for DL Ver. 3.0                                                                                                   |
|----------------------------------|----------------------------------------------------------------------------------------------------|
| Compression                      | MPEG2                                                                                                    |
| Recording mode and transfer rate | XP: 10 Mbps (VBR)<br>(Approx. 18 min recordable time on a single-sided DVD-RAM)<br>SP: 5 Mbps (VBR)<br>(Approx. 37 min recordable time on a single-sided DVD-RAM)<br>LP: 2.5 Mbps (VBR)<br>(Approx. 75 min recordable time on a single-sided DVD-RAM) |
| Audio compression                | Dolby Digital, 16 bit (48 kHz/2 ch)                                                                                                    |

## Still pictures (VDR-D310/VDR-D230)

| Recording media | SD Memory Card:<br>8 MB/16 MB/32 MB/64 MB/128 MB/256 MB/512 MB/1 GB/2 GB<br>(FAT12 and FAT16 format corresponding)<br>SDHC Memory Card:<br>4 GB (FAT32 format corresponding) |
|-----------------|----------------------------------------------------------------------------------------------------|
| Compression     | JPEG (Design rule for Camera File system, based on Exif 2.2 standard), DPOF corresponding                                                                                    |

| Picture size | VDR-D310:<br>2048×1512, 1920×1080 (16:9), 1280×960, 640×480<br>VDR-D230:<br>640×480, 640×360 (16:9) |
|--------------|----------------------------------------------------------------------------------------------------|
|              |                                                                                                    |

### AC adaptor

Information for your safety

| Power source:      | AC 110 V to 240 V, 50/60 Hz         |
|--------------------|-------------------------------------|
| Power consumption: | 19 W                                |
| DC output:         | DC 7.9 V, 1.4 A (Unit operation)    |
|                    | DC 8.4 V, 0.65 A (Battery charging) |

| Dimensions | 61 mm (W) $\times$ 32 mm (H) $\times$ 91 mm (D)<br>[2.40" (W) $\times$ 1.26" (H) $\times$ 3.58" (D)] |
|------------|----------------------------------------------------------------------------------------------------|
| Mass       | Approx. 110 g (0.24 lbs.)                                                                            |

Specifications may change without prior notice.

# Number of recordable pictures on an SD card (VDR-D310/ VDR-D230)

#### VDR-D310:

| Picture size    | ture size 311 (2048×1512) 2m (1920×10 |          | 20×1080)   |             |
|-----------------|---------------------------------------|----------|------------|-------------|
| Picture quality | <b>=*</b> =                           | <b>_</b> | <u>=*-</u> | <b>_Z</b> _ |
| 8 MB            | 3                                     | 5        | 4          | 7           |
| 16 MB           | 8                                     | 13       | 10         | 17          |
| 32 MB           | 18                                    | 29       | 24         | 39          |
| 64 MB           | 39                                    | 61       | 51         | 81          |
| 128 MB          | 75                                    | 120      | 98         | 155         |
| 256 MB          | 160                                   | 250      | 210        | 330         |
| 512 MB          | 320                                   | 490      | 410        | 650         |
| 1 GB            | 630                                   | 990      | 820        | 1290        |
| 2 GB            | 1290                                  | 2010     | 1680       | 2630        |
| 4 GB            | 2520                                  | 3950     | 3290       | 5170        |

| Picture size    | Picture size <b>1</b> (1280×960) <b>0</b> (640×4 |          | 0×480)      |             |
|-----------------|--------------------------------------------------|----------|-------------|-------------|
| Picture quality | <u></u>                                          | <b>_</b> | <u>_*</u> _ | <b>_Z</b> _ |
| 8 MB            | 8                                                | 14       | 42          | 86          |
| 16 MB           | 21                                               | 34       | 97          | 195         |
| 32 MB           | 47                                               | 75       | 210         | 420         |
| 64 MB           | 97                                               | 155      | 430         | 870         |
| 128 MB          | 185                                              | 300      | 820         | 1650        |
| 256 MB          | 390                                              | 620      | 1710        | 3430        |
| 512 MB          | 780                                              | 1230     | 3400        | 6790        |
| 1 GB            | 1550                                             | 2470     | 6800        | 13600       |
| 2 GB            | 3160                                             | 5030     | 13830       | 27660       |
| 4 GB            | 6210                                             | 9870     | 27150       | 54310       |

#### VDR-D230:

| Picture size    | 0.3м (64 | 0×480) | 0.2m (640×360) |       |  |
|-----------------|----------|--------|----------------|-------|--|
| Picture quality |          |        | •              | -*-   |  |
| 8 MB            | 42       | 86     | 42             | 86    |  |
| 16 MB           | 97       | 195    | 97             | 195   |  |
| 32 MB           | 210      | 420    | 210            | 420   |  |
| 64 MB           | 430      | 870    | 430            | 870   |  |
| 128 MB          | 820      | 1650   | 820            | 1650  |  |
| 256 MB          | 1710     | 3430   | 1710           | 3430  |  |
| 512 MB          | 3400     | 6790   | 3400           | 6790  |  |
| 1 GB            | 6800     | 13600  | 6800           | 13600 |  |
| 2 GB            | 13830    | 27660  | 13830          | 27660 |  |
| 4 GB            | 27150    | 54310  | 27150          | 54310 |  |

• The number of recordable pictures depends on whether [ 1] and [ 1] are used together and on the subject being recorded.

• The numbers shown in the table are approximations.

# **Optional accessories**

Some optional accessories may not be available in some countries.

| Accessory No.                                                                | Figure                     | Description                                                                                                    |  |  |
|------------------------------------------------------------------------------|----------------------------|----------------------------------------------------------------------------------------------------|--|--|
| LM-AF30U                                                                     |                            | 8 cm (3") DVD-RAM (single sided)                                                                                                    |  |  |
| LM-AF60U                                                                     | $\bigcirc$                 | 8 cm (3") DVD-RAM (double sided)                                                                                                    |  |  |
| LM-RW30U                                                                     |                            | 8 cm (3") DVD-RW (single sided)                                                                                                    |  |  |
| LM-RW60U                                                                     | $\odot$                    | 8 cm (3") DVD-RW (double sided)                                                                                                    |  |  |
| LM-RF30V                                                                     | $\bigcirc$                 | 8 cm (3") DVD-R (single sided)                                                                                                    |  |  |
| LM-RF60V                                                                     | $\bigcirc$                 | 8 cm (3") DVD-R (double sided)                                                                                                    |  |  |
| LM-RF55LV                                                                    | 0                          | 8 cm (3") DVD-R DL (dual layer on single side)                                                                                                    |  |  |
| PV-DAC14                                                                     |                            | AC adaptor with AC Cable and DC Cables                                                                                                    |  |  |
| CGR-DU06A/1B*<br>(VDR-D230/VDR-D210)                                         | $\bigcirc$                 | 640 mAh/Rechargeable Lithium Ion Battery Pack                                                                                                    |  |  |
| CGA-DU12A/1B*                                                                |                            | 1150 mAh/Rechargeable Lithium Ion Battery Pack                                                                                                    |  |  |
| CGA-DU21A/1B*                                                                | $\langle \! \! \! \rangle$ | 2040 mAh/Rechargeable Lithium Ion Battery Pack                                                                                                    |  |  |
| RP-SDR04GU1K<br>RP-SDR02GU1A<br>RP-SDR01GU1A<br>RP-SDR512U1A<br>RP-SDR256U1A |                            | Class 2 4 GB SDHC Memory Card<br>Class 2 2 GB SD Memory Card<br>Class 2 1 GB SD Memory Card<br>Class 2 512 MB SD Memory Card<br>Class 2 256 MB SD Memory Card |  |  |
| RP-SDK02GU1A<br>RP-SDH01GU1A<br>RP-SDK512U1A<br>RP-SDH256U1A                 |                            | High Speed 2 GB SD Memory Card<br>High Speed 1 GB SD Memory Card<br>High Speed 512 MB SD Memory Card<br>High Speed 256 MB SD Memory Card                      |  |  |
| RP-SDV04GU1K<br>RP-SDV02GU1A<br>RP-SDV01GU1A                                 |                            | Class 6 4 GB SDHC Memory Card<br>Class 6 2 GB SD Memory Card<br>Class 6 1 GB SD Memory Card                                                                   |  |  |
| RP-SS01GU1K<br>RP-SS512BU1K<br>RP-SS256BU1K                                  |                            | miniSD 1 GB SD Memory Card<br>miniSD 512 MB SD Memory Card<br>miniSD 256 MB SD Memory Card                                                                    |  |  |
| VW-LDC10                                                                     |                            | <ul> <li>Video DC Light (10 W)</li> <li>Battery pack (CGR-DU06) is necessary to activate it.</li> </ul>                                                       |  |  |

\* Please refer to page 29 concerning the battery charging time and available recording time.

NOTE: Accessories and/or model numbers may vary by country. Please consult your local dealer.

# Accessory Order Form (For USA Customers)

Please photocopy this form when placing an order.

- 1. Model #
- 2. Items Ordered

| Accessory #                                                                                                  | Description       | Price E    | ach       | Quantity         | Total Price                           |
|----------------------------------------------------------------------------------------------------|-------------------|------------|-----------|------------------|---------------------------------------|
|                                                                                                    |                   |            |           |                  |                                       |
|                                                                                                    |                   |            |           |                  |                                       |
|                                                                                                    |                   |            |           |                  |                                       |
|                                                                                                    |                   |            |           |                  |                                       |
| <u></u>                                                                                                    | 1                 | 1          |           | Subtota          | 1                                     |
|                                                                                                    |                   | You        | r State & | Local Sales Ta   | ĸ                                     |
|                                                                                                    |                   |            | Ship      | oping & Handling | 6.95                                  |
|                                                                                                    |                   |            |           | Total Enclosed   | k k k k k k k k k k k k k k k k k k k |
| 3. Method of pay                                                                                             | vment (check one) |            |           |                  |                                       |
| Check of                                                                                                    | Money Order encl  | osed (NC   | 0 C.O.D.8 | SHIPMENTS)       |                                       |
| VISA                                                                                                    | Credit C          | Card #     |           |                  |                                       |
| MasterCa                                                                                                    | ard Expirati      | on Date    |           |                  |                                       |
| Discover                                                                                                    | Custom            | er Signat  | ure _     |                  |                                       |
|                                                                                                    | Make Check or N   | /loney Ord | der Paya  | ble to: PANASO   | NIC ACCESSORIES                       |
| (Please do not s                                                                                             | end cash)         |            |           |                  |                                       |
| 4. Shipping infor                                                                                            | mation (UPS deliv | ery requir | es comp   | lete street addr | ess)                                  |
| Ship To:                                                                                                    |                   |            |           |                  |                                       |
| Mr.<br>Mrs.                                                                                                  |                   |            |           |                  |                                       |
| Ms<br>First                                                                                                  | Lasi              |            |           | Phone#:          |                                       |
| FIrst                                                                                                    | Las               | L          |           | Day (            | )                                     |
| Street Add                                                                                                   | Iress             |            |           |                  |                                       |
| City                                                                                                    |                   | State      | Zip       | Night (          | )                                     |
| ,                                                                                                    |                   |            | •         |                  |                                       |
| TO OBTAIN ANY OF OUR ACCESSORIES YOU CAN DO ANY OF THE FOLLOWING:<br>VISIT YOUR LOCAL PANASONIC DEALER<br>OR |                   |            |           |                  |                                       |
| CALL PANASONIC'S ACCESSORY ORDER LINE AT 1-800-332-5368<br>[6 AM-6 PM M-F, PACIFIC TIME]<br>OR               |                   |            |           |                  |                                       |
| MAIL TH                                                                                                    |                   | ASONIC S   | ERVICE A  |                  | GY COMPANY                            |

In CANADA, please contact your local Panasonic dealer for more information on Accessories.

# Request for Service Notice (USA Only)

Please photocopy this form when making a request for service notice, in the unlikely event this product needs service.

# **Request for Service Notice:**

•Please include your proof of purchase.

(Failure to do so will delay your repair.)

•To further speed your repair, please provide an explanation of what is wrong with the unit and any symptom it is exhibiting.

Mail this completed form and your Proof of Purchase along with your unit to: Panasonic Camera and Digital Service Center 1590 Touhy Ave. Elk Grove Village, IL 60007

# Limited Warranty (For USA Customers)

PANASONIC CONSUMER ELECTRONICS COMPANY, DIVISION OF PANASONIC CORPORATION OF NORTH AMERICA One Panasonic Way, Secaucus, New Jersey 07094 PANASONIC PUERTO RICO, INC. Ave. 65 de Infantería, Km. 9.5 San Gabriel Industrial Park, Carolina, Puerto Rico 00985

## Panasonic Video Products Limited Warranty

#### Limited Warranty Coverage

If your product does not work properly because of a defect in materials or workmanship, Panasonic Consumer Electronics Company or Panasonic Puerto Rico, Inc. (collectively referred to as "the warrantor") will, for the length of the period indicated on the chart below, which starts with the date of original purchase ("warranty period"), at its option either (a) repair your product with new or refurbished parts, or (b) replace it with a new or a refurbished product. The decision to repair or replace will be made by the warrantor.

| Product                                                          | Parts                                                                       | Labor                                | Service                                                                       | Contact Number       |
|------------------------------------------------------------------|-----------------------------------------------------------------------------|--------------------------------------|-------------------------------------------------------------------------------|----------------------|
| Camcorder                                                        | One (1) Year (except CCD Image Sensor)<br>CCD Image Sensor - 6 (Six) Months | Ninety (90) Days<br>Ninety (90) Days | Carry-In or Mail-In                                                           | 1-800-211-PANA(7262) |
| DVD/VCR Deck,<br>A/V Mixer                                       | One (1) Year                                                                | Ninety (90) Days                     | Carry-In or Mail-In                                                           | 1-800-211-PANA(7262) |
| TV/VCR, TV/DVD,<br>TV/DVD/VCR<br>Combination                     | One (1) Year (except CRT)<br>CRT - Two (2) Years                            | Ninety (90) Days<br>Ninety (90) Days | Carry-In: 21"<br>CRTand Smaller<br>In-Home or Carry-In:<br>22" CRT and Larger | 1-800-211-PANA(7262) |
| TV/HDR<br>Combination                                            | One (1) Year (except CRT)<br>CRT - Two (2) Years                            | Ninety (90) Days<br>Ninety (90) Days | In-Home or Carry-In                                                           | 1-888-843-9788       |
| Rechargeable<br>Batteries<br>(in exchange for<br>defective item) | Ten (10) Days                                                               | Not Applicable                       | Carry-In or Mail-In                                                           | 1-800-211-PANA(7262) |
| Tape<br>(in exchange for<br>defective item)                      | Five (5) Days                                                               | Not Applicable                       | Carry-In or Mail-In                                                           | 1-800-211-PANA(7262) |
| Memory Cards<br>(in exchange for<br>defective item)              | Ninety (90) Days                                                            | Not Applicable                       | Carry-In or Mail-In                                                           | 1-800-211-PANA(7262) |

During the "Labor" warranty period there will be no charge for labor. During the "Parts" warranty period, there will be no charge for parts. You must carry-in or mail-in (prepaid) your product or arrange for in-home service, as applicable, during the warranty period. If non-rechargeable batteries are included, they are not warranted. This warranty only applies to products purchased and serviced in the

United States or Puerto Rico. This warranty is extended only to the original purchaser of a new product which was not sold "as is". A purchase receipt or other proof of the original purchase date is required for warranty service.

### Carry-In, Mail-in (Prepaid) or In-Home Service

For Carry-In, Mail-In (prepaid) or In-HomeService (as applicable) in the United States call toll free contact number listed above or visit Panasonic Web Site: http://www.panasonic.com

For assistance in Puerto Rico call Panasonic Puerto Rico, Inc. (787)-750-4300 or fax (787)-768-2910.

In-Home service, if applicable, requires clear, complete and easy access to the product by the authorized servicer and does not include removal or re-installation of an installed product. It is possible that certain in-home repairs will not be completed in-home, but will require that the product, or parts of the product, be removed for shop diagnosis and/or repair and then returned.

#### Limited Warranty Limits And Exclusions

This warranty ONLV<sup>C</sup>COVERS failures due to defects in materials or workmanship, and DOES NOT COVER normal wear and tear or cosmetic damage, nor does it cover markings or retained images on the picture tube resulting from viewing fixed images (including, among other things, letterbox pictures on standard 4:3 screen TV's, or non-expanded standard 4:3 pictures on wide screen TV's, or onscreen data in a stationary and fixed location). The warranty ALSO DOES NOT COVER damages which occurred in shipment, or failures which are caused by products not supplied by the warrantor, or failures which result from accidents, misuse, abuse, neglect, bug infestation, mishandling, misapplication, faulty installation, set-up adjustments, misadjustment of consumer controls, improper maintenance, power line surge, lightning damage, modification, or commercial use (such as in a hotel, office, restaurant, or other business), rental use of the product, service by anyone other than a Factory Service Center or other Authorized Servicer, or damage that is attributable to acts of God.

#### THERE ARE NO EXPRESS WARRANTIES EXCEPT AS LISTED UNDER "LIMITED WARRANTY COVERAGE". THE WARRANTOR IS NOT LIABLE FOR INCIDENTAL OR CONSEQUENTIAL DAMAGES RESULTING FROM THE USE OF THIS PRODUCT, OR ARISING OUT OF ANYBREACH OF THIS WARRANTY.

(As examples, this excludes damages for lost time, cost of having someone remove or re-install an installed unit if applicable, or travel to and from the servicer, loss of media or images, data or other memory or recorded content. The items listed are not exclusive, but are for illustration only.)

# ALL EXPRESS AND IMPLIED WARRANTIES, INCLUDING THE WARRANTY OF MERCHANTABILITY, ARE LIMITED TO THE PERIOD OF THE LIMITED WARRANTY.

Some states do not allow the exclusion or limitation of incidental or consequential damages, or limitations on how long an implied warranty lasts, so the exclusions may not apply to you. This warranty gives you specific legal rights and you may also have other rights which vary from state to state. If a problem with this product develops during or after the warranty period, you may contact your dealer or Service Center. If the problem is not handled to your satisfaction, then write to the warrantor's Consumer Affairs Department at the addresses listed for the warrantor.

# PARTS AND SERVICE (INCLUDING COST OF AN IN-HOME SERVICE CALL, WHERE APPLICABLE) WHICH ARE NOT COVERED BY THIS LIMITED WARRANTY ARE YOUR RESPONSIBILITY.

## **Customer Services Directory**

Service in Canada: As per Service Center listed in Canadian warranty information → 148

Obtain Product Information and Operating Assistance; locate your nearest Dealer or Service Center; purchase Parts and Accessories; or make Customer Service and Literature requests by visiting our Web Site at: <u>http://www.panasonic.com/consumersupport</u>

or, contact us via the web at: http://www.panasonic.com/contactinfo

You may also contact us directly at: 1-800-211-PANA (7262), Monday-Friday 9 am-9 pm; Saturday-Sunday 10 am-7 pm, EST

For hearing or speech impaired TTY users, TTY : 1-877-833-8855

Accessory Purchases

Purchase Parts, Accessories and Instruction Books online for all Panasonic Products by visiting our Web Site at: <u>http://www.pstc.panasonic.com</u>

or, send your request by E-mail to: npcparts@us.panasonic.com

You may also contact us directly at: 1-800-332-5368 (Phone) 1-800-237-9080 (Fax Only) (Monday – Friday 9 am to 9 pm, EST.) Panasonic Service and Technology Company 20421 84th Avenue South, Kent, WA 98032 (We Accept Visa, MasterCard, Discover Card, American Express, and Personal Checks)

For hearing or speech impaired TTY users, TTY : 1-866-605-1277

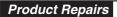

**Centralized Factory Service Center** 

MAIL TO: Panasonic Camera and Digital Service Center 1590 Touhy Ave. Elk Grove Village, IL 60007

Please carefully pack and ship, prepaid and insured, to the Elk Grove Village Centralized Factory Service Center

Customer's in Puerto Rico, please ship or carry in to location below ("Service in Puerto Rico").

Service in Puerto Rico Panasonic Puerto Rico, Inc. Ave. 65 de Infantería, Km. 9.5, San Gabriel Industrial Park, Carolina, Puerto Rico 00985 Phone (787)750-4300, Fax (787)768-2910

As of January 2007

## Warranty (For Canadian Customers)

### Panasonic Canada Inc.

5770 Ambler Drive, Mississauga, Ontario L4W 2T3

## PANASONIC PRODUCT - LIMITED WARRANTY

Panasonic Canada Inc. warrants this product to be free from defects in material and workmanship and agrees to remedy any such defect for a period as stated below from the date of original purchase.

### Camcorder Product - One (1) year, parts and labour

### LIMITATIONS AND EXCLUSIONS

This warranty does not apply to products purchased outside Canada or to any product which has been improperly installed, subjected to usage for which the product was not designed, misused or abused, damaged during shipping, or which has been altered or repaired in any way that affects the reliability or detracts from the performance, nor does it cover any product which is used commercially. Dry cell batteries are also excluded from coverage under this warranty.

This warranty is extended to the original end user purchaser only. A purchase receipt or other proof of date of original purchase is required before warranty service is performed.

# THIS EXPRESS, LIMITED WARRANTY IS IN LIEU OF ALL OTHER WARRANTIES, EXPRESS OR IMPLIED, INCLUDING ANY IMPLIED WARRANTIES OF MERCHANTABILITY AND FITNESS FOR A PARTICULAR PURPOSE.

IN NO EVENT WILL PANASONIC CANADA INC. BE LIABLE FOR ANY SPECIAL, INDIRECT OR CONSEQUENTIAL DAMAGES.

In certain instances, some jurisdictions do not allow the exclusion or limitation of incidental or consequential damages, or the exclusion of implied warranties, so the above limitations and exclusions may not be applicable.

### WARRANTY SERVICE

FOR PRODUCT OPERATION ASSISTANCE, please contact:

| Our Customer Care Centre: | Telephone #: | (905) 624-5505                         |
|---------------------------|--------------|----------------------------------------|
|                           | 1-800 #:     | 1-800-561-5505                         |
|                           | Fax #:       | (905) 238-2360                         |
|                           | Email link:  | "Customer support" on www.panasonic.ca |

FOR PRODUCT REPAIRS, please locate your nearest Authorized Servicentre at www.panasonic.ca :

Link: "Servicentres<sup>™</sup> locator" under "Customer support"

### IF YOU SHIP THE PRODUCT TO A SERVICENTRE

Carefully pack and send prepaid, adequately insured and preferably in the original carton. Include details of the defect claimed, and proof of date of original purchase.

# Index

## ■ A

| AC adaptor                                                                                                    |  |
|----------------------------------------------------------------------------------------------------|--|
| ■ C<br>Card                                                                                                    |  |
| ■ D<br>Date and time display42<br>Delete                                                                                                    |  |
| Scene         .71           Still picture         .78           Demo mode         .118           Digital zoom         .53           Disc         .22, 27, 33, 135           Information         .83           Display         .117           DPOF setting         .79           Dubbing         .87           DVD-RAM, DVD-RW, DVD-R, DVD-R DL         .22 |  |
| ■ F<br>Fade                                                                                                    |  |
| Format<br>Card                                                                                                    |  |
| ■ <b>G</b><br>Gain                                                                                                    |  |
| ■ H<br>Help mode                                                                                                    |  |
| ■ I<br>Image stabilizer function                                                                                                    |  |
| Language                                                                                                    |  |

| Locking still pictures               | 79                                                                                     |
|--------------------------------------|----------------------------------------------------------------------------------------|
| ■ M                                  |                                                                                        |
| MagicPix function                    | 57                                                                                     |
| Manual focus                         |                                                                                        |
|                                      | 40                                                                                     |
|                                      |                                                                                        |
| Menu list 1                          |                                                                                        |
| Motion picture playback              |                                                                                        |
| Motion picture recording             | 46                                                                                     |
| ■ N                                  |                                                                                        |
| Number of recordable pictures 1      | 41                                                                                     |
| ■ <b>O</b>                           |                                                                                        |
| Operation icons                      | 38                                                                                     |
|                                      | 50                                                                                     |
| ■ P                                  |                                                                                        |
| Pickup lens                          | 34                                                                                     |
| PictBridge                           | 88                                                                                     |
| Picture quality                      | 52                                                                                     |
| Picture size                         | 52                                                                                     |
| Playing back motion pictures by date | 67                                                                                     |
| Playlist                             | 73                                                                                     |
|                                      | 17                                                                                     |
| Protect (Disc)                       | 82                                                                                     |
| · ,                                  | 02                                                                                     |
| ■ R                                  |                                                                                        |
| Recording mode                       |                                                                                        |
| Recording time elapsed               |                                                                                        |
| Remaining number of still pictures   |                                                                                        |
|                                      |                                                                                        |
| Remaining time                       | 47                                                                                     |
| Remaining time                       | 47                                                                                     |
| Remaining time                       | 47                                                                                     |
| Remaining time                       | 47<br>22                                                                               |
| Remaining time                       | 47<br>22<br>68                                                                         |
| Remaining time                       | 47<br>22<br>68<br>60                                                                   |
| Remaining time                       | 47<br>22<br>68<br>60<br>26                                                             |
| Remaining time                       | 47<br>22<br>68<br>60<br>26<br>26                                                       |
| Remaining time                       | 47<br>22<br>68<br>60<br>26<br>26<br>54                                                 |
| Remaining time                       | 47<br>22<br>68<br>60<br>26<br>26<br>54<br>58                                           |
| Remaining time                       | 47<br>22<br>68<br>60<br>26<br>26<br>54<br>58<br>51                                     |
| Remaining time                       | 47<br>22<br>68<br>60<br>26<br>26<br>54<br>58<br>51<br>63                               |
| Remaining time                       | 47<br>22<br>68<br>60<br>26<br>26<br>54<br>58<br>51<br>63<br>65                         |
| Remaining time                       | 47<br>22<br>68<br>60<br>26<br>54<br>58<br>51<br>63<br>65<br>65                         |
| Remaining time                       | 47<br>22<br>68<br>60<br>26<br>26<br>54<br>58<br>51<br>63<br>65<br>65<br>56             |
| Remaining time                       | 47<br>22<br>68<br>60<br>26<br>54<br>58<br>51<br>63<br>65<br>66<br>56<br>69             |
| Remaining time                       | 47<br>22<br>68<br>60<br>26<br>26<br>54<br>58<br>51<br>63<br>65<br>65<br>56             |
| Remaining time                       | 47<br>22<br>68<br>60<br>26<br>54<br>58<br>51<br>63<br>65<br>66<br>56<br>69             |
| Remaining time                       | 47<br>22<br>68<br>60<br>26<br>26<br>54<br>58<br>51<br>63<br>65<br>66<br>56<br>69<br>69 |
| Remaining time                       | 47<br>22<br>68<br>60<br>26<br>54<br>51<br>63<br>65<br>65<br>69<br>69<br>49             |
| Remaining time                       | 47<br>22<br>68<br>60<br>26<br>54<br>55<br>63<br>65<br>66<br>56<br>69<br>49<br>57       |
| Remaining time                       | 47<br>22<br>68<br>60<br>26<br>54<br>51<br>63<br>65<br>65<br>69<br>69<br>49             |
| Remaining time                       | 47<br>22<br>68<br>60<br>26<br>54<br>58<br>51<br>63<br>66<br>56<br>69<br>49<br>57<br>85 |

# ■ v

| Video format24                  |   |
|---------------------------------|---|
| Video light                     | 4 |
| Viewfinder                      | 5 |
| Volume adjustment67             | 7 |
| VR format                       | 4 |
| ■ W                             |   |
| White balance61, 13             | 7 |
| Wide mode                       | 9 |
| Wind noise reduction function59 | 9 |
| Z                               |   |
| Zoom                            | 3 |
| Zoom microphone54               | 4 |

# Spanish Quick Use Guide/ Guía española para el uso rápido

- Carga de la batería
- 1 Conecte el cable eléctrico de CA al adaptador de CA y a la toma de la red de CA.
- 2 Meta la batería en el respectivo soporte alineando la marca, luego encájela.

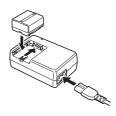

## Montaje de la batería

Empuje la batería contra el porta batería y hágala deslizar hasta que dispare.

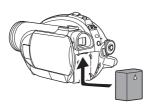

## Cómo quitar la batería

Mientras hace deslizar la palanca BATTERY, haga deslizar la batería para quitarla.

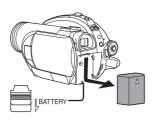

Cómo encender/apagar la alimentación

Mientras pulsa el botón (a), ajuste el interruptor OFF/ON a ON/OFF.

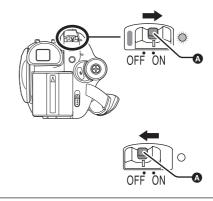

- Insertar/quitar un disco
- 1 Haga deslizar la palanca DISC EJECT una vez y la deje.

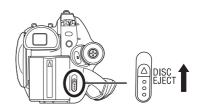

2 Abra la tapa del compartimiento del disco manualmente e inserte/saque el disco.

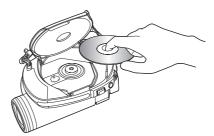

3 Empuje la sección marcada PUSH CLOSE en la tapa del compartimiento del disco para cerrarla.

- Cómo insertar/quitar una tarjeta SD (VDR-D310/VDR-D230)
- 1 Deslice la tapa de la ranura para tarjetas para abrirla.

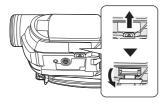

2 Inserte/quite la tarjeta SD en/de la ranura de la tarjeta.

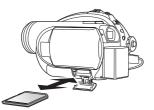

- 3 Cierre firmemente la tapa de la ranura de la tarjeta.
- Grabación de imágenes dinámicas
- Gire el selector de modo para seleccionar 🎥.

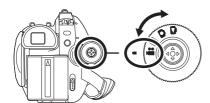

1 Pulse el botón de inicio/parada de la grabación para empezar a grabar.

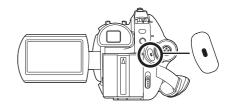

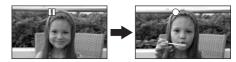

2 Pulse de nuevo el botón de inicio/parada de la grabación para detener brevemente la grabación.

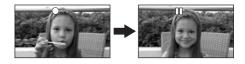

- Grabación de imágenes fijas (imágenes fijas JPEG) (VDR-D310/VDR-D230)
- Gire el selector de modo para seleccionar 💽 .

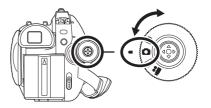

### VDR-D310:

 Pulse el botón de toma fotográfica [
 ] a medias para enfocar al sujeto. (Solo en el modo de enfoque automático)

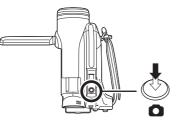

2 Pulse completamente el botón de toma fotográfica [ ] para tomar la foto.

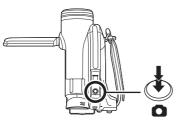

### VDR-D230:

Pulse el botón de toma fotográfica [

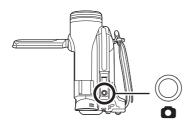

- Reproducción de imágenes dinámicas
- Gire el selector de modo para seleccionar 🕨.

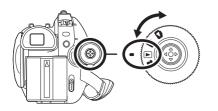

1 Seleccione la escena a ser reproducida.

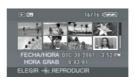

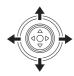

2 Pulse el joystick.

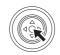

3 Mueva el joystick para obrar.

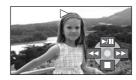

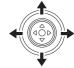

- ►/II: Reproducción/Pausa
- Salto de reproducción (hacia atrás)
- ►► : Salto de reproducción (en adelante)
- Detiene la reproducción y muestra las miniaturas.
- Reproducción de imágenes fijas (imágenes fijas JPEG) (VDR-D310/VDR-D230)
- Gire el selector de modo para seleccionar 🔁.

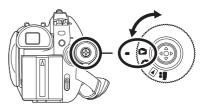

1 Seleccione el archivo a ser reproducido.

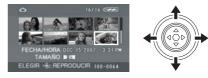

2 Pulse el joystick.

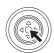

3 Mueva el joystick para obrar.

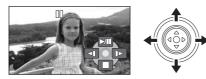

- /II: La exposición de diapositivas inicia/se interrumpe.
- **I**: Reproduce la imagen anterior.
- ▶: Reproduce la imagen siguiente.
- ■: Detiene la reproducción y muestra las miniaturas.

## Panasonic Consumer Electronics Company, Division of Panasonic Corporation of North America

One Panasonic Way, Secaucus, NJ 07094

## Panasonic Puerto Rico, Inc.

Ave. 65 de Infantería, Km. 9.5, San Gabriel Industrial Park, Carolina, Puerto Rico 00985

## Panasonic Canada Inc.

5770 Ambler Drive, Mississauga, Ontario, L4W 2T3

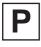

LSQT1145 D F1106Mc

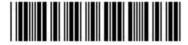

Printed in Indonesia